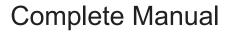

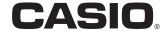

# **SR-S4000**

# Electronic Cash Register

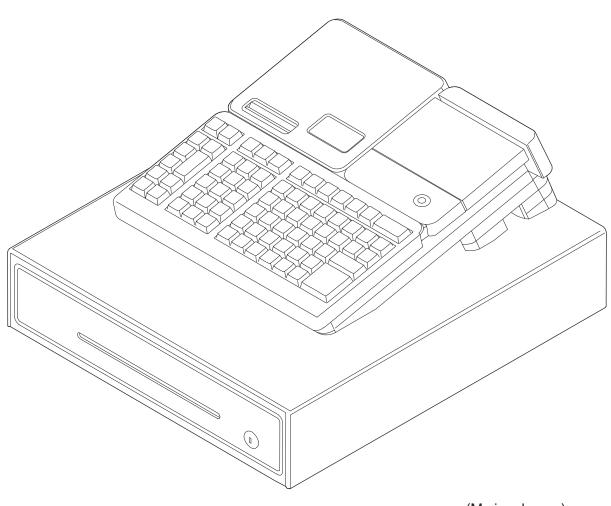

(M size drawer)

#### Introduction

Thank you very much for purchasing this CASIO electronic cash register. START-UP is QUICK and EASY!

For the basic settings of your cash register, please see "Quick Start Guide".

#### Original Carton/Package

If for any reason, this product is to be returned to the store where purchased, it must be packed in the original carton/package.

#### Location

Locate the Cash register on a flat, stable surface, away from heaters or areas exposed to direct sunlight, humidity or dust.

#### **Power Supply**

Your cash register is designed to operate on standard household current (120 V, 220 V, 230 V, 240 V; 50/60 Hz). Do not overload the outlet by plugging in too many appliances.

The mains plug on this equipment must be used to disconnect mains power. Please ensure that the socket outlet is installed near the equipment and shall be easily accessible.

#### **Trademark**

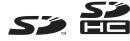

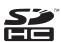

SD and SDHC Logos are trademarks of SD-3C, LLC.

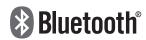

The Bluetooth wordmark and logo are registered trademarks of Bluetooth SIG, Inc. and are used by permission granted to Casio Computer as a certified logo user.

#### Interference with the Operation of Other Equipment (Using Wireless Data Communication)

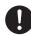

· Keep your Cash Register well away from anyone wearing a pacemaker. Radio waves emitted by the Cash Register can affect the operation of a pacemaker.

| Safety Precautions                                                              | E-4            |
|---------------------------------------------------------------------------------|----------------|
| Precautions for Use                                                             | E-8            |
| Regulatory Information                                                          | E-10           |
| To use the cash register's basic function                                       | E-11           |
| Getting started                                                                 |                |
| Getting to know your cash register                                              | E-18           |
| How to read the printouts                                                       | E-23           |
| How to use your cash register                                                   | E-24           |
| Before opening your store                                                       |                |
| Registering items in departments                                                | E-26           |
| Basic setups and registrations                                                  | E-29           |
| Other registrations                                                             | E-37           |
| Daily sales reports                                                             | E-48           |
| Advanced programmings and registrations                                         | E-51           |
| Advanced registrations                                                          |                |
| Character settings                                                              | E-64           |
| Advanced programmings                                                           | E-72           |
| Programming functions of departments and PLUs in a lump                         | E-86           |
| Programming functions of departments and PLUs individually                      | E-89           |
| Printing programmed data                                                        | E-98           |
| Printing various sales reports                                                  | E-103          |
| Bluetooth setting                                                               | E-111          |
| Setting Bluetooth pairing                                                       | E-111          |
| Using an SD card                                                                | E-113          |
| Restoring backup data (automatically backed up setting data) from built in flas | h memory E-116 |
| POP setting                                                                     | E-116          |
| Handling of the cash drawer                                                     | E-117          |
| Before you consider it as a problem                                             | E-119          |
| Specifications                                                                  | E-125          |

# **Safety Precautions**

- Please read this "Safety Precautions" thoroughly and use the product accordingly.
- Please pay due attention to the following symbols to help you use the product safely and properly and to avoid any personal injury or damage to the product.

| <u></u> <b>∴</b> Danger | If this symbol is ignored and the product consequently misused, it can result in serious personal injury and/or death.                    |
|-------------------------|----------------------------------------------------------------------------------------------------|
| <b>∴</b> Warning        | This symbol indicates the contents that may cause death or serious injury to a person when the product is misused ignoring this symbol.   |
| <b>⚠</b> Caution        | This symbol indicates the contents that may cause injury to a person or property damage when the product is misused ignoring this symbol. |

• The "pictorial indications" in this manual have the following meanings.

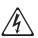

 $\triangle$  This symbol means "to be careful = caution". The example at left is "caution for electrical shock".

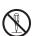

○ This symbol means "must not do = prohibited". The example at left is "prohibited to disassemble".

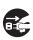

● This symbol means "something must be done = instruction". The example at left is "disconnect the power plug from the outlet". The "instructions difficult to express in picture" are indicated by ●.

# **\_\_\_\_\_**Danger

If liquid that leaked from a battery gets in your eye, on your skin or clothes, deal with it immediately as follows.

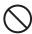

- 1. Immediately rinse it off with lots of water.
- 2. Immediately get medical treatment.

  Failing to act may result in a rash or loss of sight.

# **!**Warning

## **Power Cords and Plugs**

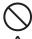

• Do not twist, pull, heat, modify, or place anything heavy on the power cord. This may damage the power cord and result in fire or electrical shock.

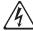

- Refrain from routing cords under this product. If the power cord is damaged, it may cause a fire or an electrical shock.
- Contact the dealer or the CASIO service representative when the power cord is damaged (wire is exposed or disconnected). Using the power cord in such condition may result in fire or electrical shock.
- Securely insert the power plug all the way.
- Do not touch the power plug with wet hands. This may result in electrical shock.

# **!**Warning

#### Power supply voltage

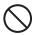

- Do not use with any voltage other than the indicated power supply voltage. This may result in fire or electrical shock.
- Do not overload the outlet with wires. This may result in fire or electrical shock.

#### Do not disassemble or modify

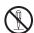

• Do not disassemble or modify the product. There are high voltage parts and sharp parts inside. Touching them may result in injury or electric shock, or cause a malfunction or fire.

#### Do not let any foreign object or water get inside

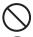

- Do not insert or drop metal object or flammable object inside from the opening.
- Do not spill any liquid such as water from a flower vase, coffee, juice, etc., inside this product.
- Disconnect the power plug from the outlet and contact the dealer where the product was purchased or the CASIO service representative when a foreign object or water got inside the product. Using the power cord in such condition may result in fire or electrical shock.

#### Do not use the product in abnormal condition

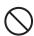

 It may result in fire or electrical shock when the product is used in abnormal condition such as overheating, it is smoking, have strange odor, etc. Immediately disconnect the power plug from the outlet and contact the dealer where the product was purchased or the CASIO service representative.

# **A**Caution

#### Installation location

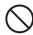

- Do not place in unstable locations such as on an unsteady table or an inclined location. It could fall and cause injure.
- Do not place in a location with high humidity or dust. This may result in fire or electrical shock.
- Do not place in a location exposed to oil smoke or humidity such as close to cooking table or humidifier. This may result in fire or electrical shock.
- Do not place in a location close to heating devices such as a stove or a heater, or location directly exposed to hot air. This may result in fire.
- The main plug on this equipment must be used to disconnect mains power.
- Select the outlet where the power cord of this product is easily reached, and plug/unplug of the power plug can easily be performed.

#### Do not place anything on top

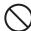

- Do not place flower vase or flower pot, cup or container with liquid, or metal object.
- Do not place anything that is hot such as cigarette.
- Do not place anything heavy.
- Do not place your hands and lean on the product.

# **!** Caution

#### When moving the product

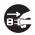

- Always disconnect the power plug from the outlet before moving.
- · Always hold onto the plug when unplugging the power plug.
- Pulling on the power cord may damage the cord, resulting to fire or electrical shock.

#### LCD

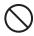

- Do not press hard on the LCD or apply strong impact. This may crack the glass on the LCD, resulting to injury.
- Never touch the liquid from inside when the LCD is cracked. This may result in irritation to the skin.
- Immediately rinse the mouth and contact the physician when the liquid inside the LCD gets inside the mouth.
- Rinse for minimum of 15 minutes with clean running water and contact the physician when the liquid inside the LCD gets in the eye or on the skin.

#### Adjustment of display

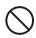

- Do not put your hands at the back of the display while it is moving to adjust its angle. Doing so may result in an injury.
- Do not put your fingers between the sub display and the product when you put it back. Doing so may result in an injury.

#### Drawer

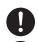

- Take caution with the face of a child or pregnant person when opening a drawer.
- Do not lean on the drawer when the drawer is opened. It could fall and cause injure.

# 0

#### When changing the roll paper

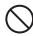

- Beware of your hair or scarf not to get caught in a gear or the platen arm while you are changing the roll paper.
- Do not touch the head of the printer. Doing so may result in an injury or burn.
- Do not oils to adhere to the paper roll or paper holder. Doing so may cause printing errors.

#### Cleaning

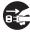

- Unplug the power plug from the outlet for safety when cleaning.
- ă
- Clean the blades and surrounding of the blades of the power plug with a dry cloth at least once a year. Dust accumulation may result in fire. Do not use detergent to clean the power plug.

#### When not using for a long period

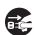

• Unplug the power plug from the outlet for safety when not using this product for a long period such as consecutive holidays.

# **\_\_\_\_\_**Caution

#### Only use the specified batteries.

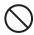

- Do not disassemble, modify or short-circuit them.
- Do not put them in fire or water or heat them.
- Do not mix new and old batteries or different types of batteries.
- Orient the terminals +- correctly.
- Remove the batteries if the system will not be used for a long time.
- After batteries are spent, dispose of them as per local regulations.
- Do not try to recharge dry cell batteries.

#### Disposing of batteries:

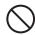

• Make sure that you dispose of used batteries in accordance with the rules and regulations in your local area.

## **Precautions for Use**

Read the following items thoroughly and use this product properly. CASIO bears no responsibility whatsoever for malfunction or damage caused by handling not following below contents. Please note that it will also result in charged repair, and actual cost required for repair will be charged, even if it is within the warranty period.

## ■ Installation Location

Do not place in a hot or dusty location, or in any location exposed to oily smoke or water. Never store or leave in following locations. This could erase the memory and cause a malfunction or result in deformation of the case.

- Temperature of 0°C or lower
- Inside vehicles in summer
- Close to air conditioner
- Under direct sunlight
- Temperature of 40°C or higher

Avoid using this product in following locations.

- Outdoor
- Close to equipment that will become hot such as range, electrical heater, etc.
- Location exposed to water or steam
- Location with severe change in environment such as temperature, humidity, etc.
- · Location where corrosive gas or saline matter is generated
- Location where dirt or dust is generated
- Location with vibration
- · Location prone to static electricity

#### ■ Others

- Prepare separate AC power supply from the power line for motor, ice maker, microwave oven, etc., which may generate noise.
- Do not touch the power switch with wet hands. This may result in electrical shock.
- Wipe thoroughly with dry cloth, etc., when there is any water droplet on the device.
- Do not use any volatile chemical such as thinner, benzine, cosmetics, etc., for cleaning. Wipe with dry soft cloth when this product gets dirty. The display section may be scratched when scuffed strongly with a cloth.
- When the capacity of the internal memory protection battery is insufficient and there is no power supply available due to a power outage, malfunction or other reason, the memory content might be erased.

# **Precautions for Use**

## ■ Take Advance Notice of the Following

- The content of this manual may be changed without prior notice due to improvement or specification change of the product.
- Please note that CASIO bears no responsibility for damage, loss of profit, or any claim from third party due to loss or change of data caused by usage, malfunction, or repair of this product.
- The copyright for this manual and all rights related to the software described in this manual are the property of CASIO Computer Co., Ltd. The unauthorized reproduction of this manual in whole or part is prohibited without the written permission of CASIO.
- The content of this manual was created with all possible care, but please contact us if there is any unclear point, mistake, omission, etc., in this manual.
- The screen or illustration used in this manual may be different from the actual product. The keys and icons are described in simplified manner.
- Weld Line

The line on the exterior of the product is called "weld line", which is created at the time of plastic forming, and it is not a crack or a scratch. This will not interrupt the usage.

## ■ When the cash drawer does not open!

In case of power failure or the machine is in malfunction, the cash drawer does not open automatically. Even in these cases, you can open the cash drawer by pulling drawer release lever (see the figure on the right).

Important: The drawer will not open, if it is locked with a drawer lock key.

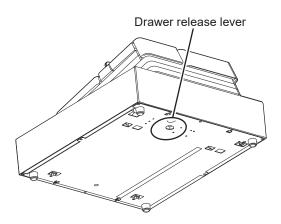

# **Regulatory Information**

#### SR-S4000

( (

Manufacturer: CASIO COMPUTER CO., LTD. 6-2, Hon-machi 1-chome, Shibuya-ku, Tokyo 151-8543, Japan

Responsible within the European Union:CASIO Europe GmbH CASIO-Platz 1, 22848 Norderstedt, Germany http://www.casio-europe.com

- Please keep all information for future reference.
- The declaration of conformity may be consulted at http://doc.casio.com/
- Products are for distribution within all member states of the EU.

For Europe models are SR-S4000MB-SR SR-S4000MD-SR, (SR-S4000MK-SR, SR-S4000MG-SR).

#### Maximum radio output power

• Bluetooth: 2.4GHz ≦0dBm.

Laite on liitettävä suojamaadoituskostkettimilla vaurstettuun pistorasiaan Apparatet må tilkoples jordet stikkontakt Apparaten skall anslutas till jordat nätuttag.

This product is also designed for IT power distribution system with phase-to-phase voltage 230 V.

#### WARNING

THIS IS A CLASS A PRODUCT. IN A DOMESTIC ENVIRONMENT THIS PRODUCT MAY CAUSE RADIO INTERFERENCE IN WHICH CASE THE USER MAY BE REQUIRED TO TAKE ADEQUATE MEASURES.

- [EN] Hereby, CASIO COMPUTER CO., LTD. declares that the radio equipment type SR-S4000 is in compliance with Directive 2014/53/EU. The full text of the EU declaration of conformity is available at the following internet address: http://www.casio-europe.com
- [DA] Hermed erklærer CASIO COMPUTER CO., LTD., at radioudstyrstypen SR-S4000 er i overensstemmelse med direktiv 2014/53/EU. EU-overensstemmelseserklæringens fulde tekst kan findes på følgende internetadresse: http://www.casio-europe.com
- [DE] Hiermit erklärt CASIO COMPUTER CO., LTD., dass der Funkanlagentyp SR-S4000 der Richtlinie 2014/53/EU entspricht. Der vollständige Text der EU-Konformitätserklärung ist unter der folgenden Internetadresse verfügbar: http://www.casio-europe.com
- [ES] Por la presente, CASIO COMPUTER CO., LTD., declara que el tipo de equipo radioeléctrico SR-S4000 es conforme con la Directiva 2014/53/UE. El texto completo de la declaración UE de conformidad está disponible en la dirección Internet siguiente: http://www.casio-europe.com
- [FR] Le soussigné, CASIO COMPUTER CO.,LTD., déclare que l'équipement radioélectrique du type SR-S4000 est conforme à la directive 2014/53/UE. Le texte complet de la déclaration UE de conformité est disponible à l'adresse internet suivante: http://www.casio-europe.com
- [NL] Hierbij verklaar ik, CASIO COMPUTER CO.,LTD., dat het type radioapparatuur SR-S4000 conform is met Richtlijn 2014/53/EU. De volledige tekst van de EU-conformiteitsverklaring kan worden geraadpleegd op het volgende internetadres: http://www.casio-europe.com
- [PT] O(a) abaixo assinado(a) CASIO COMPUTER CO.,LTD. declara que o presente tipo de equipamento de rádio SR-S4000 está em conformidade com a Diretiva 2014/53/UE. O texto integral da declaração de conformidade está disponível no seguinte endereço de Internet: http://www.casio-europe.com
- [FI] CASIO COMPUTER CO.,LTD. vakuuttaa, että radiolaitetyyppi SR-S4000 on direktiivin 2014/53/EU mukainen. EU-vaatimustenmukaisuusvakuutuksen täysimittainen teksti on saatavilla seuraavassa internetosoitteessa: http://www.casio-europe.com
- [SV] Härmed försäkrar CASIO COMPUTER CO.,LTD. att denna typ av radioutrustning SR-S4000 överensstämmer med direktiv 2014/53/EU. Den fullständiga texten till EU-försäkran om överensstämmelse finns på följande webbadress: http://www.casio-europe.com

| Getting started                                                            | E-12 |
|----------------------------------------------------------------------------|------|
| Name of Parts                                                              | E-12 |
| Loading memory protection batteries                                        | E-13 |
| Installing paper roll                                                      | E-14 |
| To set the language (country), date, time, tax rates and Bluetooth pairing | E-16 |
| Getting to know your cash register                                         | E-18 |
| To adjust the main display                                                 | E-19 |
| To set the customer display                                                | E-19 |
| Display                                                                    | E-20 |
| Keyboard                                                                   | E-21 |
| How to read the printouts                                                  | E-23 |
| How to use your cash register                                              | E-24 |
| Checking the time and date                                                 | E-25 |
| Preparing bills and coins for change                                       | E-25 |
| Before opening your store                                                  | E-25 |
| Registering items in departments                                           | E-26 |
| Basic setups and registrations                                             | E-29 |
| To program basic settings                                                  | E-29 |
| Programming departments                                                    |      |
| Registering departments' preset data                                       | E-33 |
| Programming PLUs                                                           |      |
| Registering PLUs' preset data                                              | E-35 |
| Other registrations                                                        | E-37 |
| Discount                                                                   | E-37 |
| Reduction                                                                  |      |
| Registering various payment methods                                        |      |
| Registering returned goods                                                 |      |
| Registrations without transactions                                         |      |
| Corrections                                                                | E-44 |
| Daily sales reports                                                        | E-48 |
| Print out of daily sales report                                            | E-49 |

# **Getting started**

This chapter shows how to setup the cash register and get it ready to operate.

## **Name of Parts**

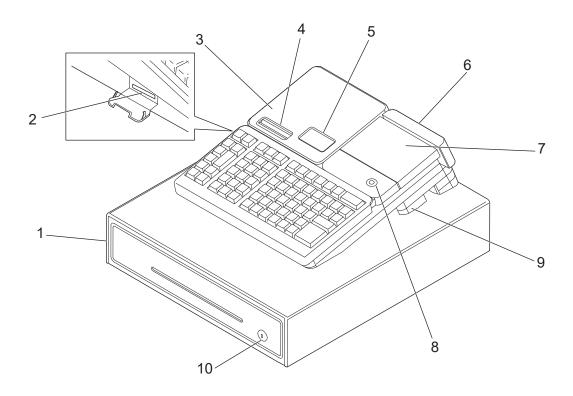

- 1 Drawer
- 2 SD card slot cover
- 3 Printer cover
- 4 Receipt printer
- 5 Journal printer

- 6 Customer display
- 7 Main display
- 8 Mode switch
- 9 COM port connector cover
- 10 Drawer lock

## Loading memory protection batteries

**Important:** These batteries protect information stored in your cash register's memory when there is a power failure or when you unplug the cash register. Be sure to install these batteries first.

**1** Remove the printer cover.

**2** Remove the battery compartment cover.

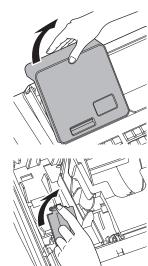

**3** Note the (+) and (–) markings in the battery compartment. Load a set of two new "AA" type alkaline batteries so that their plus (+) and minus (–) ends are facing as indicated by the markings.

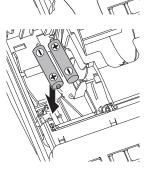

**4** Replace the battery compartment cover and the printer cover.

#### Warning

- No battery is included in the accessories.
- Never try to recharge the batteries.
- Do not expose batteries to direct heat, let them become shorted or try to take them apart.
- Keep batteries out of the reach of small children. If your child should swallow a battery, consult a physician immediately.
- There is a risk of explosion if the batteries are replaced with improper type.
- Dispose of used batteries according to the instructions.

## Installing paper roll

### **Caution (in handling the thermal paper)**

- Never touch the printer head and the platen.
- Unpack the thermal paper just before your use.
- Avoid heat and direct sunlight.
- Avoid dusty and humid places for storage.
- Do not scratch the paper.
- Do not keep the printed paper under the following circumstances:
- High humidity and temperature/direct sunlight/contact with glue, thinner or a rubber eraser.

## ■ To install receipt paper

- **1** Remove the printer cover.
- **2** Open the platen arm of the receipt printer (on the left) by lifting it up.

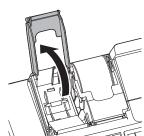

**3** Ensuring the paper is being fed from the bottom of the roll, lower the roll into the space behind the printer.

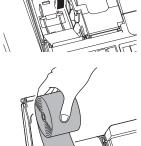

**4** Put the leading end of the paper over the printer.

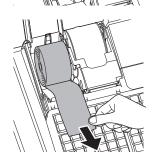

- **5** Close the platen arm slowly until it locks securely. Please push the position marked [PUSH HERE].
- **6** Replace the printer cover, passing the leading end of the paper through the cutter slot. Tear off the excess paper.

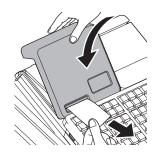

## ■ To install journal paper

- **1** By the same procedure of setting receipt paper, set journal paper on the journal printer.
- **2** Remove the paper guide of the take-up reel.

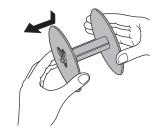

**3** Slide the leading end of the paper into the groove on the spindle of the take-up reel and wind it onto the reel two or three turns.

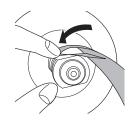

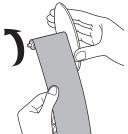

**4** Replace the paper guide of the take-up reel.

**5** Place the take-up reel into place behind the printer, above the roll paper.

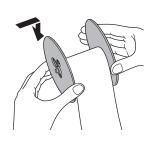

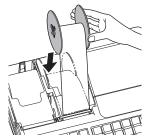

# To set the language (country), date, time, tax rates and Bluetooth pairing

- **1** Plug in the power socket into a wall outlet.
  - Be sure to check the rating plate on the side of the cash register to make sure that its voltage matches that of the power supply in your area.
- 2 As soon as the power socket is plugged in, the display shows the language selection display. Choose language and country by using △ or ▽ keys then press CA/ANT key.

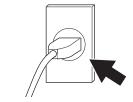

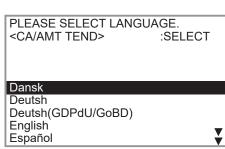

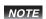

- Actual display shows characters in white on blue background.
- Selectable languages and countries depend on the cash register model.
- Joisplay changes to date and time setting display. Moving the input area (reversed area) by △ or ▽ keys, input date, month, year and time from ten key pad. Input the time by 24 hour system. For example, 1356 for 1:56 pm. After then press CA/AMT key.

Depending on the language and country you selected, the cash register may asks if you use tax system/GST or rounding system. Please follow the instructions shown on the display.

The followings are operation examples for inputting tax rates.

**4** Display then changes to tax table setting screen. Using ten key pad, input tax rates. You can set four kinds of tax rates.

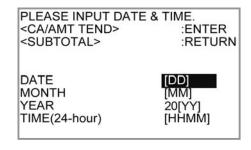

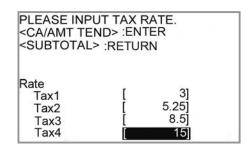

**5** Press CA/AMT key. Replace the printer cover.

**6** Using a smartphone application, you can perform cash register settings by pairing with a smartphone via Bluetooth connection.

If you wish to use the smartphone application, select [YES] and pair with a smartphone. If you do not wish to pair with a smartphone via Bluetooth connection, select [NO]. You can pair with a smartphone and use the application later on in PGM mode.

The followings are the procedures when you select [YES].

**7** Activate Bluetooth on your smartphone. On the smartphone, find and select the device code of the cash register shown on the display. In this example, 12345678901234.

Note that the device code differs depending on each cash register. Make sure to select the same code shown on the cash register display.

**8** After you select the device code on the smartphone, the cash register then shows a pass key on the display. Enter the pass key (in this example, 123456) on the smartphone. Pass key differs depending on each cash register.

Do you want to connect mobile via Bluetooth? <CA/AMT TEND>

:ENTER

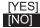

Activate Bluetooth on mobile and select below device on the mobile. <SUBTOTAL>

:CANCEL

12345678901234

Enter pass key on your mobile.
<SUBTOTAL>

:CANCEL

123456

**9** Now your cash register and your smartphone are paired by Bluetooth connection.

You can perform detail settings or data exchange using Bluetooth connection. Please refer to the website http://web.casio.com/ecr/app/.

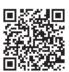

## Getting to know your cash register

#### Mode switch

Use the mode keys to change the position of the mode switch and select the mode you want to use.

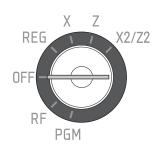

#### **PGM (Programming)**

This position is for setting your cash register to suit the needs of your store.

#### RF (Refund)

Use this position to correct registered items.

#### OFF

The cash register turns off in this position.

#### **REG** (Register)

This position is for normal transactions.

#### X (Read)

This is the position used for issuing daily sales totals report without clearing the data.

#### Z (Reset)

This position is for issuing reports of daily totals with clearing the accumulated totals.

#### X2/Z2 (Periodic sale read/reset)

Used to obtain periodic sales reports without resetting total data.

#### Mode keys

There are two types of mode keys: the program key (marked "PGM") and the operator key (marked "OP"). The program key can be used to set the mode switch to any position, while the operator key can select the REG and OFF position.

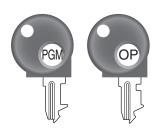

|         | PGM | RF | OFF | REG | X | Z | X2/Z2 |
|---------|-----|----|-----|-----|---|---|-------|
| OP key  | -   | -  | 0   | 0   | - | - | -     |
| PGM key | 0   | 0  | 0   | 0   | 0 | 0 | 0     |

**Drawer** 

The drawer opens automatically whenever you finalize a registration and whenever you issue a read or reset report. The drawer will not open if it is locked with the drawer key.

**Drawer key** 

Use this key to lock and unlock the drawer.

Magnetic plate

Use this plate for tacking the notes received from customer.

# To adjust the main display

**1** Put in fingers in the ditch of the main display and tilt it to the angle you can see clearly.

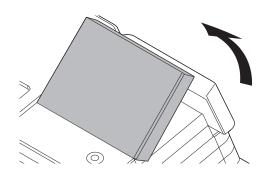

# To set the customer display

**1** Lift the customer display until it stops.

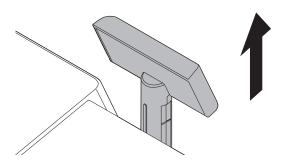

**2** Rotate the display so that customers can see it.

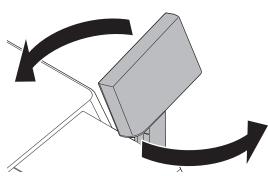

## **Display**

NOTE Actual display shows characters in white on blue background.

# ■ Main display During a registration

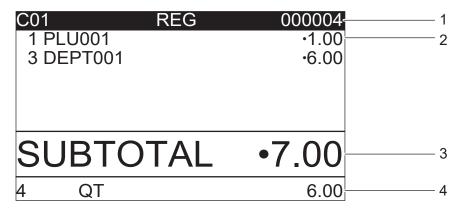

#### After finalization

| C01<br>1 PLU001<br>3 DEPT001<br>TL<br>CASH<br>CG | REG | 000004<br>·1.00<br>·6.00<br>·7.00<br>·10.00<br>·3.00 | 5<br>6<br>7 |
|--------------------------------------------------|-----|------------------------------------------------------|-------------|
| CG                                               |     | •3.00                                                | 8           |
| 4 QT                                             |     | ·10.00                                               | 9           |

- 1 Clerk Number or name/Mode/Consecutive No.
- 2 Registered item Quantity/Category/Price
- 3 Subtotal amount
- 4 Total quantity/Price of the last item
- 5 Total amount
- 6 Paid by/Tendered amount
- 7 Change
- 8 Change
- 9 Total quantity/Tendered amount

## ■ Customer display

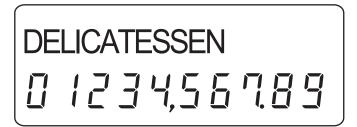

## **Keyboard**

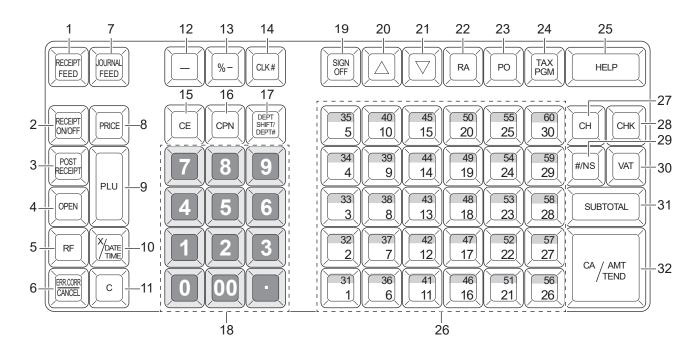

- 1 Hold this key down to feed receipt paper from the printer.
- 2 Use this key to switch issuing receipts on and off.
- 3 Use this key to issue a post-finalization receipt.
- 4 Use this key to temporarily release a limitation on the number of digits for a unit price.
- 5 Use this key to input refunded amounts or to void preceding inputs.
- 6 Use this key to correct a registration error or to cancel a transaction.
- 7 Hold this key down to feed journal paper from the printer.
- 8 Use this key to register unit prices for a PLU (subdepartment).
- 9 Use this key to input PLU (subdepartment) numbers.
- Use this key to input a quantity for a multiplication. Between transactions, pressing this key displays the current time and date.
- 11 Use this key to clear an entry that has not yet been registered.
- 12 Use this key to input reduction values.
- 14 Use this key to input a clerk number.
- Use this key for calculating subtotal amounts or paying amount due in foreign currency.
- 16 Use this key to register coupons.
- Department no. Use this key to input department numbers. Department shift: Use this key to shift the department number from 1 through 30 to 31 through 60.
- 18 0 9 00 Use these keys to input numbers.

| 19 | SIGN<br>OFF     | Use this key to sign clerk off the register.                                                                                                    |
|----|-----------------|----------------------------------------------------------------------------------------------------|
| 20 | Δ               | Use this key to move the cursor on the display up.                                                                                                    |
| 21 | abla            | Use this key to move the cursor on the display down.                                                                                                    |
| 22 | RA              | Use this key following a numeric entry to register money received for non-sale transactions.                                                                                                    |
| 23 | PO              | Use this key following a numeric entry to register money paid out from the drawer.                                                                                                    |
| 24 | TAX             | Use this key to set the tax status and tax table.                                                                                                    |
| 25 | HELP            | Use this key to look up the procedures to set date/time, tax table etc.                                                                                                    |
| 26 | 1 to 30         | Use these keys to register items to departments.                                                                                                    |
| 27 | СН              | Use this key to register a charge sale.                                                                                                    |
| 28 | СНК             | Use this key to register a check tendering.                                                                                                    |
| 29 | # <sub>NS</sub> | Non-add key: Use this key to print reference number (to identify a personal check, credit card, etc.) during a transaction. Use this function after a numeral entry. No sale key: Use this key to open the drawer without any registration. |
| 30 | VAT             | Use this key to print a VAT breakdown.                                                                                                    |
| 31 | SUB<br>TOTAL    | Use this key to display and print the current subtotal (including tax) amount.                                                                                                    |
| 32 | CA/AMT<br>TEND  | Use this key to register a cash sale.                                                                                                    |

## How to read the printouts

- The journal/receipts are records of all transactions and operations.
- The contents printed on receipts and journal are almost identical.
- You can choose the journal skip function.

If the journal skip function is selected, the cash register will print the total amount of each transaction, and the details of premium, discount and reduction operations only, without printing department and PLU item registrations on the journal.

- The following items can be skipped on receipts and journal.
- Taxable status
- Taxable amount
- · Item counter

### **Receipt Sample**

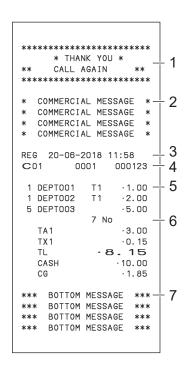

# Journal Sample (with items)

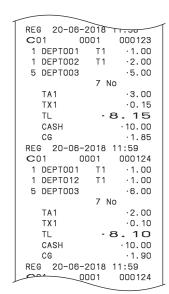

# Journal Sample (by half height character)

```
REG 20-06

C01 DEPT0001 T1 :1.00

1 DEPT002 T1 :2.00

5 DEPT003 T1 :5.00

TA1 :3.00

TX1 :3.01

TL :8.15

CASH :10.00

C0 :0001 :0005

C0 :0001 :0005

DEPT001 T1 :1.00

5 DEPT001 T1 :1.00

5 DEPT001 T1 :1.00

5 DEPT001 T1 :1.00

5 DEPT001 T1 :1.00

5 DEPT003 T No :00

TX1 :0.10

TX1 :0.10

TX1 :8.10

CASH :10.00

CASH :10.00

CASH :10.00

CASH :10.00

CASH :10.00

CASH :10.00

CASH :10.00

CASH :10.00

CASH :10.00

CASH :10.00

COSH :10.00

COSH :10.00

COSH :10.00

COSH :10.00

COSH :10.00

COSH :10.00

COSH :10.00

COSH :10.00

COSH :10.00

COSH :10.00

COSH :10.00

COSH :10.00

COSH :10.00

COSH :10.00

COSH :10.00

COSH :10.00

COSH :10.00

COSH :10.00

COSH :10.00

COSH :10.00

COSH :10.00

COSH :10.00

COSH :10.00

COSH :10.00

COSH :10.00

COSH :10.00

COSH :10.00

COSH :10.00

COSH :10.00

COSH :10.00

COSH :10.00

COSH :10.00

COSH :10.00

COSH :10.00

COSH :10.00

COSH :10.00

COSH :10.00

COSH :10.00

COSH :10.00

COSH :10.00

COSH :10.00

COSH :10.00

COSH :10.00

COSH :10.00

COSH :10.00

COSH :10.00

COSH :10.00

COSH :10.00

COSH :10.00

COSH :10.00

COSH :10.00

COSH :10.00

COSH :10.00

COSH :10.00

COSH :10.00

COSH :10.00

COSH :10.00

COSH :10.00

COSH :10.00

COSH :10.00

COSH :10.00

COSH :10.00

COSH :10.00

COSH :10.00

COSH :10.00

COSH :10.00

COSH :10.00

COSH :10.00

COSH :10.00

COSH :10.00

COSH :10.00

COSH :10.00

COSH :10.00

COSH :10.00

COSH :10.00

COSH :10.00

COSH :10.00

COSH :10.00

COSH :10.00

COSH :10.00

COSH :10.00

COSH :10.00

COSH :10.00

COSH :10.00

COSH :10.00

COSH :10.00

COSH :10.00

COSH :10.00

COSH :10.00

COSH :10.00

COSH :10.00

COSH :10.00

COSH :10.00

COSH :10.00

COSH :10.00

COSH :10.00

COSH :10.00

COSH :10.00

COSH :10.00

COSH :10.00

COSH :10.00

COSH :10.00

COSH :10.00

COSH :10.00

COSH :10.00

COSH :10.00

COSH :10.00

COSH :10.00

COSH :10.00

COSH :10.00

COSH :10.00

COSH :10.00

COSH :10.00

COSH :10.00

COSH :10.00

COSH :10.00

COSH :10.00

COSH :10.00

COSH :10.00

COSH :10.00

COSH :10.00

COSH :10.00

COSH :10.00

COSH :10.00

CO
```

- 1 Logo message\*1
- 2 Commercial message\*1
- 3 Mode/Date/Time
- 4 Clerk/Machine No./Consecutive No.
- 5 Q'ty/Item
- 6 Item counter
- 7 Bottom message\*1

In the operation examples in this manual, the printout samples are what would be printed.

\* 1 To set for printing those messages, please see page E-82 "Set code 21".

# How to use your cash register

The following describes the general procedure you should use in order to get the most out of your cash register.

#### Before opening your store

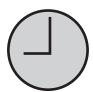

- Plugged in? (page E-16)
- Enough paper roll? (pages E-14 and E-15)
- Date and time are correct? (pages E-25 and E-30)
- Enough small change in the drawer? (page E-25)

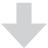

### While the store is open

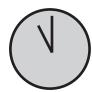

- Registrations (page E-26)
- Issuing latest total sales report if needed. (page E-48)

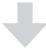

### After closing the store

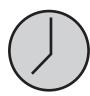

- Issuing day's total sales report. (page E-48)
- Withdraw the money from the drawer.
   After you withdraw all the money from the drawer, we recommend that you leave the drawer open when you leave your store. (page E-25)
- Turn the Mode switch to OFF. (page E-18)

## Before opening your store

## Checking the time and date

You can check the time or date on the display whenever there is no registration being made.

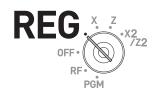

| Step                                                | Operation   | Display                  |
|-----------------------------------------------------|-------------|--------------------------|
| Press key to show the date and time on the display. | X/DATE TAKE | RFG                      |
|                                                     | С           | 15-03-2018(THU)<br>11-19 |
|                                                     |             | 9 0.05                   |

## Preparing bills and coins for change

To prepare coins and bills for change, you can open the drawer by pressing they. This operation must be performed when registrations are not being made.

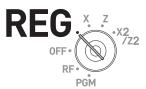

Opening the drawer by we key does not perform any calculation in the register. If you wish to obtain a report that tells you the total amount in drawer, use key instead of key. See page E-43.

| Operation       | <u>Printout</u> |                 |
|-----------------|-----------------|-----------------|
| # <sub>NS</sub> |                 |                 |
|                 | #/NS            |                 |
|                 | <u>.</u>        | # <sub>NS</sub> |

## Registering items in departments

The following examples show how you can use the department keys in various types of registrations.

Departments are used for categorizing items for example, department 01 for vegetables, department 02 for fruits, and department 03 for canned foods etc.

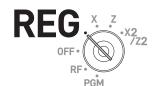

## ■ Single item sale

## **Sample Operation**

|         | Unit Price | •1.00 |                                                  |
|---------|------------|-------|--------------------------------------------------|
| Item    | Quantity   | 1     | One •1.00 Dept. 01 item is sold and the customer |
|         | Dept.      | 01    | paid the same amount as the total amount.        |
| Payment | Cash       | •1.00 |                                                  |

| Step                                  | Operation      | Printout                                   |
|---------------------------------------|----------------|--------------------------------------------|
| 1 Enter the unit price.               | 1 00           |                                            |
| 2 Press corresponding department key. | 1              | 1 DEPT001 ·1.00<br>TL · 1.00<br>CASH ·1.00 |
| <b>3</b> Press CA/AMT key.            | CA/AMT<br>TEND |                                            |

#### **Further operations:**

• For simpler operation of single item sales, see page E-55 "Single item cash sales".

## ■ Single item sales with change calculation

### **Sample Operation**

shows the change to be paid.

| Item    | Unit Price | •12.34 |                                                  |
|---------|------------|--------|--------------------------------------------------|
|         | Quantity   | 1      | One item is sold and the customer paid more that |
|         | Dept.      | 01     | the total amount.                                |
| Payment | Cash       | •20.00 |                                                  |

| Step                                                                                   | Operation           | Printout                                     |          |
|----------------------------------------------------------------------------------------|---------------------|----------------------------------------------|----------|
| 1 Enter the unit price.                                                                | 1 2 3 4             |                                              |          |
| <ul><li>2 Press corresponding department key.</li><li>3 Press SUB TOTAL key.</li></ul> | SUB TOTAL           | 1 DEPT001 ·12.3 TL · 12.3 CASH ·20.0 CG ·7.6 | <b>4</b> |
| 4 Enter the tendered amount then press ca/amt key. The display                         | 2 0 00 CA/AMIT TEND |                                              |          |

## ■ Repeat registration

### **Sample Operation**

| Item    | Unit Price | •1.50  |                                      |
|---------|------------|--------|--------------------------------------|
|         | Quantity   | 3      | Come priced multiple items are cold  |
|         | Dept.      | 1      | Same priced multiple items are sold. |
| Payment | Cash       | •10.00 |                                      |

Step Operation Printout

- **1** Enter the unit price.
- **2** Press corresponding department key repeatedly for the purchased quantity.
- **3** Press SUB TOTAL key.
- **4** Enter the tendered amount then press AMT key. The display shows the change to be paid.

1 5 0

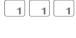

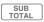

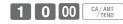

## ■ Multiple items registration using multiplication key

#### **Sample Operation**

|         | Unit Price | •1.00  |                                                   |
|---------|------------|--------|---------------------------------------------------|
| Item    | Quantity   | 12     | Twelve pieces of •1.00 item are sold and the cus- |
|         | Dept.      | 1      | tomer paid more than the total amount.            |
| Payment | Cash       | •20.00 |                                                   |

Step Operation Printout

- 1 Enter the quantity then press kev.
- **2** Enter the unit price and press corresponding department key.
- **3** Press SUB TOTAL key.
- **4** Enter the tendered amount then press AMT key. The display shows the change to be paid.
- 1 2 ×/DATE TIME
- 1 00 1
- SUB TOTAL
- 2 0 00 CA/AMT TEND
- 12 DEPT001 ·12.00
  TL · 12.00
  CASH ·20.00
  CG ·8.00

## ■ Department shift

By using [sept.], Dept. 01 through 30 are assigned to Dept. 31 through 60.

### **Sample Operation**

| Item    | Unit Price | •1.00 |                                              |
|---------|------------|-------|----------------------------------------------|
|         | Quantity   | 1     | DEPT .                                       |
|         | Dept.      | 31    | Department 31 is assigned by using CEPT key. |
| Payment | Cash       | •1.00 |                                              |

Step Operation Printout

CA/ AMT TEND

- 1 Press DEPT key.
  - "SHIFT/No" will be shown at the bottom of the display.
- **2** Enter the unit price and press corresponding department key. Then press SUB TOTAL key.

  The item is registered in Dept. 31 in
- **3** Press AMT key to finalize the transaction.

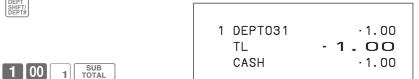

## **■** Department number entry

Without using Department key, you can register departments manually.

### **Sample Operation**

this example.

| Item    | Unit Price | •13.00 |                                               |
|---------|------------|--------|-----------------------------------------------|
|         | Quantity   | 1      | Registering an item in Dept. 31 without using |
|         | Dept.      | 31     | Department key.                               |
| Payment | Cash       | •13.00 |                                               |

Step Operation Printout

- 1 Enter Dept. number using ten key pad then press key.
- **2** Enter the unit price and press key. Then press SUB TOTAL key. The item is registered in Dept. 31 in this example.
- **3** Press CA/AMT key to finalize the transaction.

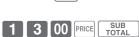

3 1 DEPT SHIFT/DEPT#

CA/AMT TEND

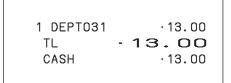

## Basic setups and registrations

# To program basic settings

You can program basic settings in the PGM mode of the Mode switch.

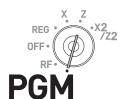

Step Display

- **1** By turning the Mode switch to PGM position, the display indicates the programming top menu.
- 2 Use △ or ▽ keys to choose the item you wish to set then press <sup>CA/AMT</sup> key.

Repeat the above step until the display shows an entry display.

**3** Input values you wish to set and press CA/AMT key.

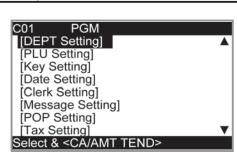

The following table shows the setting items of the basic programming.

## **■** Program menus

| Top menu       | Sub menu                 |                              | What is to be set                                         |
|----------------|--------------------------|------------------------------|-----------------------------------------------------------|
| [DEPT Setting] | DEPT name [DEPT001 ]     |                              | Sets name, unit price, taxable status,                    |
|                | Unit Price [ 0.00 ]      |                              | item group and high amount limitation in each department. |
|                | Taxable Status [NON TAX] |                              | See page E-32.                                            |
|                | Group Link [00]          |                              |                                                           |
|                | High AMT Limit [0.00]    |                              |                                                           |
|                | POP No. [ ]              |                              |                                                           |
|                | Advanced                 | Single Item [NO]             |                                                           |
|                |                          | 0 Unit Price [NO]            |                                                           |
|                |                          | Negative Price [NO]          |                                                           |
| [PLU Setting]  | PLU name [PLU0001 ]      |                              | Sets name, unit price, taxable status,                    |
|                | Unit Price [ 0.00]       |                              | item group, department link and open PLU in each PLU.     |
|                | Taxable Status [NON TAX] |                              | See page E-34.                                            |
|                | Group Link [00]          |                              |                                                           |
|                | DEPT Link [000]          |                              |                                                           |
|                | Open PLU [NO]            |                              |                                                           |
|                | Advanced                 | Single Item [NO]             |                                                           |
|                |                          | 0 Unit Price [NO]            |                                                           |
|                |                          | Negative Price [NO]          |                                                           |
|                |                          | Min Stock [0]                |                                                           |
|                |                          | OBR Code<br>[00000000000000] |                                                           |

| Top menu             | Sub menu                       | Sub menu               |                                                                            |  |
|----------------------|--------------------------------|------------------------|----------------------------------------------------------------------------|--|
| [Key Setting]        | CE                             |                        | Sets name, taxable status, and                                             |  |
|                      | %-                             |                        | whether to use taxable status or not in                                    |  |
|                      | -                              |                        | each function key.                                                         |  |
|                      | COUPON                         |                        |                                                                            |  |
| [Date Setting]       | TIME (24 HOUR) [19:56]         | TIME (24 HOUR) [19:56] |                                                                            |  |
|                      | DATE [26]                      |                        |                                                                            |  |
|                      | MONTH [12]                     |                        |                                                                            |  |
|                      | YEAR 20[18]                    |                        |                                                                            |  |
| [Clerk Setting]      | Secret No [0001]               |                        |                                                                            |  |
| - 0-                 | Operation [YES]                |                        |                                                                            |  |
| [Message Setting]    | 01 Logo 1                      | YOUR RECEIPT           | Please refer to pages E-23 and E-82.                                       |  |
|                      | 02 Logo 2                      | THANK YOU              |                                                                            |  |
|                      | 03 Logo 3                      | CALL AGAIN             |                                                                            |  |
|                      | 04 Logo 4                      |                        |                                                                            |  |
|                      | 05 Commercial 1                |                        |                                                                            |  |
|                      | 06 Commercial 2                |                        |                                                                            |  |
|                      | 07 Commercial 3                |                        |                                                                            |  |
|                      | 08 Commercial 4                |                        |                                                                            |  |
|                      | 09 Bottom 1                    |                        |                                                                            |  |
|                      | 10 Bottom 2                    |                        |                                                                            |  |
|                      | 11 Bottom 3                    |                        |                                                                            |  |
|                      | 12 Bottom 4                    |                        |                                                                            |  |
| [DOD Sotting]        | Read POP Data                  |                        | Places refer to page E 116                                                 |  |
| [POP Setting]        |                                |                        | Please refer to page E-116.                                                |  |
|                      | POP Operation Setting          |                        |                                                                            |  |
| [T 0 - #i]           | Print POP image                |                        | December of the months and all and all and                                 |  |
| [Tax Setting]        | RATE                           |                        | Depending on the model and selected language (country), number of tax (Tax |  |
|                      | ROUND                          |                        | 1 - Tax 3, Tax 1 - Tax 4, Tax 1 - Tax 10                                   |  |
|                      | CAL TYPE                       |                        | etc.) differ.                                                              |  |
| [General Setting]    | Enable clerk [NO]              |                        | Sets general controls of the register                                      |  |
|                      | Journal 1/2 Print [YES]        |                        | such as clerk assignment, printing journal in half size etc.               |  |
|                      | Consecutive No. Reset [YES]    |                        | Journal III Hall Size etc.                                                 |  |
|                      | EJ clear (After Daily Z) [YES] |                        |                                                                            |  |
|                      | EJ/Sales→SD (After XZ) [NO]    |                        |                                                                            |  |
|                      | Prohibit Reg(Stock < 0 ) [NO]  |                        |                                                                            |  |
|                      | Min Stock Alert [NO]           |                        |                                                                            |  |
| [Water Mark Setting] | YES                            |                        |                                                                            |  |
| . 0.                 | NO                             |                        |                                                                            |  |
| [SD card]            | Backup → SD                    |                        | Exchanges sales data, program data,                                        |  |
|                      | Restore← SD                    |                        | and receipt's message data between                                         |  |
|                      | Program→ SD                    |                        | the register and an SD card.                                               |  |
|                      | Program← SD                    |                        | See page E-113.                                                            |  |
|                      | SD Format                      |                        | _                                                                          |  |
|                      | Backup → Flash                 |                        | $\dashv$                                                                   |  |
|                      | AutoProgram→ SD                |                        | _                                                                          |  |
|                      |                                |                        | _                                                                          |  |
|                      | AutoProgram← SD                |                        |                                                                            |  |

| Top menu         | Sub menu       | What is to be set                                                                       |
|------------------|----------------|-----------------------------------------------------------------------------------------|
| [Bluetooth]      | System Setting | See page E-111.                                                                         |
|                  | Functions      | If you wish to perform further settings using a smartphone, please refer to page E-111. |
| [System Setting] |                | Used to set characters, functions of keys, or calculation methods etc.                  |

## **Programming departments**

This section explains how you can set unit prices, taxable statuses, and item groups. You can program each department linking to a certain group. For example, department 01 is for packed milk, department 02 is for cheese and both belong to group 03 (dairy goods).

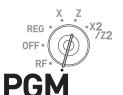

### **Sample Operation**

| Dept. 01 | Unit Price     | •2.50 | December 2010 and 1010 and 101 |
|----------|----------------|-------|----------------------------------------------------------------------------------------------------|
|          | Taxable status |       | Programming Dept. 01 as unit price •2.50, non ta<br>able, belonging to Group 02.                                                                                                    |
|          | Group          | 02    | able, belonging to creap oz.                                                                                                    |

Step Display

**1** Turn the Mode switch to PGM position. The display shows the top screen of programming.

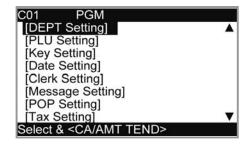

**2** Using △ or ▽ keys, select [DEPT Setting] then press <sup>CA/AMT</sup> key. The display shows [DEPT Setting] screen.

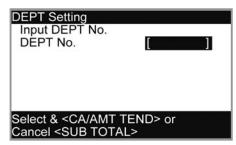

3 Enter the department number (01 in this example) then press <sup>CA</sup>/AMT key. The display shows department selection screen. You can change the department by using △ or ▽ keys.

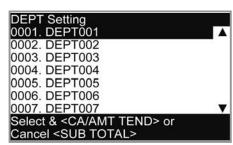

4 Press key. The display shows program input screen. Input unit price and group link you wish to program. The top column is for setting characters to the dept. You can leave the column empty. If you wish to set characters now, please see page E-64.

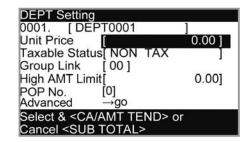

**5** Select [Taxable Status] and press AMD key. The display shows taxable status selection screen. Choose the taxable status and press AMD key.

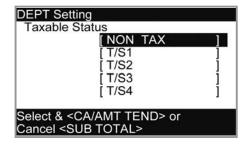

NOTE

The display returns to the previous screen by pressing SUB Key.

## Registering departments' preset data

The following examples explain the operations using preset department data programmed in the previous section.

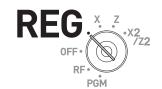

## ■ Using preset prices

#### **Sample Operation**

| Item    | Unit Price | •2.50 |                                         |
|---------|------------|-------|-----------------------------------------|
|         | Quantity   | 1     | Unit price -2.50 is present in Dept. 02 |
|         | Dept.      | 02    | Unit price •2.50 is preset in Dept. 02. |
| Payment | Cash       | •2.50 |                                         |

Step Operation **Printout** 2 1 Just press the corresponding Department key. 1 DEPT002  $\cdot 2.50$ **2** Press CA/AMT key to finalize the TL

transaction.

# CA/AMT TEND

## 2.50 CASH $\cdot 2.50$

## ■ Using preset tax statuses

## **Sample Operation**

| Item 1  | Unit Price | •2.00  |                                                          |
|---------|------------|--------|----------------------------------------------------------|
|         | Quantity   | 5      |                                                          |
|         | Dept.      | 03     |                                                          |
|         | Taxable    | 1      | • Dept. 03 presets: Unit price •2.00, Tax status 1       |
| Item 2  | Unit Price | •2.00  | (4%). • Dept. 04 presets: Unit price •2.00, Tax status 2 |
|         | Quantity   | 1      | (10%).                                                   |
|         | Dept.      | 04     |                                                          |
|         | Taxable    | 2      |                                                          |
| Payment | Cash       | •20.00 |                                                          |

#### Operation **Printout** Step

- 1 Register five pieces of Dept. 03 item using the multiplication key.
- 2 Press Dept. 04 key to register one •2.00 item.
- **3** Press SUB TOTAL key to indicate the total amount including tax.
- **4** Enter the tendered amount and press CA/AMT key.

| 5 | X/DATE TIME   | 3 |
|---|---------------|---|
|   | $\overline{}$ |   |

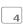

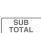

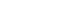

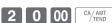

| 5 | DEPT003 | T 1  | ·10.00 |
|---|---------|------|--------|
| 1 | DEPT004 | T2   | ·2.00  |
|   | TA1     |      | ·10.00 |
|   | TX1     |      | .0.40  |
|   | TA2     |      | ·2.00  |
|   | TX2     |      | ·0.20  |
|   | TL      | - 1: | 2.60   |
|   | CASH    |      | .20.00 |
|   | CG      |      | .7.40  |
|   |         |      |        |

The above is a print example when [CAL TYPE] of Tax Setting is [ADD ON].

## **Programming PLUs**

Like departments, you can program unit price, taxable status, and linking item group in a PLU (Price Look Up). Using PLUs allow you to register items quickly and accurately. You can use up to 7,000 PLUs.

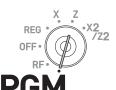

#### **Sample Operation**

| PLU 0014 | Unit Price     | •2.50      | Programming PLU 0014 as unit price •2.50, non taxable, belonging to Group 03. |
|----------|----------------|------------|-------------------------------------------------------------------------------|
|          | Taxable status | INDID 121X |                                                                               |
|          | Group          | 03         |                                                                               |

<u>Step</u> <u>Display</u>

**1** Turn the Mode switch to PGM position. The display shows the top screen of programming.

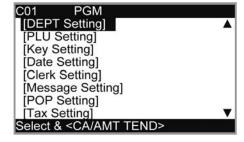

2 Using △ or ▽ keys, select [PLU Setting] then press CA/AMT key. The display shows [PLU Setting] screen.

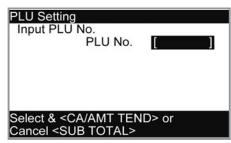

3 Enter the PLU number (0014 in this example) then press □A/AMT key. The display shows [PLU Setting] screen. You can change the PLU number by using △ or ▽ keys.

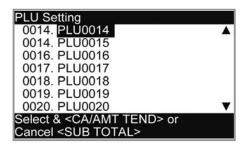

4 Press key. The display shows program input screen. Input unit price and group link you wish to program. The top column is for setting characters to the PLU. You can leave the column empty. If you wish to set characters now, please see page E-64.

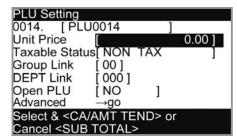

**5** Select [Taxable Status] and press [CA/AMT] key. The display shows taxable status selection screen. Choose the taxable status and press [CA/AMT] key.

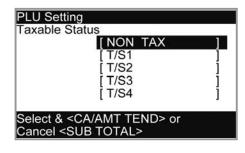

NOTE

The display returns to the previous screen by pressing sub rotal key.

## Registering PLUs' preset data

The following examples explain the operations using preset PLU data programmed in the previous section.

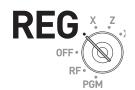

## ■ Single item sales using PLU

#### **Sample Operation**

| Item    | Unit Price | •2.50 | One piece of PLU number 14 (preset unit price •2.50) is sold. |
|---------|------------|-------|---------------------------------------------------------------|
|         | Quantity   | 1     |                                                               |
|         | PLU No.    | 14    |                                                               |
| Payment | Cash       | •3.00 |                                                               |

Step Operation **Printout** 

**1** Enter the PLU number and press | key. One piece of PLU number 14 item has been registered. Then press SUB TOTAL key.

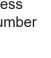

**2** Enter tendered amount and press CA/AMT key.

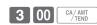

1 4 PLU

SUB TOTAL

| 1 PLU0014 | .2.50 |
|-----------|-------|
| TL        | .2.50 |
| CASH      | .3.00 |
| CG        | .0.50 |
|           |       |

## ■ PLU repeat registration

### **Sample Operation**

| Item    | Unit Price | •2.50  |                                                                  |
|---------|------------|--------|------------------------------------------------------------------|
|         | Quantity   | 3      | Three pieces of PLU number 14 (preset unit price •2.50) is sold. |
|         | PLU No.    | 14     |                                                                  |
| Payment | Cash       | •10.00 |                                                                  |

Operation **Printout** Step

- **1** Enter the PLU number.
- **2** Press PLU key repeatedly for the number of sold quantity. Three pieces of PLU 14 have been registered.

Then press SUB TOTAL key.

- **3** Enter the tendered amount and press CA/AMT key.
- 1 4

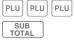

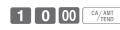

1 PLU0014  $\cdot 2.50$ 1 PLU0014  $\cdot 2.50$ 1 PLU0014  $\cdot 2.50$ 7.50 TL CASH  $\cdot 10.00$ CG  $\cdot 2.50$ 

## ■ PLU registration with multiplication key

### **Sample Operation**

| Item    | Unit Price | •2.00  | Ten pieces of PLU number 7 item (preset unit price •2.00) are sold. |
|---------|------------|--------|---------------------------------------------------------------------|
|         | Quantity   | 10     |                                                                     |
|         | PLU No.    | 7      |                                                                     |
| Payment | Cash       | •20.00 |                                                                     |

Step Operation Printout

- 1 Enter the quantity sold then press key.
  - Up to 9999.999 can be entered for multiplication calculations.
- **2** Enter the PLU number and press PLU key.

  Then press SUB TOTAL key.
- **3** Enter tendered amount and press CA/AMT key.

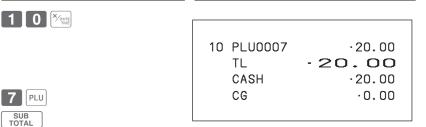

## **■** Open PLU

Although unit price is preset in a PLU, you can enter price manually if the PLU is programmed as "Open PLU". To program open PLU, see page E-29.

2 0 00 CA/AMT

#### **Sample Operation**

| Item 1  | Unit Price | •32.80 | -                                                |
|---------|------------|--------|--------------------------------------------------|
|         | Quantity   | 1      |                                                  |
|         | PLU No.    | 30     | PLU numbers 30 and 31 are programmed as open     |
| Item 2  | Unit Price | •13.00 | PLU so that the unit prices can be entered manu- |
|         | Quantity   | 2      | ally.                                            |
|         | PLU No.    | 31     |                                                  |
| Payment | Cash       | •60.00 |                                                  |

Step Operation Printout

- **1** Enter the PLU number of the first item then press PLU key.
- **2** Enter the unit price and press kev.
- **3** Enter the PLU number of the second item then press PLU key.
- **4** Enter the unit price.
- **5** Press RICE key repeatedly for the number of purchased quantity and press SUB key.
- **6** Enter the tendered amount and press AAAT key.

- 3 0 PLU
- 3 2 8 0 PRICE
- 3 1 PLU
- 1 3 00
- PRICE PRICE SUB TOTAL
- 6 0 00 CA/AMT

## Other registrations

#### **Discount**

The following example shows how you can use the %- key for discount registrations.

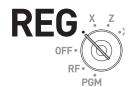

#### ■ Discounts on items and subtotals

#### **Sample Operation**

| Item 1            | Dept. 01 | •5.00                |                                        |
|-------------------|----------|----------------------|----------------------------------------|
|                   | Quantity | 1                    |                                        |
|                   | Taxable  | 1 (preset)           |                                        |
| Item 2            | PLU 16   | •10.00 (preset)      | Five percent (preset in %- key) dis-   |
|                   | Quantity | 1                    | count on PLU number 16 (preset unit    |
|                   | Taxable  | 2 (preset)           | price •10.00) and discount 3.5% on the |
| Discount          | Rate     | 5% (preset in %-)    | subtotal amount.                       |
| Subtotal discount | Rate     | 3.5%                 |                                        |
|                   | Taxable  | Non taxable (preset) |                                        |
| Payment           | Cash     | •15.00               |                                        |

Step Operation Printout

- **1** Enter the unit price and corresponding department key.
- **2** Enter the PLU number then press PLU key. The preset unit price (•10.00) is registered.
- **3** Press %- key. The discount amount with the preset rate (5%) is subtracted from the last item registered (PLU 16).
- **4** Press SUB TOTAL key for giving discount on the subtotal amount.
- **5** Enter the discount rate manually and press % key. Discount amount with inputted rate is subtracted from the subtotal amount.
- **6** Press SUB Key to show the total amount including tax and discounts.
- **7** Enter the tendered amount and press CA/AMT key.

- 5 00 1
- 1 6 PLU

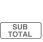

%-

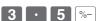

Printout differs depending on preset tax statuses.

1 DEPT001

1 PLU0016

SUBTOTAL

3.5%

5%

%-

%-

TL

CG

CASH

T 1

T2

T2

.5.00

-0.50

-0.51

 $\cdot 15.00$ 

 $\cdot 1.01$ 

13.99

.14.50

 $\cdot 10.00$ 

- TOTAL
- 1 5 00 CA/AMT

NOTE

- When you perform a discount operation on the last item registered, the tax of discount amount is calculated in accordance with the tax status programmed to the item.
- When you perform a discount operation on a subtotal amount, the tax of discount amount from subtotal is calculated in accordance with the tax status programmed in the %- key.
- To program discount rate in %- key, please see page E-30.

#### Reduction

Using the reduction feature, you can subtract a certain amount from an item's unit price or from a subtotal amount.

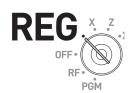

#### **Sample Operation**

| Item 1   | Dept. 01  | •5.00                |                                               |
|----------|-----------|----------------------|-----------------------------------------------|
|          | Quantity  | 1                    |                                               |
|          | Taxable   | 1 (preset)           |                                               |
|          | Reduction | •0.25                | • Reducing •0.25 (manual input) from          |
|          | PLU 45    | •6.00 (preset)       | item 1 unit price.                            |
| Item 2   | Quantity  | 1                    | • Reducing •0.50 (preset amount) from item 2. |
| item 2   | Taxable   | 1 (preset)           | • Reducing •0.75 (manual input) from          |
|          | Reduction | •0.50 (preset)       | subtotal amount.                              |
| Subtotal | Reduction | •0.75                |                                               |
|          | Taxable   | Non taxable (preset) |                                               |
| Payment  | Cash      | •10.00               |                                               |

Step Operation Printout

- **1** Register item 1 by inputting the unit price and department key.
- 2 Enter reduction amount manually and press key. •0.25 is subtracted from the unit price.
- **3** Register item 2 by inputting the PLU number and PLU key.
- **4** Press key. Pressing key without numeral entry subtracts the preset reduction amount (•0.50 in this example) from the PLU's unit price.
- **5** Press SUB rotal key for reducing amount from the subtotal.
- 6 Enter reduction amount manually then press — key. The inputted amount is subtracted from the subtotal amount.
- **7** Enter the tendered amount then press CA/ANT key.

- 5 0 0 1
- 2 5 -
- 4 5 PLU
- - SUB
- 7 5 -
- 1 0 00 CA/AMT

- NOTE
- You can input up to seven digits reduction amount manually.
- To program preset reduction amount, please see page E-30.

Printout differs depending on preset tax statuses.

## Registering various payment methods

Other than cash payments, you can register transactions made by checks, charges, credits, or even mixed tendering.

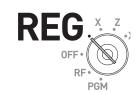

#### **■** Check sale

#### **Sample Operation**

| Item                   | Unit Price | •11.00 |                                                   |
|------------------------|------------|--------|---------------------------------------------------|
|                        | Quantity   | 1      | A •11.00 item is sold and customer paid by •20.00 |
| Reference no. of check |            | 1234   | check (check number 1234).                        |
| Payment                | Check      | •20.00 |                                                   |

| Step |                                                                                                    | Operation               | Printout                      |                                            |
|------|----------------------------------------------------------------------------------------------------|-------------------------|-------------------------------|--------------------------------------------|
| 1    | Register the item purchased.                                                                                    | 1 1 00 1                |                               |                                            |
| 2    | If you wish to record reference number such as a check number, enter the number then press # <sub>NS</sub> key. | 1 2 3 4 # <sub>NS</sub> | 1 DEPTOO1<br>#<br>TL<br>CHECK | ·11.00<br>1234<br>- <b>11.00</b><br>·20.00 |
| 3    | Enter the paid amount then press                                                                                | 2 0 00 CHK              | CG                            | .9.00                                      |

#### **■** Charge sale

## **Sample Operation**

| Item    | Dept. 04 | •15.00 |                                                |
|---------|----------|--------|------------------------------------------------|
|         | Quantity | 1      | A purchased item is transacted by charge sale. |
| Payment | Charge   | •15.00 |                                                |

| Step | Operation | Printout |
|------|-----------|----------|

- **1** Register the item purchased and press sub rotal key.
- **2** Press CH key to finalize the charge transaction.

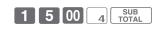

1 DEPT004 · 15.00 TL · 15.00 CHARGE · 15.00

## ■ Mixed payments (cash and check)

#### **Sample Operation**

| Item     | Dept. 04 | •55.00 |                                                    |
|----------|----------|--------|----------------------------------------------------|
| item     | Quantity | 1      | Customer paid •30.00 by check and the rest in cash |
| Dovement | Check    | •30.00 | for •55.00 item.                                   |
| Payment  | Cash     | •25.00 |                                                    |

Step Operation Printout

- **1** Register the item purchased and press SUB rotal key.
- **2** Enter the amount paid by a check then press CHK key.
- **3** Enter the paid cash amount then press A/AMT key.
- 5 5 00 4 SUB TOTAL
- 2 5 00 CA/AMT

3 0 00 CHK

1 DEPT004 ·55.00
TL ·55.00
CHECK ·30.00
CASH ·25.00
CG ·0.00

## Registering returned goods

## ■ Registering returned goods in the REG mode

The following example shows how to operate for registering goods returned by customer in the REG mode.

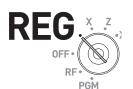

#### **Sample Operation**

Then press SUB TOTAL key.

paid exact amount.

**7** Press CA/AMT key as the customer

| Item 1             | Dept. 01 | •2.35          |                                                          |
|--------------------|----------|----------------|----------------------------------------------------------|
|                    | Quantity | 1              |                                                          |
| 14 0               | Dept. 02 | •2.00          |                                                          |
| Item 2             | Quantity | 1              |                                                          |
| Item 3             | PLU 001  | •1.20 (preset) |                                                          |
| item 5             | Quantity | 1              | Customer returned items 1 and 3 during the registration. |
| Refunded Item 1    | Dept. 01 | •2.35          | ing the registration.                                    |
| Refunded item 1    | Quantity | 1              |                                                          |
| Refunded Item 3    | PLU 0001 | •1.20 (preset) |                                                          |
| Refullued itelli 3 | Quantity | 1              |                                                          |
| Payment            | Cash     | •2.00          |                                                          |

|      | ayıneni                             | Casii            |             | •2.00            |
|------|-------------------------------------|------------------|-------------|------------------|
| Step |                                     |                  | Oper        | ation            |
| 1    | Register purchased                  | item 1.          | 2 3         | <b>5</b> 1       |
| 2    | Register purchased                  | item 2.          | 2 0         | 0 2              |
| 3    | Register purchased                  | item 3.          | <b>1</b> PL | U                |
| 4    | Press RF key prior returned item 1. | to registering   | RF          |                  |
| 5    | Register returned ite               | m 1.             | 2 3         | 3 5 1            |
| 6    | Press RF key and reitem 3.          | egister returned | RF 1        | PLU SUB<br>TOTAL |

CA/AMT TEND

| 1 | DEPT001 | ·2.35 |
|---|---------|-------|
| 1 | DEPT002 | ·2.00 |
| 1 | PLU0001 | ·1.20 |
|   | RF      |       |
| 1 | DEPT001 | -2.35 |
|   | RF      |       |
| 1 | PLU0001 | -1.20 |
|   | TL      | .2.00 |
|   | CASH    | .2.00 |
|   |         |       |

**Printout** 

#### ■ Registering returned goods in the RF mode

When a customer returns goods after the transaction has been completed, use RF mode for the refund operation.

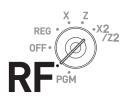

#### **Sample Operation**

| Refunded Item 1 | Dept. 03   | •4.00          |                                                                          |
|-----------------|------------|----------------|--------------------------------------------------------------------------|
|                 | Quantity   | 1              |                                                                          |
|                 | Reduced    | •0.15          | A customer returned two items. Item 1                                    |
|                 | PLU 002    | •1.20 (preset) | was sold with •0.15 reduction and item 2 was sold with pre-programmed 5% |
| Refunded Item 2 | Quantity   | 1              | discount.                                                                |
|                 | Discounted | 5% (preset)    |                                                                          |
| Payment         | Cash       | •4.99          |                                                                          |

Step Operation Printout

- **1** Turn the Mode switch to RF position.
- **2** Register the returned items by the same operations as normal registration and press SUB key.

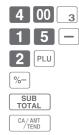

| 1 DEPT003 | .4.00 |
|-----------|-------|
| _         | -0.15 |
| 1 PLU0002 | ·1.20 |
| 5%        |       |
| %-        | -0.06 |
| TL        | -4.99 |
| CASH      | .4.99 |
|           |       |

**3** Press AMT key and pay the total amount back to the customer.

#### **Important**

• After the refund operation, please do not forget to return the Mode switch to REG position otherwise the following registrations are stored as minus transactions.

## **Registrations without transactions**

The followings are the operations other than normal sales transactions. Please do not perform these operations during a sales transaction.

## ■ Registering money received on account

Use this operation when you put money in the drawer without any sales transactions such case as preparing change.

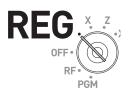

| Sample Operation                                        |        |                        |                                 |             |
|---------------------------------------------------------|--------|------------------------|---------------------------------|-------------|
| Received amount                                         | •70.00 | Prepared •70.00 store. | in the drawer for change before | opening the |
| Step                                                    |        | Operation              | Printout                        |             |
| 1 Enter the amount put in the drawer then press RA key. |        | 7 0 00 RA              | RA                              | ·70.00      |

#### ■ Registering money paid out from the drawer

Use this operation when you withdraw money from the drawer without any sales transactions such case as paying for a cash-on-delivery item.

#### **Sample Operation**

| Paid out amount                                                 | •1.50 | Paying •1.50 from | the drawer. |       |
|-----------------------------------------------------------------|-------|-------------------|-------------|-------|
| Step                                                            |       | Operation         | Printout    |       |
| 1 Enter the amount withdrawn from the drawer then press Po key. |       | 1 5 0 PO          | PO          | ·1.50 |

## ■ Opening the drawer without putting money in or out

Use this operation to open the drawer without putting money in or out. The number of  $\#_{NS}$  key operations will be printed on X or Z reports.

If you enter numbers prior to #NS key, the number will be printed on the receipt or journal.

| Step                                                       | <u>Operation</u> | Printout Printout |  |
|------------------------------------------------------------|------------------|-------------------|--|
| <b>1</b> Just press # <sub>NS</sub> key. The drawer opens. | # <sub>NS</sub>  | #/NS              |  |
|                                                            |                  |                   |  |

## **Corrections**

There are three ways to correct erroneous operations that are;

- Correcting erroneous item not registered
- Correcting erroneous item already registered
- Cancelling all the items registered in a transaction

# REG. X. Z. OFF.

## ■ Correcting erroneously entered item not registered

| Step                                                                                                    | Operation                                                                                        | Printout                                                                        |
|----------------------------------------------------------------------------------------------------|--------------------------------------------------------------------------------------------------|---------------------------------------------------------------------------------|
| 1 Correcting wrong unit price •2.00 to •1.00.                                                                                     | 2 00<br>C                                                                                        | 1 DEPT001 ·1.00<br>11 DEPT002 ·22.00                                            |
| <b>2</b> Correcting wrong quantity 12 to 11.                                                                                      | 1 2 % DATE C 1 1 % DATE 1 1 % DATE 1 1 % DATE 1 1 1 % DATE 1 1 1 1 1 1 1 1 1 1 1 1 1 1 1 1 1 1 1 | 1 PLU0003 ·1.30<br>1 PLU0015 ·10.00<br>TL ·34.30<br>CASH ·15.00<br>CHECK ·19.30 |
| <b>3</b> Correcting wrong PLU number 002 to 003.                                                                                  | 2<br>C<br>3 PLU                                                                                  |                                                                                 |
| 4 Correcting open PLU unit price<br>•6.00 to •10.00. You must re-enter<br>the PLU number prior to entering<br>correct unit price. | 1 5 PLU 6 00 C 1 5 PLU 1 0 00 PRICE                                                              |                                                                                 |
| <b>5</b> Correcting wrong partially tendered cash amount •10.00 to •15.00.                                                        | 1 0 00 (MINE) 1 0 00 C                                                                           |                                                                                 |
| <b>6</b> The remaining amount is paid by check.                                                                                   | СНК                                                                                              |                                                                                 |

#### **■** Correcting items immediately after the registration

#### 1 Designatoring on item

Step

- **1** Registering an item.
- **2** By mistake, Dept. key has been pressed twice so cancelling the preceding registration by key.
- **3** Cancelling wrong PLU registration (PLU No. 2) and re-registering correct PLU (PLU No. 5).
- Cancelling a registration of an open PLU's (PLU No. 15) wrong unit price
   6.00 and re-registering the item with the correct unit price
   10.00.
- **5** Cancelling a registration of an item with wrong quantity (8 pieces) and re-registering the item with the correct quantity (6 pieces).
- **6** Cancelling wrong subtotal discount calculation (with rate of 50%) and re-calculating the discount amount with the correct rate (5%).
- **7** Cancelling wrong refund amount (\*2.00) and re-registering correct amount (\*2.20).
- **8** Getting the subtotal amount.
- **9** Cancelling partially tendered cash amount (•20.00) and re-registering correct amount (•15.00).
- **10** The customer paid the balance due by check.

#### Operation

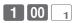

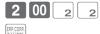

PLU ERR CORR. CANCEL

5 PLU

1 5 PLU

6 00 PRICE ERR CORR. CANCEL

1 5 PLU

1 0 00 PRICE

8 ×/DATE TIME

4 00 4 ERR CORR. CANCEL

6 ×/DATE TIME

4 00 4

5 0 %-

ERROBRI SUB TOTAL

5 %-

RF 2 00 2

ERR CORR. CANCEL

RF 2 2 0 2

SUB TOTAL

2 0 00 CA/AMT

RR CORR.

1 5 00 CA/AMT

СНК

#### **Printout**

| ·1.00          |
|----------------|
| .2.00          |
| .2.00          |
| -2.00          |
| .2.00          |
| -2.00          |
| .1.50          |
| .6.00          |
| -6.00          |
| 10.00          |
| 32.00          |
| 32.00          |
| 24.00          |
| 38.50          |
| 40.05          |
| 19.25          |
| 19.25          |
| 38.50          |
| -1.93          |
|                |
| -2.00          |
| .2.00          |
|                |
| -2.20          |
| 37             |
| 20.00          |
| 20.00          |
|                |
| 15.00<br>19.37 |
|                |

Corrected items are not printed on receipt if programmed as "Buffered receipt printing".

See page E-75 "Set code 05".

## ■ Voiding an item which has been already registered

Step Display

**1** During a registration.

 C01
 REG
 000011

 3 DEPT001
 •6.00

 1 PLU002
 •2.00

 3 DEPT002
 •9.00

 2 PLU003
 •4.00

 1 DEPT003
 •2.00

 SUBTOTAL

 QT
 11
 0.00

**2** Using △ or ▽ keys, select the item you have misregistered.

| REVIEW / VOID                        | Dr. Seese |
|--------------------------------------|-----------|
| 1 PLU001                             | •1.00     |
| 3 DEPT001                            | •6.00     |
| 1 PLU002                             | •2.00     |
| 3 DEPT002                            | •9.00     |
| 2 PLU003                             | •4.00     |
| 1 DEPT003                            | •2.00     |
| Select & <ca amt="" tend=""> or</ca> |           |
| CANCEL: <sub total=""></sub>         |           |
|                                      | 0.00      |

**3** Press CA/AMT key. The selected item is voided.

| C01<br>2 PLU003<br>1 DEPT003<br>1 DEPT003 | REG  | 000011<br>•4.00<br>•2.00<br>•2.00 |
|-------------------------------------------|------|-----------------------------------|
| SUBTO                                     | DTAL | •22.00                            |
| QT 10                                     |      | 0.00                              |

#### ■ Cancelling all items in a transaction

Step Display

1 Press SUB TOTAL key after items have been registered then press RODE key.

2 Select [YES] on the pop up display.

**3** Press CA/AMT key. The registered items are cancelled.

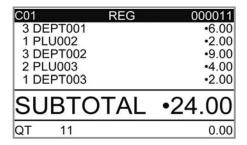

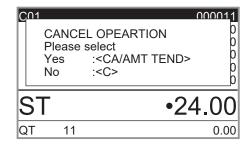

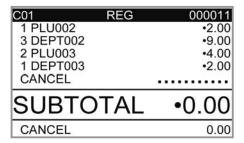

#### **Daily sales reports**

At the end of the business day, you can print categorized and summarized results of the day. Reset report (Z) clears all the sales data whereas the data remains in memory by Read report (X).

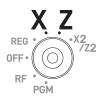

NOTE

Please do not perform the Reset report (Z) printing while your store is open. It clears all the sales data.

Step Display

**1** Turn the Mode switch to X or Z position. The display shows top display of sales reports.

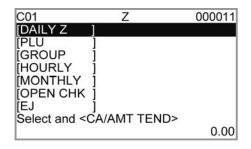

2 Select [DAILY Z] (DAILY X when you set the Mode switch to X) and press CA/ABIT key. The printer prints a sales report.

#### **Further operations:**

• For individual reports, please see page E-103.

## Print out of daily sales report

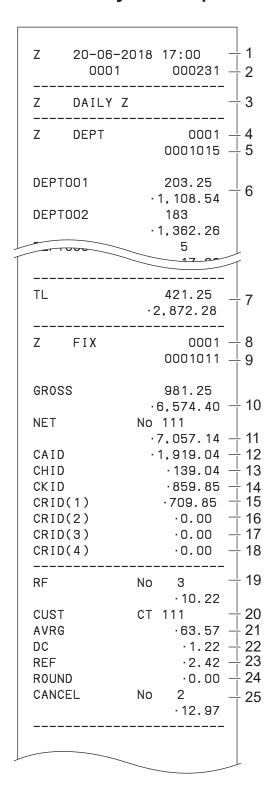

- 1 Date/time
- 2 Machine No./consecutive No.
- 3 Report title
- 4 Department report title/reset counter
- 5 Report code
- 6 Department count/amount \*1
- 7 Department total count/total amount
- 8 Fixed total report title/reset counter
- 9 Report code
- 10 Gross total \*2
- 11 Net total \*2
- 12 Cash in drawer \*2
- 13 Charge in drawer \*2
- 14 Check in drawer \*2
- 15 Credit in drawer 1 \*2
- 10 Orealt in drawer 1
- 16 Credit in drawer 2 \*2
  17 Credit in drawer 3 \*2
- 18 Credit in drawer 4 \*2
- 19 Refund mode \*2
- 20 Number of customer \*2
- 21 Average sales per customer \*2
- 22 Discount total \*2
- 23 Refund key \*2
- 24 Rounding total \*2
- 25 Cancellation

<sup>\* 1</sup> If total amount is zero, these items will not be printed.

<sup>\* 2</sup> These items can be skipped by programming. See page E-77 "Set code 08".

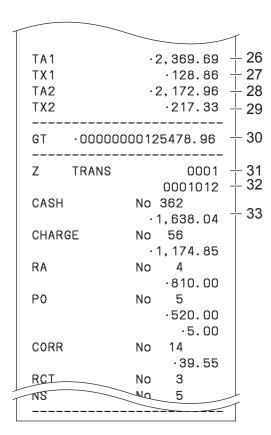

- 26 Taxable 1 amount \*2
- 27 Tax 1 amount \*2
- 28 Taxable 2 amount \*2
- 29 Tax 2 amount \*2
- 30 Grand total \*2
- 31 Function key report title/reset counter
- 32 Report code
- 33 Function key count/amount \*1

<sup>\* 1</sup> If total amount is zero, these items will not be printed.

<sup>\* 2</sup> These items can be skipped by programming. See pages E-79 "Set code 09" and E-81 "Set code16".

| Advanced registrations                                        | E-53  |
|---------------------------------------------------------------|-------|
| Enabling clerk assignment                                     | E-53  |
| Registrations with clerk assignment                           | E-54  |
| Single item cash sales                                        | E-55  |
| Transactions in local and foreign currencies                  | E-57  |
| Other operations                                              | E-60  |
| Character settings                                            | E-64  |
| Using character keyboard                                      | E-64  |
| Using ten key pad                                             | E-65  |
| Setting characters                                            |       |
| Setting symbol characters                                     | E-68  |
| Advanced programmings                                         | E-72  |
| Programming detail settings                                   | E-73  |
| Programming functions of departments and PLUs in a lump       | E-86  |
| Programming department functions in a lump                    | E-86  |
| Programming PLU functions in a lump                           | E-88  |
| Programming functions of departments and PLUs individually    | E-89  |
| Programming functions of departments individually             | E-89  |
| Programming functions of PLUs individually                    |       |
| Programming functions of transaction keys                     |       |
| Programming further clerk functions                           | E-97  |
| Printing programmed data                                      | E-98  |
| To print programmed unit price or percentage (other than PLU) |       |
| To print programmed characters (except PLUs)                  |       |
| To print general programming (except PLUs)                    |       |
| To print preset unit price of PLU                             |       |
| To print preset characters of PLU                             |       |
| To print PLU programmings                                     |       |
| Printing various sales reports                                |       |
| Printing various sales reports                                |       |
| To print individual department and PLUs                       |       |
| Periodic sales report                                         |       |
| Bluetooth setting                                             |       |
| Setting Bluetooth pairing                                     | E-111 |
| Using an SD card                                              | E-113 |
| To format an SD card                                          | E-114 |
| To store program data in an SD card                           | E-115 |
| Restoring backup data (automatically backed up setting data)  |       |
| from built in flash memory                                    | E-116 |
| POP setting                                                   | E-116 |
| Handling of the cash drawer                                   | E-117 |
| To lock and unlock the cash drawer                            | E-117 |
| To pull out the cash drawer                                   | E-117 |
| To remove coin divider (certain models)                       | E-118 |
| Before you consider it as a problem                           | E-119 |
| Error code table                                              | E-119 |
| About HELP quidance                                           | F-122 |

| When "EJ FULL" sign appears on the display | E-123 |
|--------------------------------------------|-------|
| In case of power failure                   |       |
| In case the register is locked up          |       |
| About the low battery indicator            | E-124 |
| About open source code                     |       |
| Specifications                             |       |

## Advanced registrations

## **Enabling clerk assignment**

By assigning a clerk, clerk number or name will be printed on receipts. The following operation enables the register to use the clerk assignment.

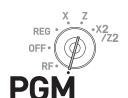

Step Operation

- **1** Turn the Mode switch to PGM position. The display shows programming top menu.
- **2** Using △ or ▽ keys, select [General Setting] and press CA/AMT key.
- **3** Select [Enable Clerk] and press CA/AMT key.

**4** Using △ or ▽ keys, select [YES] and press CA/AMT key.

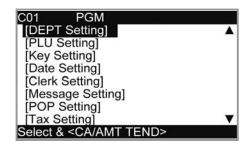

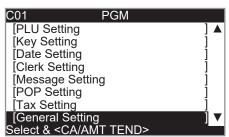

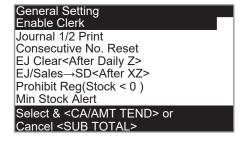

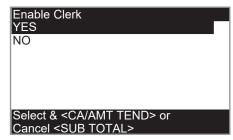

## Registrations with clerk assignment

By signing a clerk on, the clerk name will be printed on receipts and sales reports.

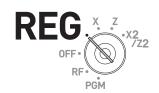

| Step                                                                                                    | Operation | Printout Printout                                              |
|----------------------------------------------------------------------------------------------------|-----------|----------------------------------------------------------------|
| <b>1</b> Enter the clerk number and press CLK# key.                                                                  | 1 CLK#    | * commercial message *                                         |
| Perform registration operations.<br>The clerk name is printed on<br>receipts and displayed on top of<br>the display. |           | REG 20-06-2018 11:58<br>C01 0001 000123 1<br>1 DEPT01 T1 ·1.00 |
| <b>3</b> To sign a clerk off, enter <b>0</b> and press CLK# key. Or just press SIGN OFF key.                         | O CLK#    | 1: Clerk Name/Machine No./Consecutive No.                      |

## Further operation:

You can sign on the register by clerk's secret number instead of clerk number. See page E-30.

## Single item cash sales

A department key or a PLU programmed as single item sale status finalizes the transaction as soon as it is registered. This feature can be used only in cash sales. To program single item sales status see pages E-29.

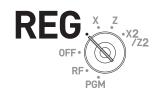

1.00

.1.00

 $\cdot 3.00$ 

 $\cdot 3.00$ 

-3.00

TL

CASH

#### Sample operation 1: Simple single item sale

|         | Dept. 01 | •1.00       |                                                   |
|---------|----------|-------------|---------------------------------------------------|
| Item    | Quantity |             | Dept. 01 is programmed as single item sale and ur |
|         | Preset   | Single item | price is not preset.                              |
| Payment | Cash     | •1.00       |                                                   |

Step Operation Printout

1 Enter the unit price then press corresponding department key. The transaction is finalized invested in the finalized invested in the finalized inve

Tenter the unit price then press corresponding department key. The transaction is finalized immediately after the department key depression.

Sample operation 2: Single item sale with multiplication

|         | Dept. 01 | •1.00       |                                                                                                    |
|---------|----------|-------------|----------------------------------------------------------------------------------------------------|
| Item    | Quantity | 3           | Selling three pieces of items of dept. 01 in which unit price •1.00 and single item sale status is pre- |
|         | Preset   | Single item | programmed.                                                                                             |
| Payment | Cash     | •3.00       |                                                                                                    |

Step Operation Printout

1 Enter the quantity and press key for multiplication.

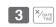

**2** Press corresponding department key. The transaction is finalized immediately.

3 DEPTOO1
TL
CASH

## Sample operation 3: Single item sale with another item

|         | Dept. 03 | •2.00       |                                                     |
|---------|----------|-------------|-----------------------------------------------------|
| Item 1  | Quantity | 1           |                                                     |
|         | Preset   | Normal      | Dept. 03 is a normal department while dept. 01 is   |
|         | Dept. 01 | •1.00       | programmed as unit price •1.00 and single item sale |
| Item 2  | Quantity | 1           | status.                                             |
|         | Preset   | Single item |                                                     |
| Payment | Cash     | •3.00       |                                                     |

| Step                                                                                                    | Operation       | Printout                             |                         |
|----------------------------------------------------------------------------------------------------|-----------------|--------------------------------------|-------------------------|
| <b>1</b> Register item 1.                                                                                | 2 00 3          |                                      |                         |
| 2 Single item sale department key<br>does not finalize the transaction as<br>it is not single item sale. | 1               | 1 DEPT003<br>1 DEPT001<br>TL<br>CASH | ·2.00<br>·1.00<br>·3.00 |
| <b>3</b> Press CA/AMT key to finalize the transaction.                                                   | CA/ AMT<br>TEND |                                      |                         |

#### Transactions in local and foreign currencies

Using CE key, you can register other currencies with exchange calculations. For example, registering items in local currency and payment in US dollars etc.

**NOTE** To set currency symbol (only ¥, £, and \$) on receipts, see page E-71.

#### ■ To set currency rate

**1** From the following table, check the relation of ADD values (number of decimal place e.g., 1.23 = (ADD = 2), 12.3 (ADD = 1), 123 (ADD = 0) between the main currency and a sub currency.

| Case | Main Currency | Sub currency | Exchange rate value N                   |
|------|---------------|--------------|-----------------------------------------|
| 1    | ADD =2        | ADD = 0      | 100 [sub currency] = N [main currency]  |
| 2    | ADD =2        | ADD = 1      | 10 [sub currency] = N [main currency]   |
| 3    | ADD =2        | ADD = 2      | 1 [sub currency] = N [main currency]    |
| 4    | ADD =0        | ADD = 0      | 1 [sub currency] = N [main currency]    |
| 5    | ADD =0        | ADD = 1      | 0.1 [sub currency] = N [main currency]  |
| 6    | ADD =0        | ADD = 2      | 0.01 [sub currency] = N [main currency] |

**2** Calculate the exchange rate value.

**Example 1:** Main currency is £ (ADD 2) and sub currency is US\$ (ADD 2) (Case 3 in the above table) and exchange rate \$1.00 (sub currency) = £0.6374 (main currency), the exchange rate value N will be 0.6374.

**Example 2:** Main currency is DM (ADD 2) and sub currency is JP¥ (ADD 0) (case 1 in the above table) and exchange rate JP¥100. = DM 0.9524, the exchange rate value N will be 0.9524.

- **3** Turn the Mode switch to PGM position and select [Key Setting]. On the sub menu of key setting screen select [CE].
- **4** Input the exchange rate value "N" in RATE column.
- **5** Enter ADD value of sub currency 0, 1, or 2 in MONETARY MODE column.
- **6** Press CA/AMT key to complete the setting.

## ■To transact in local and foreign currencies

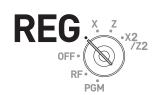

## Sample operation 1: Full payment in foreign cash

|         | Unit price | •10.00 |                                              |
|---------|------------|--------|----------------------------------------------|
| Item 1  | Quantity   | 1      | Main currency: Local                         |
|         | Dept.      | 01     | Main currency: Local<br>Sub currency: JP Yen |
|         | Unit price | •20.00 | Exchange rate: ¥100 = •0.9524                |
| Item 2  | Quantity   | 1      | Payment: in Yen                              |
|         | Dept.      | 02     | Change: in local currency                    |
| Payment |            | ¥5,000 |                                              |

| P  | ayment                                                                                                    |                | ¥5,000 |
|----|----------------------------------------------------------------------------------------------------|----------------|--------|
| St | ер                                                                                                    | Operation      | on     |
| 1  | Register the item 1.                                                                                             | 1 0 0          | 0 1    |
| 2  | Register the item 2.                                                                                             | 2 0 0          | 0 2    |
| 3  | Press CE and SUB TOTAL keys. The display indicates the sub total amount in sub currency (JP¥3,150 in this case). | CE SUB TOTAL   |        |
| 4  | Enter the tendered amount in sub currency and press CE key. The display indicates the amount in local currency.  | 5 0 0          | O CE   |
| 5  | Press CA/AMT key. The display shows the change amount in                                                         | CA/AMT<br>TEND |        |

local currency.

| 1 DEPT001 | ·10.00 |
|-----------|--------|
| 1 DEPT002 | ·20.00 |
| TL        | .30.00 |
| CE        |        |
| CASH      | ¥5,000 |
| CASH      | ·47.62 |
| CG        | ·17.62 |
|           |        |

**Printout** 

## Sample operation 2: Partial payment in foreign cash and local check

|         | Unit price | •10.00 |                                                    |
|---------|------------|--------|----------------------------------------------------|
| Item 1  | Quantity   | 1      |                                                    |
|         | Dept.      | 01     | Main currency: Local                               |
|         | Unit price | •20.00 | Sub currency: JP Yen Exchange rate: ¥100 = •0.9524 |
| Item 2  | Quantity   | 1      | Payment: ¥2,000 in cash and the rest               |
|         | Dept.      | 02     | by check in local currency.                        |
| Payment | Cash       | ¥2,000 |                                                    |
| Payment | Check      | •10.95 |                                                    |

| Step                                                                                                    | Operation      | Printout                                          |
|----------------------------------------------------------------------------------------------------|----------------|---------------------------------------------------|
| <b>1</b> Register the item 1.                                                                                                    | 1 0 00 1       |                                                   |
| <b>2</b> Register the item 2.                                                                                                    | 2 0 00 2       | 1 DEPT001 ·10.00<br>1 DEPT002 ·20.00<br>TL ·30.00 |
| <b>3</b> Press CE and SUB TOTAL keys. The display indicates the sub total amount in sub currency (JP¥ in this case).               | CE SUB TOTAL   | CE<br>CASH ¥2,000<br>CASH · 19.05<br>CG · 10.95   |
| ## Enter partially tendered amount in foreign currency and press     CE   key. The display indicates the amount in local currency. | 2 0 00 CE      |                                                   |
| <b>5</b> Press CA/AMT key. The display indicates the deficit in local currency.                                                    | CA/AMT<br>TEND |                                                   |
| 6 Press CHK key after receiving a check in local currency.                                                                         | СНК            |                                                   |

NOTE Finalization in a foreign currency can be registered only by CA/ABIT OF CHK keys.

## Other operations

## **■**Transactions with coupons

Using [CPN] key, you can register sales with coupons.

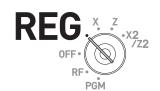

#### Sample operation

|         | Dant 04  | .2.00          |                                                                           |
|---------|----------|----------------|---------------------------------------------------------------------------|
|         | Dept. 01 | •3.00          |                                                                           |
| Item 1  | Quantity | 2              |                                                                           |
|         | Coupon.  | •0.50 × 2      | Customer paid two •0.50 coupons for                                       |
|         | Dept. 03 | •4.00          | item 1 and a •1.00 coupon for item 2. Amount•1.00 is preprogrammed in CPN |
| Item 2  | Quantity | 1              | key.                                                                      |
|         | Coupon.  | •1.00 (preset) |                                                                           |
| Payment | Cash     | •8.00          |                                                                           |

| Step                                                                                      | Operation       | Printout                         |                         |
|-------------------------------------------------------------------------------------------|-----------------|----------------------------------|-------------------------|
| <b>1</b> Register the item 1.                                                             | 2 × DATE 3 00 1 |                                  |                         |
| 2 Use multiplication key for the number of coupons.                                       | 2 × oate        | 2 DEPT001<br>COUPON<br>1 DEPT003 | -6.00<br>-1.00<br>-4.00 |
| <b>3</b> Enter the amount of a coupon and press PN key.                                   | 5 0 CPN         | COUPON<br>TL<br>CASH             | -1.00<br>-8.00<br>-8.00 |
| 4 Register item 2.                                                                        | 4 00 3          | O//OIT                           | 0.00                    |
| <b>5</b> Without entering a price of a coupon, press Property key for prese coupon price. | (CPN)           |                                  |                         |
| <b>6</b> Press CA/AMT key to finalize the transaction.                                    | CA/AMT<br>TEND  |                                  |                         |

An error occurs if the register is programmed to prohibit credit balance and the result of a calculation is negative.

## ■ VAT breakdown printing

You can force printing of VAT breakdown at the finalize stage, regardless of whether the cash register is programmed to print or skip printing of the VAT breakdown.

## Sample operation

| Item 1  | Dept. 01       | •1.00          |                                            |
|---------|----------------|----------------|--------------------------------------------|
| liem i  | Taxable status | 1 (preset)     | • Dept. 01 is programmed as taxable        |
| Item 2  | PLU 0001       | •2.00 (preset) | 1 and PLU 0001 is programmed as taxable 2. |
| item z  | Taxable status | 2 (preset)     | Printing breakdowns of those taxes.        |
| Payment | Cash           | •3.00          |                                            |

| Step                                          | Operation      | Printout                      |                               |
|-----------------------------------------------|----------------|-------------------------------|-------------------------------|
| <b>1</b> Register the item 1.                 | 1 00 1         |                               |                               |
| Register the item 2                           | 1 PLU          | 1 DEPT001<br>1 PLU0001<br>TA1 | T1 ·1.00<br>T2 ·2.00<br>·0.90 |
| Press VAT key to print breakdowns of taxes.   | VAT            | TX1<br>TA2                    | ·0.10<br>·1.90                |
| Press CA/AMT key to finalize the transaction. | CA/AMT<br>TEND | TX2<br>TL<br>CASH             | ·0.10<br>·3.00<br>·3.00       |

#### ■ To transact in Euro

By using po key, the register allows you to register items in the local currency and transact in Euro or vice versa. To set the currency rate between Euro and local currency, please see page E-83.

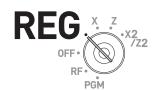

## **Sample Operation 1**

|               | Unit price | •6.00         |                                                           |
|---------------|------------|---------------|-----------------------------------------------------------|
| Item          | Quantity   | 1             | Main currency: Local                                      |
|               | Dept.      | 01            | Sub currency: Euro  A •6.00 item is sold and the customer |
| Exchange rate |            | €1.00 = •0.50 | paid in Euro.                                             |
| Payment       |            | €15.00        |                                                           |

| Payment                                                                          | €15.00         |                                                    |
|----------------------------------------------------------------------------------|----------------|----------------------------------------------------|
| Step                                                                             | Operation      | Printout                                           |
| <b>1</b> Register the item in local currency.                                    | 6 00 1         |                                                    |
| <b>2</b> Press Po key. The register calculates the price in Euro.                | PO             | 1 DEPT001 T1 ·6.00<br>TL · <b>6.00</b><br>(€12.00) |
| <b>3</b> Press SUB TOTAL key to indicate the price in Euro.                      | SUB<br>TOTAL   | EURO money CASH €15.00 CASH (·7.50)                |
| <b>4</b> Press Po key before entering tendered amount in Euro.                   | PO             | CG ·1.50<br>(€3.00)                                |
| <b>5</b> Enter the tendered amount in Euro.                                      | 1 5 00         |                                                    |
| <b>6</b> Press (CA/AMT) key. The display indicates the change in local currency. | CA/AMT<br>TEND |                                                    |

#### **Sample Operation 2**

|               | Unit price | €12.00        |                                                             |
|---------------|------------|---------------|-------------------------------------------------------------|
| Item          | Quantity   | 1             | Main currency: Euro                                         |
|               | Dept.      | 01            | Sub currency: Local  A €12.00 item is sold and the customer |
| Exchange rate |            | •1.00 = €2.00 | paid in local currency.                                     |
| Payment       |            | •10.00        |                                                             |

#### Step Operation **Printout** 1 2 00 1 **1** Register the item in Euro.

PO

SUB TOTAL

PO

1 0 00

CA/ AMT TEND

- **2** Press Po key. The register calculates the price in local currency.
- **3** Press SUB TOTAL key to indicate the price in local currency.
- **4** Press Po key before entering tendered amount in local currency.
- **5** Enter the tendered amount in local currency.
- 6 Press CA/AMT key. The display indicates the change in Euro.

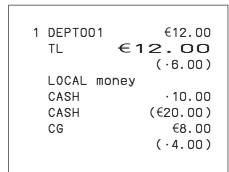

#### **Character settings**

This chapter explains how you can program department or PLU descriptions, store messages, key descriptions, report title, total descriptions (such as gross total, net total etc.) and clerk names.

There are two ways to program characters which are using character keyboard and using multi typing of ten key.

## Using character keyboard

#### **■** Character keyboard

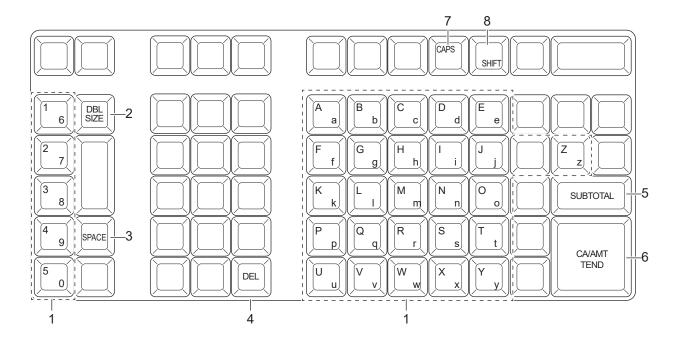

1 Alphabet keys Used to input characters.

2 Double size letter key Assigns the next input character to be double sized. After setting a

double sized character, press this key again to back to normal size.

3 **Space key** Sets a space.

4 **Delete key** Clears the last input character.

5 **Program end key** Terminates the character programming.

6 **Character enter key** Registers the programmed characters.

7 CAPS key Pressing this key shifts a character from the lowercase letter to upper

case letter.

8 **Shift key** Pressing this key shifts the character from the uppercase letter to lower

case letter.

**Example:** To set "Apple Juice"

**A** p p l e J u i c e <br/>
<DBL> <A> <DBL> <Shift> <l> <e> <Space> <CAPS> <J> <Shift> <u> <i> <c> <e> .

## Using ten key pad

To set characters by using ten key, you need to press one of the ten key repeatedly until desired character appears on the display.

#### ■ Multi typing keyboard

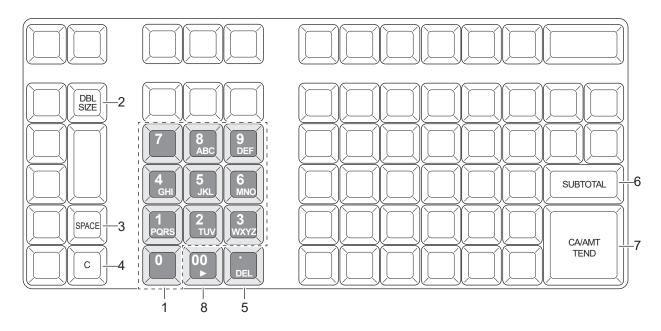

#### 1 Alphabet keys

Hitting one of those keys repeatedly changes characters in the order shown in the table below.

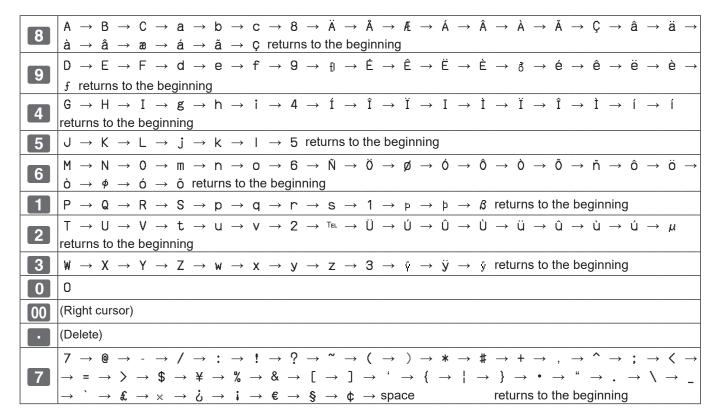

2 **Double size letter key** Assigns the next input character to be double sized. After setting a

double sized character, press this key again for normal size.

3 **Space key** Sets a space.

4 **Clear key** Clears all the characters.

5 **Delete key** Clears the last input character.

6 **Program end key** Terminates the character programming.
7 **Character enter key** Registers the programmed characters.

8 **Right cursor key** Moves the cursor to the right.

Example: To set CLASS a

C L A S S a < DBL> 8 8 8 5 5 5 < DBL> 8 1 1 1 1 00 1 1 1 1 < Space> 8 8 8 8

## **Setting characters**

The following explanation shows how you can set a name in a PLU. You can also set names to departments, function keys (%-), -), and clerks by the same method.

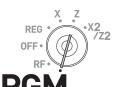

#### **Sample Operation**

To set "MILK" to PLU0001 by using ten key pad.

## Step Display

- **1** Turn the Mode switch to PGM position. The display shows the program top menu.
- **2** Using △ or ▽ keys, select [PLU Setting] and press CA/AMT key.

Enter the PLU number in which you wish to set characters and press CA/AMT key.

**3** On the next screen, make sure that the PLU number you wish to set is selected. If you wish to change it, use △ or ▽ keys.

Press CA/AMT key.

4 Select the top column of the [PLU Setting screen] and input the character you wish to set. In this example,
6 4 4 5 5 5 00 5 5 (for MILK). Then press (CA/AMIT) key to complete the setting.

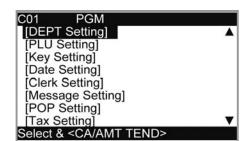

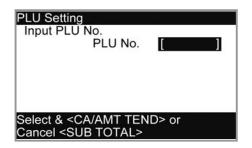

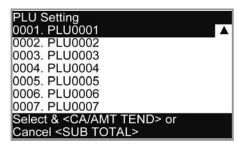

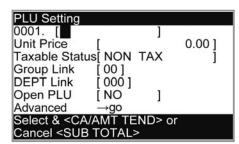

## **Setting symbol characters**

You can change the symbols or titles of sales reports for example, printing "CASH IN DRW" on the sales reports instead of "CAID" for cash amount in drawer.

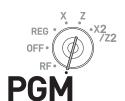

| St | tep                                                                                                    | Operation                    |
|----|----------------------------------------------------------------------------------------------------|------------------------------|
| 1  | Turn the Mode switch to PGM position and select [System Setting] then press (CA)/AMT key.                                                                               | CA/AMT                       |
|    | [System Setting] is the last column on the programming top menu and is not shown on the first screen. Keep pressing $\triangledown$ key until it appears on the screen. |                              |
| 2  | Enter 2 and press SUB TOTAL key to set the register in the character setting mode.                                                                                      | 2 SUB TOTAL                  |
| 3  | Referring the following tables, enter two-digit memory number and program code. Then press SUB TOTAL key.                                                               | [Memory No.](Program code)   |
| 4  | Referring the character entry methods on pages E-64 and E-65, input characters you wish to set and press CA/AMT key.                                                    | (Character keys)             |
| 5  | If you wish to set in the next memory number, repeat step 4. If you wish to set other memory number than the next number, repeat steps 3 and 4.                         |                              |
| 6  | Press SUB TOTAL key to complete the setting.                                                                                                    | SUB                          |
| E  | xample: To set "CASH IN DRW" in memory number 3                                                                                                    |                              |
| Pi | ress 2 TOTAL O 3 0 1 SUB ICITATISTICHIISPACEIIIIN                                                                                                    | IISPACEIIDIIRIIWI CA/ANT SUB |

## Sales report symbols

| Memory No. | Program code | Contents                          | Default character | Mei | no          | for             | you          | rse         | ettii     | ngs         |
|------------|--------------|-----------------------------------|-------------------|-----|-------------|-----------------|--------------|-------------|-----------|-------------|
| 01         |              | Gross total                       | GROSS             |     |             |                 |              |             |           |             |
| 02         |              | Net total                         | NET               |     |             |                 |              | П           | П         | П           |
| 03         |              | Cash in drawer                    | CAID              |     |             |                 |              | П           | П         | П           |
| 04         |              | Charge in drawer                  | CHID              |     |             |                 |              | П           |           | П           |
| 05         |              | Check in drawer                   | CKID              |     |             |                 |              | П           | П         | П           |
| 06         |              | Credit 1 in drawer                | CRID(1)           |     |             |                 |              | П           | Т         | П           |
| 07         |              | Credit 2 in drawer                | CRID(2)           |     |             |                 |              | П           | T         | П           |
| 08         |              | Credit 3 in drawer                | CRID(3)           |     |             |                 |              | П           | Т         | П           |
| 09         |              | Credit 4 in drawer                | CRID(4)           |     |             |                 |              | П           | П         | П           |
| 10         |              | Cash in drawer for sub currency   | CAID2             |     |             |                 |              | П           | T         | П           |
| 11         | 1            | Charge in drawer for sub currency | CHID2             |     |             |                 |              | П           | T         | П           |
| 12         |              | Check in drawer for sub currency  | CKID2             |     |             |                 |              | П           | $\top$    | П           |
| 17         |              | Refund mode total                 | RF                |     |             |                 |              | П           | T         | П           |
| 18         |              | Customer count                    | CUST              |     |             | $\top$          |              | П           | T         | П           |
| 19         |              | Average sales per customer        | AVRG              |     |             |                 |              | П           | T         | П           |
| 20         |              | Clerk commission 1 total          | C-1               |     |             |                 |              | П           | $\top$    | П           |
| 21         |              | Clerk commission 2 total          | C-2               | +   |             |                 |              | П           | $\top$    | П           |
| 22         |              | Foreign currency cash in drawer   | CECA1             |     |             | $\top$          |              | $\sqcap$    | $\top$    | П           |
| 23         |              | Foreign currency check in drawer  | CECK1             |     |             |                 |              | П           | $\top$    | П           |
| 26         |              | Reduction                         | DC                |     | П           |                 |              | $\sqcap$    | $\top$    | H           |
| 27         |              | Coupon                            | COUPON            |     |             |                 |              | $\sqcap$    | $\dagger$ | $\sqcap$    |
| 28         |              | Item return                       | REF               |     |             |                 |              | $\sqcap$    | +         | $\sqcap$    |
| 29         | 01           | Rounding for sub currency         | ROUND             |     | П           |                 |              | $\sqcap$    | $\top$    | H           |
| 30         |              | Rounding                          | ROUND             |     |             |                 |              | $\parallel$ | $\dagger$ | Ħ           |
| 31         | 1            | Cancellation                      | CANCEL            |     |             | $\top$          |              | $\dagger$   | $\dagger$ | Ħ           |
| 33         |              | Taxable amount 1                  | TA1               |     |             | $\top$          |              | $\parallel$ | +         | H           |
| 34         |              | Tax 1                             | TX1               |     |             |                 |              |             | +         |             |
| 35         |              | Taxable amount 2                  | TA2               |     |             |                 |              |             | +         |             |
| 36         | 1            | Tax 2                             | TX2               |     |             | $\top$          |              | Ħ           | $\dagger$ | Ħ           |
| 37         |              | Taxable amount 3                  | TA3               |     |             | $\top$          |              | $\parallel$ | +         | $\parallel$ |
| 38         | 1            | Tax 3                             | TX3               |     |             | $\top$          |              | $\dagger$   | $\dagger$ | Ħ           |
| 39         |              | Taxable amount 4                  | TA4               |     |             | $\top$          |              | $\sqcap$    | $\top$    | $\sqcap$    |
| 40         |              | Tax 4                             | TX4               |     |             |                 |              | $\sqcap$    | $\top$    | П           |
| 41         |              | Taxable amount 5                  | TA5               |     |             |                 |              | $\sqcap$    | $\top$    | $\sqcap$    |
| 42         |              | Tax 5                             | TX5               |     |             | $\top$          |              | Ħ           | $\dagger$ | Ħ           |
| 43         |              | Taxable amount 6                  | TA6               |     |             | $\top$          |              | Ħ           | +         | Ħ           |
| 44         | 1            | Tax 6                             | TX6               |     |             | $\top$          |              | $\dagger$   | $\dagger$ | Ħ           |
| 45         | 1            | Taxable amount 7                  | TA7               |     |             | $\top$          |              | Ħ           | $\dagger$ | Ħ           |
| 46         |              | Tax 7                             | TX7               |     |             | $\top$          |              | $\dagger$   | +         | Ħ           |
| 47         | 1            | Taxable amount 8                  | TA8               | ++  | H           | +               | $^{\dagger}$ | $\parallel$ | +         | $\parallel$ |
| 48         | 1            | Tax 8                             | TX8               | ++  | $\parallel$ | +               | $^{\dagger}$ | $\parallel$ | +         | $\parallel$ |
| 49         | 1            | Taxable amount 9                  | TA9               | ++  | $\parallel$ | +               | +            | $\parallel$ | +         | $\parallel$ |
| 50         | 1            | Tax 9                             | TX9               | ++  | $\forall$   | $\dashv$        | +            | $\dagger$   | +         | $\dagger$   |
| 51         | 1            | Taxable amount 10                 | TA10              | ++  | H           | $\dashv$        | +            | $\forall$   | +         | $\forall$   |
| 52         | 1            | Tax 10                            | TX10              | ++  | H           | $\dashv \dashv$ | +            | +           | +         | +           |

| Memory No. | Program code | Contents           | Default character | Memo for your settings |
|------------|--------------|--------------------|-------------------|------------------------|
| 53         | 01           | Tax total          | TAX TOTAL         |                        |
| 54         | - 01         | Non taxable amount | NON TAX           |                        |

## Other symbols

Numbers in ( ) are digits to be used.

| Memory No. | Program code | Contents                                                                                          | De | efa | ult | ch       | ara | cte | er |   |   |   |   |   |   |   |   |
|------------|--------------|---------------------------------------------------------------------------------------------------|----|-----|-----|----------|-----|-----|----|---|---|---|---|---|---|---|---|
| 01         |              | main currency symbol (2), @ (2), No.(2), split pricing (2), not used (4), sub currency symbol (2) |    |     |     | @        | N   | 0   | /  |   |   | * | * |   |   |   |   |
| 02         |              | No. of item sold (2), No. of customers (2), not used (6), multiplication display(2)               | N  | 0   | С   | Т        | @   |     | L  | В |   | * | Q | Т |   |   |   |
| 03         |              | multiplication symbol (6), not used (6)                                                           | Χ  |     |     |          |     |     | В  | U | S | Υ |   |   |   |   |   |
| 04         |              | taxable symbols (3 each)                                                                          | Т  | 1   |     | Т        | 2   |     | Τ  | 3 |   | Τ | 4 |   | Т | 5 |   |
| 05         |              | taxable symbols (3 each)                                                                          | Т  | 6   |     | Т        | 7   |     | Т  | 8 |   | Τ | 9 |   | Т | 1 | 0 |
| 06         |              | taxable symbols (3 each)                                                                          | Т  | 1   | 2   | Т        | 1   | 3   | Τ  | 1 | 4 |   |   |   | Т | 2 | 3 |
| 08         |              | foreign currency (2 each) not used (8)                                                            |    | *   |     | *        |     | *   |    | * |   |   |   |   |   |   | * |
| 09         | 23           | mode symbols (4 each) (REG, RF, not used)                                                         | R  | Ε   | G   |          | F   | ₹   | F  | = | F | ₹ | - | - |   |   |   |
| 10         |              | mode symbols (4 each) (PGM, Daily X, Daily Z, Periodic)                                           | F  | >   | r   | <b>1</b> | х   |     |    |   | Z |   |   |   | Х | Z |   |
| 11         |              | mode symbols (4 each) (not used, PGM read)                                                        | Т  | R   | G   |          |     |     |    |   | Ρ | G | М | Χ |   |   |   |
| 12         |              | decimal (1) (for amount/ q'ty), separator (main/ sub 1 each), not used (3), square (7)            |    | •   | ,   |          |     | ,   |    |   |   | Χ |   |   |   |   |   |
| 13         |              | am, pm (3each) ST symbol on main display (2)                                                      |    | Α   | М   |          | Ρ   | М   |    | S | Τ |   |   |   |   |   |   |
| 16         |              | subtotal symbol on main display (16)                                                              | S  | U   | В   | Т        | 0   | Т   | Α  | L |   |   |   |   |   |   |   |
| 17         |              | subtotal symbol for discount/premium (16)                                                         | S  | U   | В   | Т        | 0   | Т   | Α  | L |   |   |   |   |   |   |   |
| 18         |              | post receipt total symbol (16)                                                                    | Т  | L   |     |          |     |     |    |   |   |   |   |   |   |   |   |
| 19         |              | change symbol (16)                                                                                | С  | G   |     |          |     |     |    |   |   |   |   |   |   | : |   |
| 01         | 20           | grand total symbol (16)                                                                           | G  | Τ   |     |          |     |     |    |   |   |   |   |   |   |   |   |

## Title of sales reports

| Memory No. | Program code | Contents                      | Default character | Me | emc | o fo | or y | ou/ | rs | etti | ngs |
|------------|--------------|-------------------------------|-------------------|----|-----|------|------|-----|----|------|-----|
| 01         |              | Fixed total report title      | FIX               |    |     |      |      |     |    |      |     |
| 02         |              | Transaction key report title  | TRANS             |    |     |      |      |     |    |      |     |
| 03         |              | PLU sales report title        | PLU               |    |     |      |      |     |    |      |     |
| 04         |              | Department sales report title | DEPT              |    |     |      |      |     |    |      |     |
| 05         | 24           | Group sales report title      | GROUP             |    |     |      |      |     |    |      |     |
| 06         |              | Clerk sales report title      | CASHIER           | П  |     |      |      |     |    |      |     |
| 08         |              | Hourly sales report title     | HOURLY            |    |     |      |      |     |    |      |     |
| 09         |              | Monthly sales report title    | MONTHLY           |    |     |      |      |     |    |      |     |
| 16         |              | Flash report title            | FLASH             |    |     |      |      |     |    |      |     |

## **Advanced programmings**

This section explains how you can program detail settings of the register such as setting register's specific number, whether to reset consecutive number on the receipt after a Reset (Z) report or not, whether to print taxable amounts on receipts or not, etc.

The following table lists what can be programmed in this settings.

| Set code | Settings                                                          | No. of digit to be set |
|----------|-------------------------------------------------------------------|------------------------|
| 02       | Cash register's unit number                                       | 4                      |
| 03       | Whether to reset consecutive number after Reset (Z) report or not | 8                      |
| 04       | Tax and rounding systems                                          | 10                     |
| 05       | Contents of receipt/journal print                                 | 10                     |
| 06       | Calculation and operation methods                                 | 10                     |
| 08       | Contents of sales reports 1                                       | 10                     |
| 09       | Contents of sales reports 2                                       | 10                     |
| 10       | Whether to print taxable amount or not                            | 10                     |
| 14       | Currency exchange                                                 | 8                      |
| 15       | Printing methods of sales reports                                 | 10                     |
| 16       | Printing methods of grand total                                   | 7                      |
| 17       | Date/time printing on journals/receipts                           | 4                      |
| 19       | Double height character printing on receipts                      | 7                      |
| 21       | Printing methods of messages                                      | 10                     |
| 25       | Entry restriction                                                 | 1                      |
| 27       | Clerk operation selections                                        | 9                      |
| 28       | Euro settings 1                                                   | 10                     |
| 29       | Euro settings 2                                                   | 10                     |
| 30       | Receipt message/Compressed journal print selection                | 5                      |
| 34       | Backlight on/off selection                                        | 4                      |

## **Programming detail settings**

To program the detail settings of the register, please follow the operations shown below.

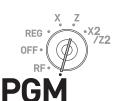

| <u>S1</u> | ep                                                                                                    | Operation                                                          |
|-----------|----------------------------------------------------------------------------------------------------|--------------------------------------------------------------------|
| 1         | Turn the Mode switch to PGM position and select [System Setting] then press (CA)/AMT key.                                                                               | CA/AMT                                                             |
|           | [System Setting] is the last column on the programming top menu and is not shown on the first screen. Keep pressing $\triangledown$ key until it appears on the screen. |                                                                    |
| 2         | Enter 3 and press SUB TOTAL key to set the register in the programming mode.                                                                                            | 3 SUB TOTAL                                                        |
| 3         | Referring the following tables, enter two-digit set code you wish to program followed by two 2s. "22" is the identification code for programming detail settings.       | [set code] For example, if you wish to program tax system:         |
| _         | Referring the tables below, enter program code of up to 10 digits and press CA/AMT key.  Press SUB TOTAL key to complete the program.                                   | O 4 2 2  CA/AMT /TEND  [Program code (up to 10 digits)]  SUB TOTAL |
|           |                                                                                                    |                                                                    |

#### Set code 02 (Machine number)

| Description    | Selection | Program code | Default value |
|----------------|-----------|--------------|---------------|
| Machine number | Machine   |              | 00000         |
|                | number    | D4 D3 D2 D1  | D4 D3 D2 D1   |

Example: To set the register's specific unit number 1234.

Press 3  $\frac{\text{SUB}}{\text{TOTAL}}$  0 2 2 2  $\frac{\text{SUB}}{\text{TOTAL}}$  1 2 3 4  $\frac{\text{CA}/\text{AMT}}{\text{TEND}}$   $\frac{\text{SUB}}{\text{TOTAL}}$ 

#### Set code 03 (Whether to reset consecutive number after Reset (Z) report or not)

| Description                                                  | Selection         | Program code   | Default value      |
|--------------------------------------------------------------|-------------------|----------------|--------------------|
| Reset consecutive number after daily reset report is issued. | Yes = 0<br>No = 1 | <br>D8         | 0<br>D8            |
| Must be "0000000" (seven zeros)                              |                   | to<br>D7 to D1 | 0 to 0<br>D7 to D1 |

Example: Not resetting the consecutive number after Z report printing.

Press 3  $\frac{\text{SUB}}{\text{TOTAL}}$  0 3 2 2  $\frac{\text{SUB}}{\text{TOTAL}}$  1 0 0 0 0 0 0  $\frac{\text{Cd}}{\text{AMT}}$   $\frac{\text{SUB}}{\text{TOTAL}}$ 

## **Set code 04 (Tax and rounding systems)**

| Description                                                                                                    | Selection         | Program code | Initial value      |
|----------------------------------------------------------------------------------------------------|-------------------|--------------|--------------------|
| Apply rounding for registration: No rounding = 0, IF1 = 1, IF2 = 2, Danish = 3, Norwegian = 4, Singaporean = 5, Finnish = 6, Australian = 7, South African = 8, Other roundings = 9 (Refer to D1) See the following tables for IF1 and IF2 | 0 to 9            | D10          | 0<br>D10           |
| Tax system:<br>Single tax system $(1 \sim 4) = 0$ , Singaporean tax system = 3, Indian tax system = 4                                                                                                    | 0,3 or 4          | D9           | 0<br>D9            |
| Must be "0000000"                                                                                                    |                   | D8 to D3     | 0 to 0<br>D8 to D3 |
| Print invoice No.                                                                                                    | No = 0<br>Yes = 1 | D2           | 0<br>D2            |
| Other rounding: New Zealander (A) = 0, New Zealander (B) = 1, Malaysian = 2, Czech = 3 (D10 must be set to "9".)                                                                                                    | 0 to 3            | D1           | 0<br>D1            |

## Rounding systems for each country

| IF 1 rounding    |        |  |
|------------------|--------|--|
| Last digit of ST | Result |  |
| 0 to 2           | 0      |  |
| 3 to 7           | 5      |  |
| 8 to 9           | 10     |  |

| Australian rounding    |        |
|------------------------|--------|
| Last digit of ST/CA CG | Result |
| 0 to 2                 | 0      |
| 3 to 7                 | 5      |
| 8 to 9                 | 10     |

| IF 2 rounding    |        |
|------------------|--------|
| Last digit of ST | Result |
| 0 to 4           | 0      |
| 5 to 9           | 10     |

| South African rounding |        |
|------------------------|--------|
| Last digit of ST       | Result |
| 0 to 4                 | 0      |
| 5 to 9                 | 5      |

| Danish rounding           |        |
|---------------------------|--------|
| Last 2 digits of ST/CA CG | Result |
| 00 to 24                  | 00     |
| 25 to 74                  | 50     |
| 75 to 99                  | 100    |

| New Zealander (A/B) rounding |        |  |
|------------------------------|--------|--|
| Last digit of ST/CA CG       | Result |  |
| 0 to 4/5                     | 0      |  |
| 5/6 to 9                     | 10     |  |

| Singaporean rounding       |        |  |
|----------------------------|--------|--|
| Last digit of item, %- REG | Result |  |
| 0 to 2                     | 0      |  |
| 3 to 7                     | 5      |  |
| 8 to 9                     | 10     |  |

| Malaysian rounding      |        |  |
|-------------------------|--------|--|
| Last digit of ST/ CA CG | Result |  |
| 0 to 2                  | 0      |  |
| 3 to 7                  | 5      |  |
| 8 to 9                  | 10     |  |

| Finnish rounding       |        |
|------------------------|--------|
| Last digit of ST/CA CG | Result |
| 0 to 2                 | 0      |
| 3 to 7                 | 5      |
| 8 to 9                 | 10     |

| Czech rounding   |        |  |  |  |
|------------------|--------|--|--|--|
| Last digit of ST | Result |  |  |  |
| 00 to 49         | 00     |  |  |  |
| 50 to 99         | 100    |  |  |  |
|                  |        |  |  |  |

| Norwegian rounding  |        |  |  |  |  |
|---------------------|--------|--|--|--|--|
| Last 2 digits of ST | Result |  |  |  |  |
| 00 to 24            | 00     |  |  |  |  |
| 25 to 74            | 50     |  |  |  |  |
| 75 to 99            | 100    |  |  |  |  |

#### **Set code 05 (Receipt printing selections)**

| Description                                                     |   | Selection         | Program code      | Default value     |
|-----------------------------------------------------------------|---|-------------------|-------------------|-------------------|
| Print total line during finalization.                           | а | Yes = 0<br>No = 1 |                   | 0                 |
| 24- hour system (0) or 12 -hour system (2)                      | b | Select<br>0 or 2  | (a+b) D10         | (a+b) D10         |
| Buffered receipt print (enables key operations during printing) |   | No = 0<br>Yes = 2 | D9                | 0<br>D9           |
| Skip item prints on journal. (journal skip)                     |   | No = 0<br>Yes = 1 | D8                | 0<br>D8           |
| Must be "000"                                                   |   |                   | 0 0 0<br>D7 D6 D5 | 0 0 0<br>D7 D6 D5 |
| Print number of item sold. (item counter)                       | а | No = 0<br>Yes = 1 |                   | 2                 |
| Print tax symbols.                                              | b | Yes = 0<br>No = 2 | (a+b) D4          | (a+b) D4          |
| Must be "000"                                                   |   |                   | 0 0 0<br>D3 D2 D1 | 0 0 0<br>D3 D2 D1 |

#### Example:

- On a receipt, not printing total amount (a = 1), printing 12 -hour system (b = 2): D10 = 3 (1 + 2).
- Buffered receipt printing: D9 = 2.
- Not printing items on journal (journal skip): D8 = 1.
- D7 D5 must be 000.
- Printing number of items (a = 1), not printing tax symbols (b = 2): D4 = 3 (1 + 2).
- D3 D1 must be 000.

Press 3  $\frac{\text{SUB}}{\text{TOTAL}}$  0 5 2 2  $\frac{\text{SUB}}{\text{TOTAL}}$  3 2 1 0 0 0 3 0 0 0  $\frac{\text{CA/AMIT}}{\text{TEND}}$   $\frac{\text{SUB}}{\text{TOTAL}}$ 

#### Set code 06 (Calculation and operation methods)

| Description                                                                                          | , | Selection             | Program code      | Default value     |
|----------------------------------------------------------------------------------------------------|---|-----------------------|-------------------|-------------------|
| Succeeds the taxable status and commission status of previous item when +/ - operation is performed. | а | Yes = 0<br>No = 1     |                   | 0                 |
| Force money declarations before read(X) or reset (Z) reports operations.                             | b | No = 0<br>Yes = 4     | (a+b) D10         | (a+b) D10         |
| Force to press SUB TOTAL key before finalization.                                                    | а | No = 0<br>Yes = 1     |                   |                   |
| Allow finalization when subtotal amount is zero or minus.                                            | b | Yes = 0<br>No = 2     | (a+b+c) D9        | (a+b+c) D9        |
| Allow multiple refund operation.                                                                     | С | Yes = 0<br>No = 4     |                   |                   |
| Affects the results of +/ %+/ %- calculations to items. (Net totaling)                               |   | No = 0<br>Yes = 1     | D8                | 0<br>D8           |
| Include commission in net total.                                                                     |   | Yes = 0<br>No = 2     | <br>D7            | 0<br>D7           |
| Clears the key buffer when a receipt is issued. (REG mode only)                                      | а | No = 0<br>Yes = 1     |                   |                   |
| Sounds key catch tone.                                                                               | b | Yes = 0<br>No = 2     | (a+b+c) D6        | (a+b+c) D6        |
| Allow to issue post receipt, even the original one is issued.                                        | С | No = 0<br>Yes = 4     |                   |                   |
| Must be "000"                                                                                        |   |                       | 0 0 0<br>D5 D4 D3 | 0 0 0<br>D5 D4 D3 |
| Using <00> key as <000> key.                                                                         |   | <00> = 0<br><000> = 4 | D2                | 0<br>D2           |
| Must be "0"                                                                                          |   |                       | 0<br>D1           | 0<br>D1           |

#### Example:

- A +/- operation not succeeds taxable status and commission status (a = 1), amount in drawer should be declared before Z reporting (b = 4): D10 = 5 (1 + 4).
- $\frac{\text{SUB}}{\text{TOTAL}}$  key must always be pressed for a finalization (a = 1), not allowing zero or minus subtotal in a transaction (b = 2), not allowing multiple refund operations (c = 4): D9 = 7 (1 + 2 + 4).
- Affecting the result of +/-, %+/%- to an item: D8 = 1.
- Not including commission in net total: D7 = 2.
- Clearing key buffer when a receipt is issued (a = 1), not sounding key catch tone (b = 2), issues post receipts even the original receipt is issued (c = 4): D6 = 7 (1 + 2 + 4).
- D5 D3 must be 000.
- Using 00 key as 000 key D2 = 4.
- D1 must be 0.

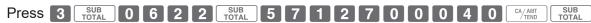

## Set code 08 (Fixed total print control)

| Description                                                                                                    |   | Selection         | Program code | Default value   |
|----------------------------------------------------------------------------------------------------|---|-------------------|--------------|-----------------|
| Print gross sales total (GROSS) on fixed total report.                                                                  | а | Yes = 0<br>No = 1 |              |                 |
| Print net sales total (NET) on fixed total report.                                                                      | b | Yes = 0<br>No = 2 | (a+b+c) D10  | (a+b+c) D10     |
| Print cash in drawer (CAID) on fixed total report.                                                                      | С | Yes = 0<br>No = 4 |              |                 |
| Print charge in drawer (CHID) on fixed total report.                                                                    |   | Yes = 0<br>No = 2 | D9           | <b>5</b> D9     |
| Print check in drawer (CKID) on fixed total report.                                                                     | а | Yes = 0<br>No = 1 |              | 2               |
| Print credit in drawer on (CRID(1) ~ (4)) on fixed total report.                                                        | b | Yes = 0<br>No = 4 | (a+b) D8     | (a+b) D8        |
| Must be "0"                                                                                                    |   |                   | 0<br>D7      | 7<br>D7         |
| Print RF mode total (RF) on fixed total report.                                                                         |   | Yes = 0<br>No = 4 | <br>D6       | 3<br>D6         |
| Print the net number of customers (CUST) on fixed total report.                                                         | а | Yes = 0<br>No = 1 |              | 6               |
| Print average sales per customer (AVER) on fixed total report.                                                          | b | Yes = 0<br>No = 2 | (a+b) D5     | (a+b) D5        |
| Print tax total                                                                                                    |   | Yes = 0<br>No = 1 | D4           | 7<br>D4         |
| Print commission 1 total (C-1) on fixed total report.                                                                   | а | Yes = 0<br>No = 1 |              |                 |
| Print commission 2 total (C-2) on fixed total report.                                                                   | b | Yes = 0<br>No = 2 | (a+b+c) D3   | 7<br>(a+b+c) D3 |
| Print foreign currency cash in drawer (CECA1, CECA2) and check in drawer (CECK1, CECK2) on fixed total report.          | С | Yes = 0<br>No = 4 |              |                 |
| Print <minus>, <coupon>,&lt;%-&gt; and mix &amp; match operation net total (DC) on fixed total report.</coupon></minus> | а | Yes = 0<br>No = 1 |              | 7               |
| Print total number of <refund> operation (RF) on fixed total report.</refund>                                           | b | Yes = 0<br>No = 2 | (a+b) D2     | (a+b) D2        |
| Print nontaxable totals (NON TAX) on fixed total report.                                                                | а | Yes = 0<br>No = 1 |              |                 |
| Print rounded fractions (ROUND) on fixed total report.                                                                  | b | Yes = 0<br>No = 2 | (a+b+c) D1   | (a+b+c) D1      |
| Print number of cancellation (CANCEL) on fixed total report.                                                            | С | Yes = 0<br>No = 4 |              |                 |

#### **Example:**

- On the fixed total report, not printing gross sales total (a = 1), not printing net sales total (b = 2), not printing cash in drawer. (c = 4): D10 = 7 (1 + 2 + 4).
- Not printing charge in drawer on fixed total report: D9 = 2.
- On fixed total report, not printing check amount in drawer (a = 1), not printing credit amount in drawer (b = 4): D8 = 5 (1 + 4).
- D7 must be always 0.
- Not printing refunded amount in RF mode on fixed total report: D6 = 4.
- Not printing total number of customers on fixed total report (a = 1), not printing average sales amount per customer (b = 2): D5 = 3 (1 + 2).
- Print tax total : D4 = 0
- On fixed total report, not printing commission 1 amount (a = 1), not printing commission 2 amount (b = 2), not printing amount of foreign currency cash and check (c = 4): D3 = 7 (1 + 2 + 4).
- On fixed total report, not printing net total of <MINUS>, <COUPON>, <%-> etc. (a = 1), not printing <REFUND> and <VOID> amounts (b = 2): D2 = 3 (1 + 2).
- On fixed total report, not printing non-taxable amounts (a = 1), not printing rounded down amount (b = 2), not printing cancelled amount (c = 4): D1 = 7 (1 + 2 + 4).

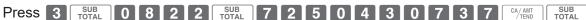

## Set code 09 (Fixed total print control 2)

| Description                                                 |   | Selection         | Program code | Default value |
|-------------------------------------------------------------|---|-------------------|--------------|---------------|
| Print taxable amount 1 total on fixed total report. (TA1)   | а | Yes = 0<br>No = 1 |              | 4             |
| Print tax 1 total on fixed total report. (TX1)              | b | Yes = 0<br>No = 2 | (a+b) D10    | D10           |
| Print taxable amount 2 total on fixed total report. (TA2)   | а | Yes = 0<br>No = 1 |              | 4<br>D9       |
| Print tax 2 total on fixed total report. (TX2)              | b | Yes = 0<br>No = 2 | (a+b) D9     |               |
| Print taxable amount 3 total on fixed total report. (TA3)   | а | Yes = 0<br>No = 1 |              | 7             |
| Print tax 3 total on fixed total report. (TX3)              | b | Yes = 0<br>No = 2 | (a+b) D8     | D8            |
| Print taxable amount 4 total on fixed total report. (TA4)   | а | Yes = 0<br>No = 1 |              | 7             |
| Print tax 4 total on fixed total report. (TX4)              | b | Yes = 0<br>No = 2 | (a+b) D7     | 7<br>D7       |
| Print taxable amount 5 total on fixed total report. (TA5)   | а | Yes = 0<br>No = 1 | (a+b) D6     | 7<br>D6       |
| Print tax 5 total on fixed total report. (TX5)              | b | Yes = 0<br>No = 2 |              |               |
| Print taxable amount 6 total on fixed total report. (TA6)   | а | Yes = 0<br>No = 1 |              | 7<br>D5       |
| Print tax 6 total on fixed total report. (TX6)              | b | Yes = 0<br>No = 2 | (a+b) D5     |               |
| Print taxable amount 7 total on fixed total report. (TA7)   | а | Yes = 0<br>No = 1 |              | 7             |
| Print tax 7 total on fixed total report. (TX7)              | b | Yes = 0<br>No = 2 | (a+b) D4     | 7<br>D4       |
| Print taxable amount 8 total on fixed total report. (TA8)   | а | Yes = 0<br>No = 1 |              | 7             |
| Print tax 8 total on fixed total report. (TX8)              | b | Yes = 0<br>No = 2 | (a+b) D3     | 7<br>D3       |
| Print taxable amount 9 total on fixed total report. (TA9)   | а | Yes = 0<br>No = 1 | (a+b) D2     | 7             |
| Print tax 9 total on fixed total report. (TX9)              | b | Yes = 0<br>No = 2 |              | 7<br>D2       |
| Print taxable amount 10 total on fixed total report. (TA10) | а | Yes = 0<br>No = 1 |              | 7             |
| Print tax 10 total on fixed total report. (TX10)            | b | Yes = 0<br>No = 2 | (a+b) D1     | 7<br>D1       |

## Set code 10 (Print control of taxable amount)

| Description                                 |   | Selection         | Program code       | Default value      |
|---------------------------------------------|---|-------------------|--------------------|--------------------|
| Print taxable amount 1 on receipt/journal.  | а | Yes = 0<br>No = 1 |                    |                    |
| Print taxable amount 2 on receipt/journal.  | b | Yes = 0<br>No = 2 | (a+b+c) D10        | 0<br>D10           |
| Print taxable amount 3 on receipt/journal.  | С | Yes = 0<br>No = 4 |                    |                    |
| Print taxable amount 4 on receipt/journal.  | а | Yes = 0<br>No = 1 |                    |                    |
| Print taxable amount 5 on receipt/journal.  | b | Yes = 0<br>No = 2 | (a+b+c) D9         | 0<br>D9            |
| Print taxable amount 6 on receipt/journal.  | С | Yes = 0<br>No = 4 |                    |                    |
| Print taxable amount 7 on receipt/journal.  | а | Yes = 0<br>No = 1 |                    |                    |
| Print taxable amount 8 on receipt/journal.  | b | Yes = 0<br>No = 2 | (a+b+c) D8         | 0<br>D8            |
| Print taxable amount 9 on receipt/journal.  | С | Yes = 0<br>No = 4 |                    |                    |
| Print taxable amount 10 on receipt/journal. | • | Yes = 0<br>No = 1 | <br>D7             | 0<br>D7            |
| Must be "000000" (six zeros)                | а | Yes = 0<br>No = 1 | 0 to 0<br>D6 to D1 | 0 to 0<br>D6 to D1 |

### Set code 14 (Currency exchange)

| Description                                                                                                    |   | Selection               | Program code       | Default value      |
|----------------------------------------------------------------------------------------------------|---|-------------------------|--------------------|--------------------|
| Monetary mode of CECA1 and CECK1 in fixed total report. CECA: Foreign currency cash in drawer CECK: Foreign currency check in drawer |   | 0 to 9                  | D8                 | 0<br>D8            |
| Decimal for CECA1 and CECK1 in fixed total report:<br>Period = 0, Comma = 1                                                          | а | Period = 0<br>Comma = 1 |                    | 0                  |
| Separator for CECA1 and CECK1 in fixed total report:<br>Comma = 0, Period = 4                                                        | b | Comma = 0<br>Period = 4 | (a+b+c) D7         | (a+b+c) D7         |
| Monetary mode of CECA2 and CECK2 in fixed total report.                                                                              |   | 0 to 9                  | D6                 | 0<br>D6            |
| Decimal for CECA2 and CECK2 in fixed total report: Period = o, Comma = 1                                                             | а | Period = 0<br>Comma = 1 |                    | 0                  |
| Separator for CECA2 and CECK2 in fixed total report:<br>Comma = 0, Period = 4                                                        | b | Comma = 0<br>Period = 4 | (a+b) D5           | (a+b) D5           |
| Always "0000"                                                                                                    |   |                         | 0 to 0<br>D4 to D1 | 0 to 0<br>D4 to D1 |

## **Set code 15 (Printing methods of sales reports)**

| Description                                                                                         |   | Selection         | Program code      | Default value     |
|----------------------------------------------------------------------------------------------------|---|-------------------|-------------------|-------------------|
| Department zero skip (Departments of sales amount zero are not printed on sales reports.)           | а | Yes = 0<br>No = 1 |                   | 0                 |
| Clerk zero skip (Zero amounted clerks are not printed on sales reports.)                            | b | Yes = 0<br>No = 2 | (a+b) D10         | (a+b) D10         |
| Transaction key zero skip (Transaction keys of sales amount zero are not printed on sales reports.) | а | Yes = 0<br>No = 1 |                   |                   |
| PLU zero skip (Zero amounted PLUs are not printed on sales reports.)                                | b | Yes = 0<br>No = 2 | (a+b+c) D9        | (a+b+c) D9        |
| Hourly sales report skip (Zero amounted time zones are not printed on sales reports.)               | С | Yes = 0<br>No = 4 |                   |                   |
| Group zero skip (Zero amounted groups are not printed on sales reports.)                            |   | Yes = 0<br>No = 1 | <br>D8            | 0<br>D8           |
| Must be "00"                                                                                        |   |                   | 0 0<br>D7 D6      | 0 0<br>D7 D6      |
| Print PLU numbers on the PLU report.                                                                |   | No = 0<br>Yes = 4 | <br>D5            | 0<br>D5           |
| Print sales ratio on sales reports.                                                                 | а | No = 0<br>Yes = 1 |                   | 0                 |
| Issue double Z reports.                                                                             | b | No = 0<br>Yes = 2 | (a+b) D4          | (a+b) D4          |
| Must be "000"                                                                                       |   |                   | 0 0 0<br>D3 D2 D1 | 0 0 0<br>D3 D2 D1 |

## Set code 16 (Printing methods of grand total)

| Description                                              | Selection         | Program code                | Default value               |
|----------------------------------------------------------|-------------------|-----------------------------|-----------------------------|
| Print range of consecutive number on fixed total report. | No = 0<br>Yes = 1 | D7                          | 0<br>D7                     |
| Must be "00111"                                          |                   | 0 0 1 1 1<br>D6 D5 D4 D3 D2 | 0 0 1 1 1<br>D6 D5 D4 D3 D2 |
| Print grand total on daily sales reset (Z) report.       | Yes = 0<br>No = 1 | D1                          | 0<br>D1                     |

### Set code 17 (Date/time printing on journals/receipts)

| Description                                                           |   | Selection         | Program code | Default value |
|-----------------------------------------------------------------------|---|-------------------|--------------|---------------|
| Print date on journal.                                                | а | Yes = 0<br>No = 2 |              | 0             |
| Print consecutive number on receipt/journal.                          | b | Yes = 0<br>No = 4 | (a+b) D4     | (a+b) D4      |
| Print time on receipt.                                                | а | Yes = 0<br>No = 1 |              | 0             |
| Print time on journal.                                                | b | Yes = 0<br>No = 2 | (a+b) D3     | (a+b) D3      |
| Must be "0"                                                           |   |                   | 0<br>D2      | 0<br>D2       |
| Alert electronic journal near end/end.                                | а | No = 0<br>Yes = 1 |              |               |
| Reset electronic journal (internal) after issuing daily reset report. | b | Yes = 0<br>No = 2 | (a+b+c) D1   | 0<br>D1       |
| Store sales data and electronic journal data in SD card.              | С | No = 0<br>Yes = 4 |              |               |

### Set code 19 (Double height character printing on receipts)

| Description                               | Selection         | Program code                     | Default value                    |
|-------------------------------------------|-------------------|----------------------------------|----------------------------------|
| Print receipt in double height characters | No = 0<br>Yes = 1 |                                  | 0<br>D7                          |
| Must be "000000" (six zeros)              |                   | 0 0 0 0 0 0<br>D6 D5 D4 D3 D2 D1 | 0 0 0 0 0 0<br>D6 D5 D4 D3 D2 D1 |

### **Set code 21 (Printing methods of messages)**

| Total Code 21 (1 finting inclineds of incosages)                                |   |                   |                        |                        |
|---------------------------------------------------------------------------------|---|-------------------|------------------------|------------------------|
| Description                                                                     |   | Selection         | Program code           | Default value          |
| Print graphic type logo. (If "No" is selected, character logo will be printed.) |   | No = 0<br>Yes = 2 | D10                    | D10                    |
| Must be "000"                                                                   |   |                   | 0 0 0<br>D9 D8 D7      | 0 0 0<br>D9 D8 D7      |
| Print commercial message on receipts in REG/RF mode.                            | а | No = 0<br>Yes = 1 |                        | 0                      |
| Print bottom message on receipts in REG/RF mode.                                | b | No = 0<br>Yes = 2 | (a+b) D6               | (a+b) D6               |
| Must be "0000"                                                                  |   |                   | 0 0 0 0<br>D5 D4 D3 D2 | 0 0 0 0<br>D5 D4 D3 D2 |
| Print Australian GST MOF message.                                               |   | No = 0<br>Yes = 4 | D1                     | 0<br>D1                |

### Set code 25 (Entry restriction)

| Description                                                                             | Selection | Program code      | Default value |          |
|-----------------------------------------------------------------------------------------|-----------|-------------------|---------------|----------|
| Restrict (to 0 or 5) to the last digit for amount tender.                               | а         | No = 0<br>Yes = 1 |               | 0        |
| Restriction (to 0 or 5) to the last digit for CA/ANT, RA, PO, money declaration amount. | b         | No = 0<br>Yes = 4 | (a+b) D1      | (a+b) D1 |

D1 becomes "4", after activating Australian GST.

#### **Set code 27 (Clerk operation selections)**

| Description            | Selection         | Program code       | Default value      |
|------------------------|-------------------|--------------------|--------------------|
| Allow clerk functions. | No = 0<br>Yes = 4 | D9                 | 0<br>D9            |
| Must be "00000000"     |                   | 0 to 0<br>D8 to D1 | 0 to 0<br>D8 to D1 |

#### Set code 28 (Euro 1)

| Description                                                                                                    | Selection         | Program code | Default value      |
|----------------------------------------------------------------------------------------------------|-------------------|--------------|--------------------|
| Define Euro as the main currency.                                                                                                    | Yes = 0<br>No = 1 | D10          | 0<br>D10           |
| Select rounding option:<br>Round off = 0, Cut off = 1, Round up = 2                                                                                                    | 0,1 or 2          | D9           | 0<br>D9            |
| Exchange rate (in 6 digits)                                                                                                    | Exchange rate     | D8 to D3     | 0 to 0<br>D8 to D3 |
| Decimal point position of exchange rate: Integer only = 0, 1st decimal place = 1, 2nd decimal place = 2, 3rd decimal place = 3, 4th decimal place = 4, 5th decimal place = 5, 6th decimal place = 6 Example: (D8 ~ D2): 1 Euro = 1.977DM; set "0019773"  1 Euro = 1957.77319 Lit; set "1957772" |                   | D2           | 0<br>D2            |
| Must be "0"                                                                                                    |                   | 0<br>D1      | 0<br>D1            |

|                        |                   |                       |                    | 4 0 5 5 0 |
|------------------------|-------------------|-----------------------|--------------------|-----------|
| Example 1: To set Euro | as main currency. | rounding oπ. exchange | ; rate €1.00 = DIM | 1.9558    |

|  | 3 | SUB<br>TOTAL | 2 | 8 | 2 | 2 | SUB<br>TOTAL | 0 | 0 | 0 | 1 | 9 | 5 | 5 | 8 | 4 | 0 | CA/AMT<br>TEND | SUB<br>TOTAL |
|--|---|--------------|---|---|---|---|--------------|---|---|---|---|---|---|---|---|---|---|----------------|--------------|
|--|---|--------------|---|---|---|---|--------------|---|---|---|---|---|---|---|---|---|---|----------------|--------------|

**Example 2:** To set Euro as sub currency, rounding up, exchange rate €1.00 = £0.8573

| 3 SUB TOTAL 2 8 | 2 2 SUB TOTAL | 1 2 0 0 | 8 5 7 3 4 | CA/AMT SUB TOTAL |
|-----------------|---------------|---------|-----------|------------------|
|-----------------|---------------|---------|-----------|------------------|

## Set code 29 (Euro 2)

| Description                                                                                                    |        | Selection         | Program code      | Default value     |  |
|----------------------------------------------------------------------------------------------------|--------|-------------------|-------------------|-------------------|--|
| ADD mode of sub currency:<br>0. = 0, 0.0 = 1, 0.00 = 2, 0.000 = 3                                                                                                    |        | 0 to 3            | D10               | D10               |  |
| Apply rounding for sub currency. * No rounding = 0, IF1 = 1, IF2 = 2, Danish = 3, Norwegian = 4, Singaporean = 5, Finnish = 6, Australian = 7, South African = 8                                                                                          | 0 to 8 | D9                | 0<br>D9           |                   |  |
| Must be "0"                                                                                                    |        |                   | 0<br>D8           | 0<br>D8           |  |
| Print tendered amount in sub currency converted to main currency.                                                                                                    | а      | No = 0<br>Yes = 1 |                   |                   |  |
| Selection of the currency of subtotal printout:  1 Main currency only, 2 Main and sub currency                                                                                                    | b      | ① = 0<br>② = 2    | (a+b+c) D7        | (a+b+c) D7        |  |
| Print total in sub currency by double sized letter.                                                                                                    | С      | No = 0<br>Yes = 4 |                   |                   |  |
| Selection of the currency of change: 1 Main currency only, 2 Sub currency                                                                                                    | а      | ① = 0<br>② = 1    |                   |                   |  |
| Print the cash in drawer in sub currency on fixed total reports. (If the cash in drawer of main currency is skipped, this line is also skipped.)                                                                                                    | b      | No = 0<br>Yes = 2 | (a+b+c) D6        | (a+b+c) D6        |  |
| Display symbols of sub currency:<br>1 e (Euro), 2 l (Local)                                                                                                    | С      | ① = 0<br>② = 4    |                   |                   |  |
| Restrict (to 00, 25, 50, 75) on last two digits for amount tendered: 1 Main currency, 2 Sub currency (It is necessary to set this restriction to <cash> key.)</cash>                                                                                      | а      | ① = 0<br>② = 1    |                   |                   |  |
| Print rounding total of sub currency on fixed totalizer report.                                                                                                    | b      | No = 0<br>Yes = 2 | (a+b+c) D5        | (a+b+c) D5        |  |
| Restrict the last digit for sub currency monetary amount entries to 0 or 5.                                                                                                    | С      | No = 0<br>Yes = 4 |                   |                   |  |
| Selection of the change amount printout:  1 Main and sub currency, 2 Dependent upon D6 -a of this worksheet                                                                                                    | а      | ① = 0<br>② = 1    |                   |                   |  |
| Calculation method of change amount in sub currency: 1 Convert the change amount in main currency into sub currency. 2 Subtract the equivalent value of subtotal amount in sub currency from the equivalent value of the tendered amount in sub currency. | b      | ① = 0<br>② = 2    | (a+b) D4          | (a+b) D4          |  |
| Must be "000"                                                                                                    |        | 000               | 0 0 0<br>D3 D2 D1 | 0 0 0<br>D3 D2 D1 |  |

## Set code 30 (Thermal printer control)

| Description                                                                                                    | Selection                                                          | Program code | Default value     |
|----------------------------------------------------------------------------------------------------|--------------------------------------------------------------------|--------------|-------------------|
| Select POP image:<br>Effective when D5 is 1; always print same image.                                                                                                    | Image1 = 1<br>Image2 = 2<br>Image3 = 3<br>Image4 = 4<br>Image5 = 5 | D6           | 0<br>D6           |
| Print condition of POP message.  No printing: 0 ①Always print the same POP message; 1 ②Print POP when particular item is registered; 2 ③Print POP according to the amount; 3 | No = 0<br>① = 1<br>② = 2<br>③ = 3                                  | <br>D5       | 0<br>D5           |
| Journal compressed print (print half height characters)                                                                                                    | Yes = 0<br>No = 1                                                  | D4           | 0<br>D4           |
| Must be "000"                                                                                                    |                                                                    | D3 D2 D1     | 0 0 0<br>D3 D2 D1 |

## Set code 34 (Backlight control)

| Description                                                | Selection                          | Program code | Default value |
|------------------------------------------------------------|------------------------------------|--------------|---------------|
| Backlight                                                  | Functions = 0<br>Not functions = 1 | D4           | 0<br>D4       |
| Must be "0"                                                |                                    | 0<br>D3      | 0<br>D3       |
| Backlight off timer (01~59 minutes, "00" means always on.) |                                    | D2 D1        | 2 0<br>D2 D1  |

### Programming functions of departments and PLUs in a lump

There are two methods to set functions of departments or PLUs which are programming at once and programming individual functions.

### Programming department functions in a lump

This method programs function of a department at one time.

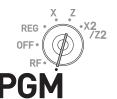

#### Step Operation

- 1 Turn the Mode switch to PGM position and select [System Setting] then press CA/AMT key.
- **2** Enter **3** and press SUB TOTAL key to set the register in the programming mode.
- **3** You can skip this step if you program in departments 01 through 30. If you wish to program in departments 31 through 60, press key.
- **4** Referring following table, input 12- digit program code.
- **5** Press the department key you wish to program
- **6** Repeat steps 3 through 5 if you wish to program functions in another departments.
- **7** Press SUB TOTAL key to complete the program.

# CA/AMT

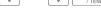

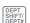

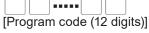

1

For example, programming in dept. 26.

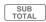

#### **Example:**

Programming department 31 as;

- Normal item: D12 = 0.
- D11 through D8 must be 0000.
- US taxable status 1 (a = 1) and 2 (b = 2): D7 = 3 (1 + 2)
- Allowing zero unit price (a = 1), not allowing negative unit price (b = 0), hash item (c = 4): D6 = 5 (1 + 0 + 4).
- D5 must always be 0.
- Limiting minimum entry digit: 3 digits: D4 = 3.
- As this example is for setting functions in a department, D3 should be 0.
- Applying commission 1 (a = 1), not applying commission 2 (b = 0): D2 = 1 (1 + 0).
- D1 must always be 0.

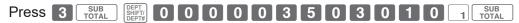

## Department and PLU lump set code

|                                                         |                           | rescription                                                                                                    |             | Selection                                                          | Program code        | Default value       |
|---------------------------------------------------------|---------------------------|----------------------------------------------------------------------------------------------------|-------------|--------------------------------------------------------------------|---------------------|---------------------|
| Single item sales:                                      |                           |                                                                                                    |             |                                                                    | 1 rogram code       | 0                   |
|                                                         | m = 0, Single item        | = 3                                                                                                    | 0 or 3      | D12                                                                | D12                 |                     |
| Must be "0                                              | 00"                       |                                                                                                    |             | 000                                                                | 0 0 0<br>D11 D10 D9 | 0 0 0<br>D11 D10 D9 |
|                                                         |                           | D8 must be 0                                                                                                    | а           | 0                                                                  | D8                  | <b>0</b> D8         |
|                                                         | For Singapore             | Taxable status 1                                                                                                    | а           | No = 0<br>Yes = 1                                                  |                     |                     |
|                                                         | For Singapore             | Taxable status 2                                                                                                    | b           | No = 0<br>Yes = 2                                                  | (a+b+c) D7          | 0<br>D7             |
| Taxable                                                 |                           | Taxable status 3                                                                                                    | С           | No = 0<br>Yes = 4                                                  |                     |                     |
| status                                                  | For India                 | Taxable 1 & 2 = 01, Taxable 3 & 4 5 & 6 = 03, Taxable 7 & 8 = 04, T                                                                                        |             |                                                                    | D8 D7               |                     |
|                                                         | For other countries       | Non tax = 00, Taxable 1 = 01, Taxable 3 = 03, Taxable 4 = 04, Taxable 6 = 06, Taxable 7 = 07, Taxable 9 = 09, Taxable 10 = 10, (only for transaction keys) | Taxa<br>axa | able 5 = 05,<br>able 8 = 08,                                       | D8 D7               | 0 0<br>D8 D7        |
| Enable zer                                              | o unit price.             |                                                                                                    | а           | No = 0<br>Yes = 1                                                  |                     |                     |
| Enable neg                                              | gative price.             |                                                                                                    | b           | No = 0<br>Yes = 2                                                  | (a+b+c) D6          | (a+b+c) D6          |
| Hash item                                               |                           |                                                                                                    | С           | No = 0<br>Yes = 4                                                  |                     |                     |
| Departmen<br>POP print f<br>Effective w<br>is registere | ile.<br>hen set code 30's | D5 = 2 (print when particular item                                                                                                    |             | Image1 = 1<br>Image2 = 2<br>Image3 = 3<br>Image4 = 4<br>Image5 = 5 | <br>D5              | 0<br>D5             |
| Low digit lir                                           | mitation (LDL) for i      | manually entered unit price.                                                                                                    |             | Number of digits                                                   | D4                  | 0<br>D4             |
| Open PLU                                                | (only for PLU)            |                                                                                                    |             | No = 0<br>Yes = 4                                                  | <br>D3              | 0<br>D3             |
| Commissio                                               | on 1 (give commiss        | sion on items)                                                                                                    | а           | No = 0<br>Yes = 1                                                  |                     | 0                   |
| Commissio                                               | on 2                      |                                                                                                    | b           | No = 0<br>Yes = 2                                                  | (a+b) D2            | (a+b) D2            |
| Must be "0"                                             | "                         |                                                                                                    | •           |                                                                    | 0<br>D1             | 0<br>D1             |

# **Programming PLU functions in a lump**

This method programs functions of a PLU at one time.

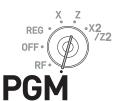

| Si | tep                                                                                     | Operation                                                       |  |  |
|----|-----------------------------------------------------------------------------------------|-----------------------------------------------------------------|--|--|
| 1  | Turn the Mode switch to PGM position and select [System Setting] then press CA/AMT key. | CA/AMT /TEND                                                    |  |  |
| 2  | Enter 3 and press SUB TOTAL key to set the register in the programming mode.            | 3 SUB TOTAL                                                     |  |  |
| 3  | Enter four-digit PLU number then press PLU key.                                         | <b>0 0 1 4</b> PLU For example, to program PLU number fourteen. |  |  |
| 4  | Referring the table in the previous section, input 12- digit program code.              | [Program code (12 digits)]                                      |  |  |
| 5  | Press CA/AMT key.                                                                       | CA/AMT<br>TEND                                                  |  |  |
| 6  | Repeat steps 3 through 5 if you wish to program functions in another PLU.               |                                                                 |  |  |
| 7  | Press SUB key to complete the program                                                   | SUB<br>TOTAL                                                    |  |  |

# Programming functions of departments and PLUs individually

## **Programming functions of departments individually**

This part explains programming methods of each function of departments individually.

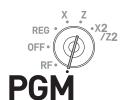

| <u>SI</u> | ер                                                                                                    | Operation                                                                                                    |
|-----------|----------------------------------------------------------------------------------------------------|----------------------------------------------------------------------------------------------------|
| 1         | Turn the Mode switch to PGM position and select [System Setting] then press (CA/AMT) key.                                                                                                    | CA/AMT TEND                                                                                                    |
| 2         | Enter 3 and press SUB TOTAL key to set the register in the programming mode.                                                                                                    | 3 SUB TOTAL                                                                                                    |
| 3         | Referring the following table, enter two-digit set code you wish to program followed by two 6s. The "66" is the identification code for individual programming of departments and PLUs. Then press SUB TOTAL key. | (set code)                                                                                                    |
| 4         | You can skip this step if you program in departments 01 through 30. If you wish to program in departments 31 through 60, press key.                                                                               | DEPT<br>SHIFT/<br>DEPT#                                                                                                    |
| 5         | Referring the following table, enter program code and press<br>the department key in which you wish to set.                                                                                                    | This example is for linking dept. 03 to item group 123 assuming set code 11 has been entered in step 3 and key is not pressed in step 4. |
| 6         | If you wish to set the same function in another department, press the corresponding dept. key.                                                                                                    | This example is for setting the same linking group in dept. 04.                                                                          |
| 7         | Repeat steps 4 and 5 to set another function in another department.                                                                                                    |                                                                                                    |
| 8         | Press SUB TOTAL key to complete the program.                                                                                                    | SUB<br>TOTAL                                                                                                    |

#### Set code table

| Set code | et code Description                                       |                                                                                                    |                                                                                                    | Selection         | Program code            |                   |  |
|----------|-----------------------------------------------------------|----------------------------------------------------------------------------------------------------|----------------------------------------------------------------------------------------------------|-------------------|-------------------------|-------------------|--|
|          | Fo                                                        |                                                                                                    | D8 must be 0                                                                                              |                   | 0                       | 0<br>D2           |  |
|          |                                                           | For Singapore                                                                                                    | Taxable status 1                                                                                          | а                 | No = 0<br>Yes = 1       |                   |  |
|          |                                                           |                                                                                                    | Taxable status 2                                                                                          | b                 | No = 0<br>Yes = 2       | (a+b+c) D1        |  |
| 03       | Taxable                                                   |                                                                                                    | Taxable status 3                                                                                          | С                 | No = 0<br>Yes = 4       |                   |  |
| 03       | status                                                    | For India                                                                                                    | Taxable 1 & 2 = 01, Taxable 3 & 4 = 02,<br>Taxable 5 & 6 = 03, Taxable 7 & 8 = 04,<br>Taxable 9 & 10 = 05 |                   | 00 to 10                | D2 D1             |  |
|          | For other countries                                       | Non tax = 00, Taxable 1 = 01, Taxable 2 = 02, Taxable 3 = 03, Taxable 4 = 04, Taxable 5 = 05, Taxable 6 = 06, Taxable 7 = 07, Taxable 8 = 08, Taxable 9 = 09, Taxable 10 = 10, All taxable = 99 (only for transaction keys) |                                                                                                    | 00 to 10          | D2 D1                   |                   |  |
| 04       | Open PLU (0                                               | Only for PLU)                                                                                                    |                                                                                                    |                   | No = 0<br>Yes = 4       |                   |  |
|          | Allow unit price 0                                        |                                                                                                    |                                                                                                    | No = 0<br>Yes = 1 |                         |                   |  |
| 05       | Allow negative unit price.                                |                                                                                                    |                                                                                                    | No = 0<br>Yes = 2 | (a+b+c)                 |                   |  |
|          | Hash item c                                               |                                                                                                    |                                                                                                    | No = 0<br>Yes = 4 |                         |                   |  |
| 07       | Minimum dig                                               | jit of manual inpu                                                                                                    | t unit price                                                                                              |                   | Number of minimum digit |                   |  |
| 09       | Commission                                                | 1                                                                                                    |                                                                                                    | а                 | No = 0<br>Yes = 1       |                   |  |
| 09       | Commission                                                | ommission 2 b                                                                                                    |                                                                                                    | No = 0<br>Yes = 2 | (a+b)                   |                   |  |
|          | Linking group (000 to 999)                                |                                                                                                    | 000 to 999                                                                                                | D7 D6 D5          |                         |                   |  |
| 11       | Must be 0                                                 |                                                                                                    |                                                                                                    | 0                 | 0<br>D4                 |                   |  |
|          | Linking dept. (000 to 999) (Only for PLU)                 |                                                                                                    |                                                                                                    | 000 to 999        | D3 D2 D1                |                   |  |
| 15       | Maximum amount of manual input unit price (up to 9999.99) |                                                                                                    |                                                                                                    |                   |                         | D6 D5 D4 D3 D2 D1 |  |
| 18       | Single item control: Normal item = 0, Single item = 3     |                                                                                                    | 0 or 3                                                                                                    |                   |                         |                   |  |

**Example:** To program dept. 02 to allow manual input unit price up to •99.00.

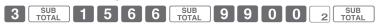

# **Programming functions of PLUs individually**

This part explains programming methods of each function of PLUs individually.

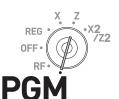

| St | ер                                                                                                    | Operation                                                                  |
|----|----------------------------------------------------------------------------------------------------|----------------------------------------------------------------------------|
| 1  | Turn the Mode switch to PGM position and select [System Setting] then press (CA/AMT) key.                                                                                                    | ▼ ■■■■ ▼ CA/AMT TEND                                                       |
| 2  | Enter 3 and press SUB TOTAL key to set the register in the programming mode.                                                                                                    | 3 SUB TOTAL                                                                |
| 3  | Referring the tables in the proceeding section, enter two-digit set code you wish to program followed by two 6s. The "66" is the identification code for individual programming of departments and PLUs. Then press SUB TOTAL key. | (set code)                                                                 |
| 4  | Enter PLU number you wish to set and press EDEPT key.                                                                                                    | O O O 5 PLU/<br>S.DEPT  This example is for setting a program in PLU 0005. |
| 5  | Referring the table in the preceding section, enter program code and press CA/AMT key.                                                                                                    | (Program code)                                                             |
| 6  | If you wish to set the same program code in the next PLU number, press CA/AMT key again.                                                                                                    | CA/AMT<br>TEND                                                             |
|    | Perform step 5 if you wish to set another program code to the next PLU number.                                                                                                    |                                                                            |
|    | To program in another PLU number (not next PLU number), repeat steps 4 and 5.                                                                                                    |                                                                            |
| 7  | Press SUB TOTAL key to complete the settings.                                                                                                    | SUB<br>TOTAL                                                               |
| _  | cample 1: To set PLU 0001 as "Open PLU".  ess 3 SUB TOTAL 0 4 6 6 SUB TOTAL 0 0 1 S.DEPT 4                                                                                                    | CA/AMT SUB TOTAL                                                           |
| _  | ess 3 SUB TOTAL 1 1 6 6 SUB TOTAL 0 0 1 2 SUBTOTAL 0                                                                                                    | 1 2 0 0 0 4 CA/AMT SUB TOTAL                                               |

# **Programming functions of transaction keys**

This section explains how you can program functions in each transaction keys such as  $^{\text{CA}/\text{AMT}}_{\text{TEND}}$ ,  $^{\text{CH}}$  or  $^{\text{CH}}$  keys. For example, programming  $^{\text{CA}/\text{AMT}}_{\text{TEND}}$  key to force entry of tendered amount.

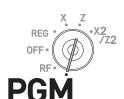

| <u>S</u> 1 | ep                                                                                               | Operation                                                      |
|------------|--------------------------------------------------------------------------------------------------|----------------------------------------------------------------|
| 1          | Turn the Mode switch to PGM position and select [System Setting] then press (CA/AMT) key.        | □ ■■■■ □ □ □ □ □ □ □ □ □ □ □ □ □ □ □ □                         |
| 2          | Enter 3 and press SUB TOTAL key to set the register in the programming mode.                     | 3 SUB TOTAL                                                    |
| 3          | Referring the following tables, enter the program code then press corresponding transaction key. | (Program code) The above example is for programming minus key. |
| 4          | If you wish to program another transaction key, return to step 3.                                |                                                                |
| 5          | Press SUB TOTAL key to complete the program.                                                     | SUB<br>TOTAL                                                   |

#### **Program code tables**

**NOTE** Default value of all the program codes are "0".

Program code for CA/AMT, CH and CHK keys.

| Trogram code for Atend, cit and one keys.                                                                             |   | I                           |              |
|----------------------------------------------------------------------------------------------------|---|-----------------------------|--------------|
| Description                                                                                                    |   | Selection                   | Program code |
| Restrict to 00/50 on last two digits for amount tendered (Only for <cash> in Danish rounding)</cash>                  |   | No = 0<br>Yes = 4           | D10          |
| Always "00"                                                                                                    |   |                             | 0 0<br>D9 D8 |
| Prohibit partial payment.                                                                                             | а | No = 0<br>Yes = 1           |              |
| Prohibit tendered amount entry                                                                                        | b | No = 0<br>Yes = 2           | (a+b+c) D7   |
| Force to enter tendered amount.                                                                                       | С | No = 0<br>Yes = 4           |              |
| Print breakdown of VAT. (Option for Single item or Currency exchange (including partial tendering foreign currency).) |   | No = 0<br>Yes = 1           | <br>D6       |
| French food coupon                                                                                                    | а | No = 0<br>Yes = 1           |              |
| Perform Finnish rounding.                                                                                             | b | No = 0<br>Yes = 4           | (a+b) D5     |
| Maximum amount for subtotal and tendered amount.<br>e.g.) •90.00, D4 = 9, D3 = 3                                      |   | D4: Maximum value (0 ~ 9)   |              |
|                                                                                                    |   | D3: Number of zeros (0 ~ 9) | D4 D3        |
| Maximum amount of change due.                                                                                         |   | Maximum value (0 ~ 9)       |              |
|                                                                                                    |   | Number of zeros (0 ~ 9)     | D2 D1        |
|                                                                                                    |   |                             |              |

**Example 1:** To set  $\frac{c^{a/AMT}}{c^{B}}$  key as prohibiting partial payment (a = 1), not prohibiting tendered amount entry (b = 0), and forcing to enter tendered amount (c = 4): D7 = 5.

Press 3 SUB TOTAL 5 0 0 0 0 0 0 CA/AMT SUB TOTAL

Program code for RA and PO keys

| Description                    | Selection               | Program code |
|--------------------------------|-------------------------|--------------|
| Maximum amount.                | Maximum value (0 ~ 9)   |              |
| e.g.) •100.00; D4 = 1, D3 = 4. | Number of zeros (0 ~ 9) | D4 D3        |
| Must be "00"                   | 00                      | 0 0<br>D2 D1 |

**Example:** To set Po key not allowing to enter more than •9.00.

Press 3 SUB TOTAL 9 2 0 0 PO SUB TOTAL

Program code for — and CPN kevs

|                     |                                                                                                    | Description      |                   | Selection         | Program code |  |
|---------------------|----------------------------------------------------------------------------------------------------|------------------|-------------------|-------------------|--------------|--|
|                     |                                                                                                    | D8 must be 0     |                   | 0                 | 0<br>D8      |  |
|                     | For Singapore                                                                                                    | Taxable status 1 | а                 | No = 0<br>Yes = 1 |              |  |
|                     | For Singapore                                                                                                    | Taxable status 2 | b                 | No = 0<br>Yes = 2 | (a+b+c) D7   |  |
| Taxable status      |                                                                                                    | Taxable status 3 | С                 | No = 0<br>Yes = 4 |              |  |
|                     | For India  Taxable 1 & 2 = 01, Taxable 3 & 4 = 02, Taxable 5 & 6 = 03, Taxable 7 & 8 = 04, Taxable 9 & 10 = 05                                                                                                    |                  | &                 | 00 to 10          | D8 D7        |  |
|                     | For other countries  Non tax = 00, Taxable 1 = 01, Taxable 2 = 02, Taxable 3 = 03, Taxable 4 = 04, Taxable 5 = 05, Taxable 6 = 06, Taxable 7 = 07, Taxable 8 = 08, Taxable 9 = 09, Taxable 10 = 10, All taxable = 99 (only for transaction keys) |                  |                   | 00 to 10          | D8 D7        |  |
| Allow credi         | t balance.                                                                                                    |                  |                   | No = 0<br>Yes = 1 | D6           |  |
| Must be "0          | 0"                                                                                                    |                  |                   | 00                | 0 0<br>D5 D4 |  |
|                     | Maximum digit of manual input unit price<br>(Setting "9" programs NOT allowing manual entry.)                                                                                                    |                  |                   | Number of digit   | D3           |  |
| Give commission 1   |                                                                                                    |                  | No = 0<br>Yes = 1 |                   |              |  |
| Give commission 2 b |                                                                                                    |                  | No = 0<br>Yes = 2 | (a+b) D2          |              |  |
| Must be "0          | Must be "0"                                                                                                    |                  |                   |                   | 0<br>D1      |  |

## Program code for %- key

|                     |                                                                                                    | Description             |                   | Selection         | Program code |
|---------------------|----------------------------------------------------------------------------------------------------|-------------------------|-------------------|-------------------|--------------|
|                     |                                                                                                    | D8 must be 0            |                   | 0                 | 0<br>D8      |
|                     |                                                                                                    |                         | а                 | No = 0<br>Yes = 1 |              |
|                     | For Singapore                                                                                                  | Taxable status 2        | b                 | No = 0<br>Yes = 2 | (a+b+c) D7   |
| Taxable status      |                                                                                                    | Taxable status 3        | ıs 3 c            |                   |              |
|                     | For India  Taxable 1 & 2 = 01, Taxable 3 & 4 = 02, Taxable 5 & 6 = 03, Taxable 7 & 8 = 04, Taxable 9 & 10 = 05 |                         |                   |                   | D8 D7        |
|                     | For other countries                                                                                            | t-<br>ble               | 00 to 99          | D8 D7             |              |
| Prohibit ma         | nual rate entry.                                                                                               |                         |                   | No = 0<br>Yes = 2 | D6           |
| Rounding: I         | Round off = 0, Cut                                                                                             | t off = 1, Round up = 2 |                   | 0, 1 or 2         | D5           |
| Must be "00"        |                                                                                                    |                         | 00                | 0 0<br>D4 D3      |              |
| Give commission 1   |                                                                                                    |                         | No = 0<br>Yes = 1 |                   |              |
| Give commission 2 b |                                                                                                    |                         | No = 0<br>Yes = 2 | (a+b)D2           |              |
| Must be "0"         |                                                                                                    |                         | 0                 | 0<br>D1           |              |

## Program code for $\#_{NS}$ key

| i i gram ood o i i i i i i i i i i i i i i i i i                                                                          |                   |                                  |
|----------------------------------------------------------------------------------------------------|-------------------|----------------------------------|
| Description                                                                                                    | Selection         | Program code                     |
| Allow mode change or clerk change after [#] <sub>NS</sub> key operation as first transaction. (Only for non-add function) | Yes = 0<br>No = 1 | D7                               |
| Must be "000000"                                                                                                    | 000000            | 0 0 0 0 0 0<br>D6 D5 D4 D3 D2 D1 |

## Program code for key

| Description                                                        | Selection      | Program code           |
|--------------------------------------------------------------------|----------------|------------------------|
| Multiplication procedure  ① Quantity × Amount, ② Amount × Quantity | ① = 0<br>② = 1 | D6                     |
| Roundings: Round off = 0, Cut off = 1, Round up = 2                | 0, 1, or 2     | D5                     |
| Must be "0000"                                                     | 0000           | 0 0 0 0<br>D4 D3 D2 D1 |

## Program code for E key

| Description                                                                                                    | Coloction        | Dragram anda      |              |  |
|----------------------------------------------------------------------------------------------------|------------------|-------------------|--------------|--|
| Description                                                                                                    |                  | Selection         | Program code |  |
| Define foreign currency symbol (0, 1, 2, 3, or 4). See "Setting symbol characters" on page E-68. Setting "0" defines the local currency. |                  | 0 to 4            | <br>D7       |  |
| Define foreign currency totalizer (0, 1, 2)<br>0 is treated as 1                                                                         |                  | 0, 1 or 2         | D6           |  |
| Roundings: Round off = 0, Cut off = 1, Round up = 2                                                                                      |                  | 0, 1 or 2         | D5           |  |
| Must be "0"                                                                                                    |                  | 0                 | 0<br>D4      |  |
| ADD mode<br>0. = 0, 0.0 = 1, 0.00 = 2, 0.000 = 3                                                                                         |                  | 0 to 9            | D3           |  |
| Decimal point symbol                                                                                                    |                  | Decimal point = 0 |              |  |
|                                                                                                    | а                | Comma = 1         |              |  |
| Separator symbol                                                                                                    | Separator symbol |                   | (a+b)D2      |  |
| b                                                                                                    |                  | Decimal point = 4 |              |  |
| Must be "0"                                                                                                    |                  | 0                 | 0<br>D1      |  |

## **Programming further clerk functions**

This section explains how you can set further programming for clerks such as setting the register in training mode or setting commission rates given to clerks. In the training mode, the register operates normally but the results will not be stored in the memory. You can use this feature for getting to know the operations of the cash register for yourself or for newly hired clerks.

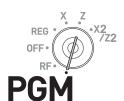

Program code

D6

0 0 0 0 D5 D4 D3 D2

D1

| Step |                                                                                                    | Operation                             |  |  |  |
|------|----------------------------------------------------------------------------------------------------|---------------------------------------|--|--|--|
| 1    | Turn the Mode switch to PGM position and select [System Setting] then press (CA/AMT) key.                                                                                                    | CA/AMT/TEND                           |  |  |  |
| 2    | Enter 3 and press SUB TOTAL key to set the register in the programming mode.                                                                                                    | 3 SUB TOTAL                           |  |  |  |
| 3    | Enter 2 -digit clerk number followed by 07. The "07" is the identification code for further program of clerks. Then press o key. The example on the right is for programming to clerk number 10. | 1 0 0 7 SUB TOTAL (Clerk no.)         |  |  |  |
| 4    | Referring the following tables, input the set code you wish to program and press SUB TOTAL key. The example on the right is for setting a commission rate.                                       | 6 8 SUB TOTAL (set code)              |  |  |  |
| 5    | Enter the program code and press A/AMT key. The example on the right is for setting 8.5% to commission rate 1 and 5% to commission 2.                                                            | 0 8 5 0 0 5 0 0 CA/AMT (program code) |  |  |  |
| 6    | If you wish to set the same program to the next clerk<br>number, perform the step 5 again. When you set to another<br>clerk (not next clerk number), repeat steps 3 through 5.                   |                                       |  |  |  |
| 7    | Press SUB TOTAL key to complete the settings.                                                                                                    | SUB                                   |  |  |  |
| S    | Set code 67 (Training mode)                                                                                                    |                                       |  |  |  |

# **Example 1:** To set the clerk number 15 as a clerk being trained.

Description

Press 3 SUB 1 5 0 7 SUB 1 0 0 0 0 CA/AMT SUB TOTAL TOTAL

#### Set code 68 (Commission rates)

Training mode

Must be "0000"

Registration operable

| Description                 | Selection | Program code |
|-----------------------------|-----------|--------------|
| Commission rate 1 (integer) | 00 to 99  | D8 D7        |
| Commission rate 1 (decimal) | 00 to 99  | D6 D5        |
| Commission rate 2 (integer) | 00 to 99  | D4 D3        |
| Commission rate 2 (decimal) | 00 to 99  | D2 D1        |

Selection

No = 0

Yes = 1

Yes = 0 No = 1

### **Printing programmed data**

After programs have been set, you can print the programmed data.

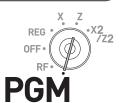

# To print programmed unit price or percentage (other than PLU)

#### Step

- 1 Turn the Mode switch to PGM position and select [System Setting] then press CA/AMT key.
- **2** Enter **1** and press SUB TOTAL key.
- **3** Press SUB TOTAL key again. The printer starts to print preset data.

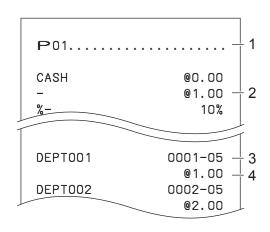

- 1: Program read symbol
- 2: Transaction key unit price or rate
- 3: Department descriptor/rec-#/05
- 4: Unit price

#### To print programmed characters (except PLUs)

#### Step

- 1 Turn the Mode switch to PGM position and select [System Setting] then press CA/AMIT key.
- **2** Enter **2** and press SUB TOTAL key.
- **3** Press SUB TOTAL key again. The printer starts to print preset data.

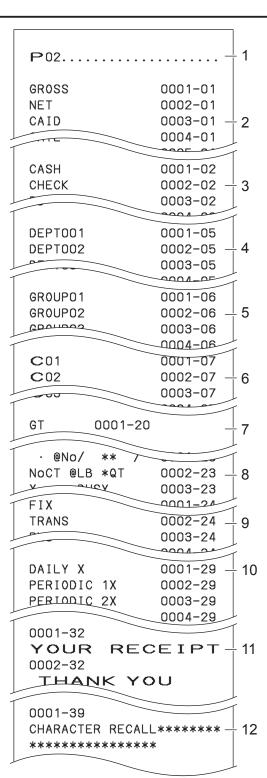

- 1: Program read symbol
- 2: Fix total character
- 3: Transaction key character
- 4: Department character
- 5: Group character
- 6: Clerk character
- 7: GT character
- 8: Special character
- 9: Report header character
- 10: Batch X/Z character
- 11: Receipt message
- 12: Text recall character

### To print general programming (except PLUs)

#### Step

- 1 Turn the Mode switch to PGM position and select [System Setting] then press CA/AMT key.
- 2 Enter 3 and press SUB TOTAL key.
- **3** Press SUB TOTAL key again. The printer starts to print preset data.

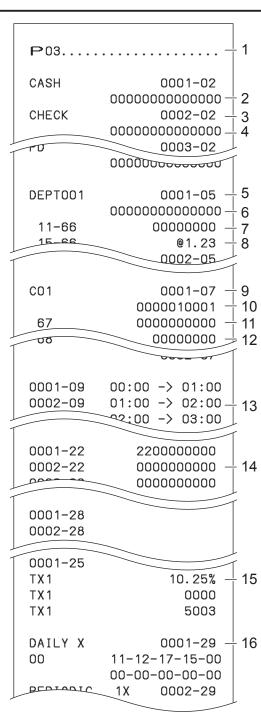

- 1: Program read symbol
- 2: Transaction key program
- 3: Key character/rec-#/file-#
- 4: Key program
- 5: Department program/Key character/rec-#/ file-#
- 6: Key program
- 7: Address code 11 program
- 8: Address code 15 program
- 9: Clerk program/Clerk name/rec-#/file-#
- 10: Check #/secret-#
- 11: Compulsory
- 12: Commission rate
- 13: Time range program
- 14: General control program
- 15: Tax table
- 16: Batch X/Z program

#### **Printout**

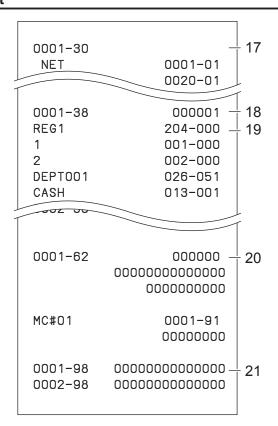

- 17: Clerk detail link program
- 18: Arrangement program/Rec-#/file-#/arrange
- 19: Key descriptor/rec-#/file-#
- 20: Scheduler program
- 21: I/O parameter table

### To print preset unit price of PLU

#### Step

- 1 Turn the Mode switch to PGM position and select [System Setting] then press (CA/AMT) key.
- **2** Enter **6** and press SUB TOTAL key to set the register in the programming mode.
- 3 Enter 1 0 4 and press SUB TOTAL key
- Enter starting PLU number and press CA/AMT key. For example, if you wish to print from PLU number 0001, input
   0
   1
   CA/AMT hend
- Enter the last PLU number and press CA/AMT key. For example, if you wish to print up to PLU number 0884, input
   8 8 4 CA/AMT .

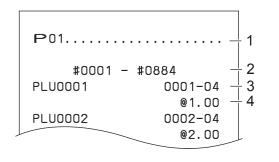

- 1: Program read symbol
- 2: Range of PLU No.
- 3: PLU name/rec-#/04
- 4: Unit price

### To print preset characters of PLU

#### Step

- 1 Turn the Mode switch to PGM position and select [System Setting] then press CA/AMT key.
- **2** Enter **6** and press SUB TOTAL key to set the register in the programming mode.
- **3** Enter **2 0 4** and press SUB TOTAL key.
- 4 Enter starting PLU number and press CA/AMT key.
- **5** Enter the last PLU number and press AAMT key.

#### **Printout**

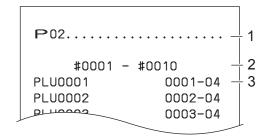

- 1: Program 2 mode symbol
- 2: Range of PLU No.
- 3: PLU character

#### To print PLU programmings

#### Step

- 1 Turn the Mode switch to PGM position and select [System Setting] then press CA/ANT key.
- **2** Enter **6** and press SUB TOTAL key to set the register in the programming mode.
- **3** Enter **3 0 4** and press SUB TOTAL key.
- 4 Enter starting PLU number and press CA/AMT key.
- **5** Enter the last PLU number and press AMT key.

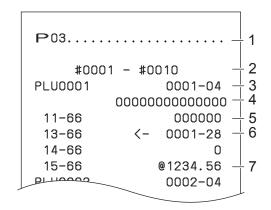

- 1: Program 3 mode symbol
- 2: Range of PLU No.
- 3: PLU name/rec-#/file-#
- 4: Address code 01 ~ 10, 18 program
- 5: Address code 11 program
- 6: Address code 13 program
- 7: Address code 15 program

### Printing various sales reports

You can print categorized sales reports such as PLU sales report, item group sales report, hourly sales report etc.

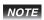

- Please do not perform the reset (Z) report during the business hour as it clears stored sales data from the memory.
- Please see page E-49 for printout sample of a daily report.

### **Printing various sales reports**

The followings are the example operation for printing an electronic journal (EJ) of February 28, 2018.

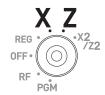

<u>Step</u> <u>Display</u>

**1** Turn the Mode switch to X or Z position. The display shows the top menu of sales reports.

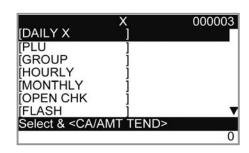

- **2** Using △ or ▽ keys select the report you wish to obtain. The example on the right is for selecting electronic journal. As it is the lowest column, [EJ ] is hidden from the default top menu. Select it by keep pressing ▽ key.
- **3** Input year, month, and day from ten key pad. The journal of assigned date will be printed if you press AMMT key.

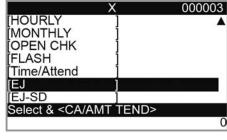

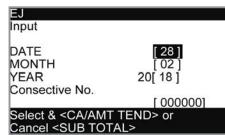

### **■ PLU sales report**

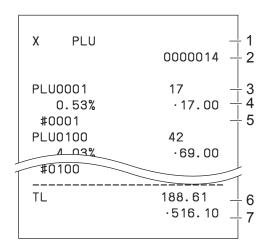

- 1 Read symbol/report title
- 2 Report code
- 3 PLU name/Quantity
- 4 Sales ratio/PLU amount
- 5 PLU code
- 6 Total Quantity
- 7 Total amount

#### ■ Item group sales report

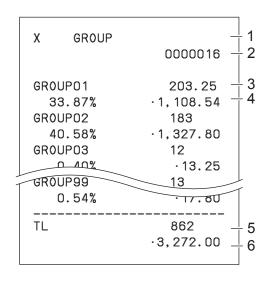

- 1 Read symbol/report title
- 2 Report code
- 3 Group No./Quantity
- 4 Sales ratio/group amount
- 5 Total quantity of group
- 6 Group total amount

#### ■ Hourly sales report

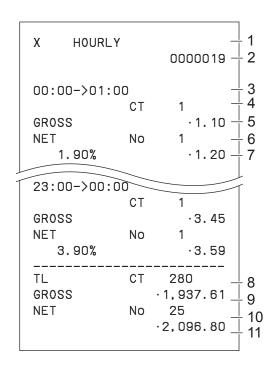

- 1 Read symbol/report title
- 2 Report code
- 3 Time zone
- 4 No. of customers
- 5 Gross sales amount
- 6 No. of receipts
- 7 Sales ratio/net sales amount
- 8 Total No. of customers
- 9 Gross total amount
- 10 Total No. of receipt
- 11 Net total amount

### ■ Monthly sales report

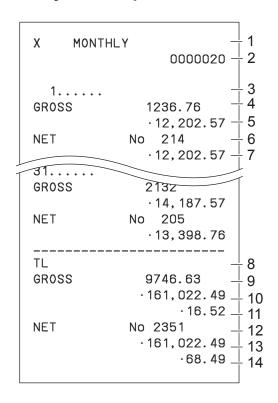

- 1 Read symbol/report title
- 2 Report code
- 3 Date of month
- 4 Gross symbol/Quantity
- 5 Gross sales amount
- 6 Net symbol/No. of customers
- 7 Net sales amount
- 8 Total symbol
- 9 Gross symbol/Quantity
- 10 Gross sales amount
- 11 Daily gross sales average
- 12 Net symbol/No. of customers
- 13 Net sales amount
- 14 Daily net sales average

#### **■** Flash report

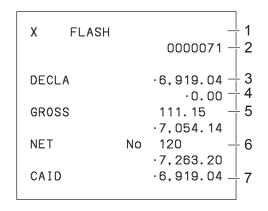

- 1 Read report symbol/report title
- 2 Report code
- 3 Declared amount
- 4 Difference
- 5 Gross total
- 6 Net total
- 7 Cash in drawer

About "Declared money" and "Cash in drawer"

If you programmed the register to force entry of total amount in drawer, you need to count the money in the drawer and input the amount (money declaration) before read (X) or reset (Z) report printing. On the other hand, "Cash in drawer" is the total money in the drawer calculated by the register so that you can compare the actual amount and the calculated amount.

To program money declaration, please see page E-76 "Set code 06".

## **■** Electronic journal

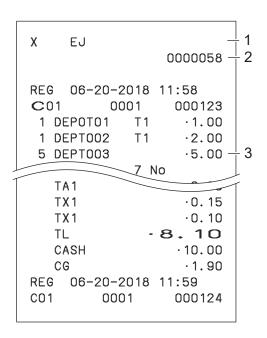

- 1 Report header/title
- 2 Report code
- 3 Journal image

#### About electronic journal

Instead of printing days' sales journal, the register stores daily sales report in the memory and you can obtain the report by assigning day or consecutive number.

## To print individual department and PLUs

Instead of printing sales reports in a lump, you can obtain reports of specific departments or PLUs.

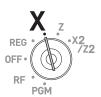

#### Step

- **1** Turn the Mode switch to X position.
- **2** Just press department keys or enter PLU numbers. For example, for Dept.033.
  - 1 PLU 8 9 PLU for PLUs 1 and 89.
- **3** Press SUB TOTAL key to exit from individual report printing.

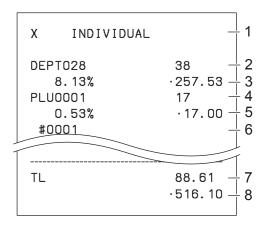

- 1: Read symbol/report title
- 2: Department Name/No. of items
- 3: Sales ratio/amount
- 4: PLU Name/No. of items
- 5: Sales ratio/PLU amount
- 6: PLU code
- 7: Total No. of items
- 8: Total amount

## Periodic sales report

Apart from daily report, you can obtain periodic sales report. The register prints total sales data from the last periodic report. Namely, if you do this operation monthly, you can obtain monthly sales reports. The cash register allows you to obtain two kinds of periodic reports so that not only monthly reports, you can also get weekly reports.

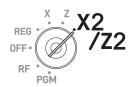

Step Display

**1** Turn the Mode switch to X2/Z2 position. The display shows report selection screen.

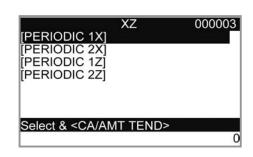

- **2** Select a report using △ or ▽ keys. 1Z and 2Z clear the accumulated data while 1X and 2X store the sales data remained.
- **3** Press CA/AMT key. The printer prints out the periodic report.

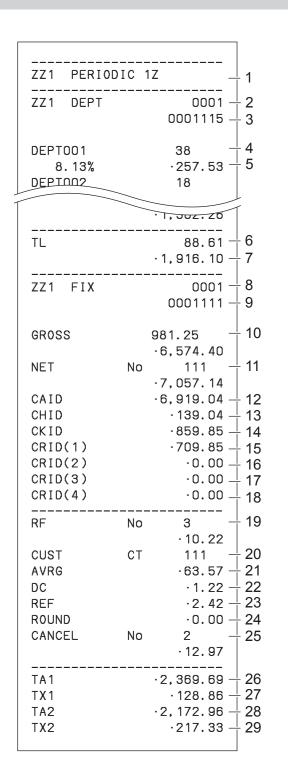

- Report title
- 2 Department report title/reset counter
- 3 Report code
- 4 Department Name/No. of items \*1
- 5 Sales ratio/amount \*1
- 6 Total No. of items
- 7 Total amount
- 8 Fixed total report title/reset counter
- 9 Report code
- 10 Gross total \*2
- 11 Net total \*2
- 12 Cash in drawer \*2
- 13 Charge in drawer \*2
- 14 Check in drawer \*2
  - 15 Credit in drawer 1 \*2
  - 16 Credit in drawer 2 \*2
  - 17 Credit in drawer 3 \*2
  - 18 Credit in drawer 4 \*2
  - 19 Refund mode \*2
  - 20 Customer number \*2
  - 21 Average sales per customer \*2
  - 22 Discount total \*2
- 23 Refund key \*2
- 24 Rounding total \*2
  25 Cancellation \*2
  26 Taxable 1 amount \*2
- 27 Tax 1 amount \*2
  - 28 Taxable 2 amount \*2
- 29 Tax 2 amount \*2

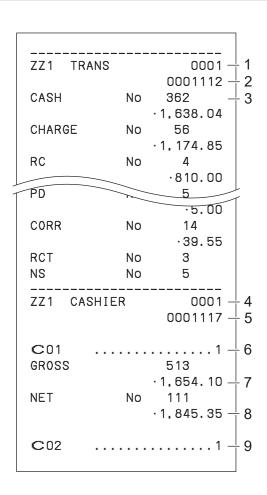

- 1 Function key report title/reset counter
- 2 Report code
- 3 Function key count/amount \*1
- 4 Clerk report title/reset counter
- 5 Report code
- 6 Clerk name
- 7 Gross total
- 8 Net total
- 9 Clerk name

 $<sup>\</sup>cdot$   $^1$ Zero totalled departments/functions (the amount and item numbers are both zero) are not printed.

<sup>· &</sup>lt;sup>2</sup> These items can be skipped by programming. See pages E-77 "Set code 08" and E-79 "Set code 09".

### **Bluetooth setting**

This setting connects the register and a smartphone by means of Bluetooth.

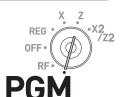

| Top menu    | Sub menu       |                        | What is to be set |                                                                                                    |  |  |
|-------------|----------------|------------------------|-------------------|----------------------------------------------------------------------------------------------------|--|--|
| [Bluetooth] | System Setting | ON Pairing with mobile |                   | To stop sending X or Z data to a smart-<br>phone, set "X data → mobile" and "Z data<br>→ mobile" of "Function" "NO". Turns off<br>when not using Bluetooth pairing. |  |  |
|             |                |                        |                   | Pairs with a smartphone.                                                                                                    |  |  |
|             |                |                        |                   | Clears pairing settings.                                                                                                    |  |  |
|             | Functions      | X data → mobile YES    |                   | Set YES when sending X data to a smart-                                                                                                    |  |  |
|             |                |                        | NO                | phone.                                                                                                    |  |  |
|             |                | Z data → mobile        | YES               | Set YES when sending Z data to a smart-                                                                                                    |  |  |
|             |                |                        | YES with Backup   | phone. Set YES with Backup if you wish to                                                                                                    |  |  |
|             |                |                        | NO                | back up the data in an SD card when data transmission is performed incorrectly.                                                                                     |  |  |

### **Setting Bluetooth pairing**

The following procedures pair your cash register with your smartphone by Bluetooth connection.

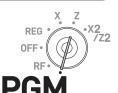

Step Display

**1** Turn the Mode switch to PGM position and select [Bluetooth].

**2** Press CA/AMIT key and select [System Setting].

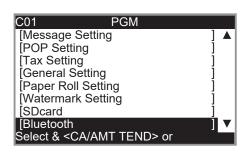

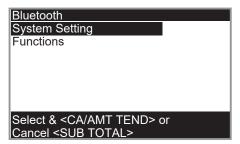

Step Display

**3** Press CA/AMT key. The display shows "System Setting" [OFF]. Press CA/AMT key again and select [ON] by \( \triangle \) key.

4 Press CA/AMT key and select [Pairing with mobile].

**5** Press key then activate Bluetooth on your smartphone. On the smartphone, find and select the device code of the cash register shown on the display. In this example, 12345678901234.

Note that the device code differs depending on each cash register. Make sure to select the same code shown on the cash register display.

**6** After you select the device code on the smartphone, the cash register then shows a pass key on the display. Enter the pass key (in this example, 123456) on the smartphone. Pass key differs depending on each cash register.

**7** Now your cash register and your smartphone are paired by Bluetooth connection.

System Setting

OFF

Select & <CA/AMT TEND> or
Cancel <SUB TOTAL>

System Setting
ON

Pairing with mobile
Clear paired mobile

Select & <CA/AMT TEND> or
Cancel <SUB TOTAL>

Pairing with mobile
Activate Bluetooth on
mobile and select below
device on the mobile.

12345678901234

Cancel <SUB TOTAL>

Pairing with mobile
Enter pass key on your
mobile.

123456

Cancel <SUB TOTAL>

You can perform detail settings or data exchange using Bluetooth connection. Please refer to the website http://web.casio.com/ecr/app/.

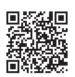

### Using an SD card

### Cautions when using optional SD memory card

This cash register accepts only SD or SDHC memory cards.

- The cash register supports SD cards conforming to SD standard. Capacity of the cards must be less than 2GB for SD card, between 2GB and 32GB for SDHC card.
- \* Please note that we do not guarantee for all the performances and data-handling capacities of SD or SDHC memory cards even the above conditions are satisfied. We recommend that you use new SD card.
- Please do not extract the SD card or turn the power of the cash register off while the register is accessing to the card. It may cause to damage data.
- Recorded data may be damaged or lost by electric noise or static electricity. We recommend that you back up important data.

You can store sales data or program data to an SD card or you can restore the data from SD card to your cash register.

The following table explains what you can do with an SD card.

| Backup→SD    | Stores sales data and program data of register to SD card.                                                       |  |  |
|--------------|----------------------------------------------------------------------------------------------------|--|--|
| Restore←SD   | Restores sales data and program data from SD card to register.                                                   |  |  |
| Program→SD   | Stores program data to SD card.                                                                                  |  |  |
| Program←SD   | Restores program data from SD card to register.                                                                  |  |  |
| SD Format    | Formats an SD for the first usage.                                                                               |  |  |
| Backup→Flash | Stores program data into the register's built-in flash memory (for a case of power failure with flat batteries). |  |  |

The following sections explain the operation examples of the features using an SD card.

### To format an SD card

When you use unformatted new SD card, you must format the SD card first.

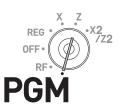

NOTE

All the data stored in the SD card will be cleared if you execute formatting. It may take time to access to an SD card immediately after it is formatted.

Step Display

1 Insert an SD card into the SD card slot.

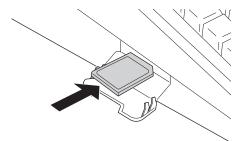

**2** Turn the Mode switch to PGM position and select [SD card].

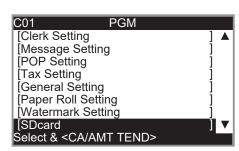

3 Press \( \frac{CA/AMT}{TEND} \) key.
Select [SD Format] on the SD card setting screen.

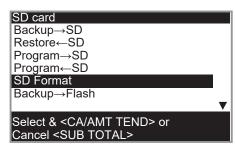

**4** Select [YES] and press CA/AMT key.

The register starts to format the SD card.

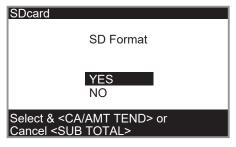

**5** Now the SD card is formatted and you can use it for storing cash register data in it.

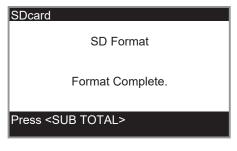

### To store program data in an SD card

The following operation explains how you can back up all the program data in an SD card.

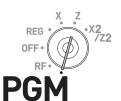

Step Display

- 1 Insert an SD card into the SD card slot.
- 2 Turn the Mode switch to PGM position and select [SD card]. Then press (CA)/TEND key.

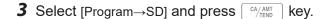

**4** Select [YES] and press CA/AMT key.

**5** After for a while, the display indicates "Backup complete".

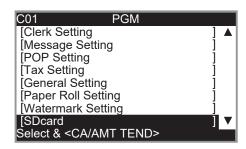

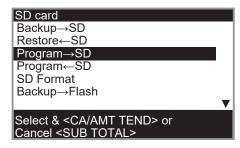

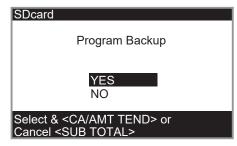

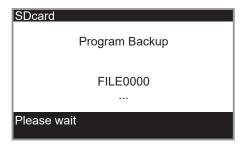

### Restoring backup data (automatically backed up setting data) from built in flash memory

Other than in an SD card, setting data (except sales data) may be backed up in the built in flash memory as well as in an SD card (printer prints "Data Backup Normal End"). If AC power cord is plugged out while battery power is low, all the setting data will be cleared and the cash register needs to be initialized. In such a case, setting data can be restored if the data is in built in flash memory. Please follow the instructions on the display for reading setting data or initializing the data.

### POP setting

According to the setting conditions, several POP images can be selected and printed on the lower part of receipts.

| Top menu      | Sub menu                 |                            |                          | What is to be set                                                                                                    |  |  |
|---------------|--------------------------|----------------------------|--------------------------|----------------------------------------------------------------------------------------------------|--|--|
| [POP Setting] | Read POP Data            |                            |                          | Reads POP data from an SD card.                                                                                                    |  |  |
|               | POP Operation<br>Setting | POP Printing<br>Conditions | Always print<br>Same POP | Always prints the same POP image.                                                                                                    |  |  |
|               |                          |                            | Change POP<br>By Amount  | By the amount, POP image can be changed according to the "Setting (by Amount)" setting                                                    |  |  |
|               |                          |                            | Change POP<br>By Item    | Prints POP image according to the set PO No. of DEPT Setting.                                                                             |  |  |
|               |                          |                            | Do Not Print             | No POP image is printed.                                                                                                    |  |  |
|               |                          | Setting (Always same)      |                          | Selects a POP image from five images.                                                                                                    |  |  |
|               |                          | Setting (by Amount)        | Amount 1                 | Sets condition to print POP message in                                                                                                    |  |  |
|               |                          |                            | Amount 2                 | accordance with the amount. Three kinds of                                                                                                |  |  |
|               |                          |                            | Amount 3                 | POP images can be set in accordance with the amount. The amount is set by A x 10 <sup>B</sup> . Example • 12.00 A=12,B=2 • 100.00 A=1,B=4 |  |  |
|               | Print POP image          | •                          |                          | Prints set POP image to check.                                                                                                    |  |  |

### NOTE

- POP images read by [Read POP Data] must be stored in an SD card beforehand using "ECR Setting tool" of an PC.
- POP images printed by "Setting (by Amount)" are; Amount 1 = image 1, Amount 2 = image 2, and Amount 3 = image 3.
- When several conditions of "Settings (by Amount)" are satisfied, the priority order is Amount 3
   > Amount 2 > Amount 1.

### Handling of the cash drawer

### To lock and unlock the cash drawer

Turning the drawer key clockwise locks the drawer and turning counterclockwise unlocks the drawer.

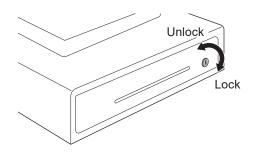

### To pull out the cash drawer

**1** Remove the bill coin tray.

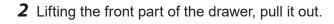

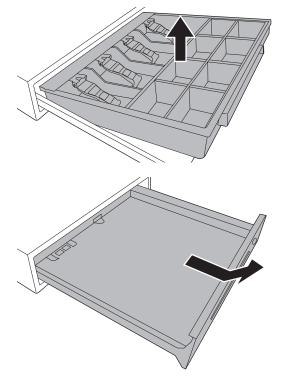

### To remove coin divider (certain models)

For the models with a hook on lower part of coin divider, you can move the coin partition.

**1** Pushing down the hook, lift up the coin partition.

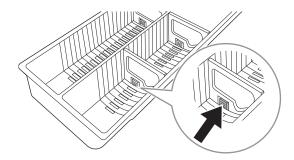

2 To set the partition, insert it in the groove on the coin case and push it until it is hooked.
You can check the state of the hook from the bottom of the coin case.

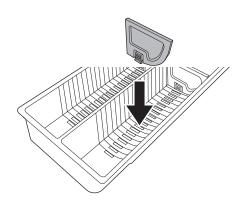

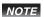

- Some types of cash drawers cannot remove the coin partition.
- The shape of coin case differs depending on the number of coin partitions.

### Before you consider it as a problem

### **Error code table**

| Error code | Message                         | Meaning                                                                               | Action                                                                        |
|------------|---------------------------------|---------------------------------------------------------------------------------------|-------------------------------------------------------------------------------|
| E001       | Wrong mode                      | Mode switch position changed before finalization.                                     | Return the mode switch to its original setting and finalize the operation.    |
| E003       | Wrong operator                  | The signed on clerk differs from the clerk performed the tracking check registration. | Input correct check number or assign the proper clerk number.                 |
| E004       | Error INIT/FC                   | Initialization or unit lock clear operation in progress.                              | Complete operation.                                                           |
| E008       | Please sign on                  | Registration without entering a clerk number.                                         | Enter a clerk number.                                                         |
| E010       | Close the drawer                | The drawer is left open longer than the program time (drawer open alarm).             | Close the drawer.                                                             |
| E011       | Close the drawer                | Attempt to register while the cash drawer is open.                                    | Close the drawer.                                                             |
| E016       | Change back to REG mode         | Two consecutive transactions attempted in the refund mode.                            | Switch to another mode and then back to the RF mode for the next transaction. |
| E017       | Enter CHK/TBL number            | Attempt made to register an item without inputting a check number.                    | Input a check number.                                                         |
| E018       | Enter Table number              | Attempt made to register an item without inputting a table number.                    | Input a table number.                                                         |
| E019       | Enter number of customers       | Finalize operation attempted without entering the number of customer.                 | Enter the number of customer.                                                 |
| E021       | No DEPT Link                    | No department linked PLU is registered.                                               | Correct the program.                                                          |
| E026       | Enter condiment/preparation PLU | No condiment/preparation PLU is registered.                                           | Register condiment/preparation PLU.                                           |
| E029       | In the tender operation         | Item registration is prohibited, while partial tender.                                | Finalize the transaction.                                                     |
| E031       | Press ST key                    | Finalization of a transaction attempted without confirming the subtotal.              | Press SUB TOTAL key.                                                          |
| E033       | Enter tendered amount           | Finalize operation attempted without entering amount tender.                          | Enter the amount tendered.                                                    |
| E035       | Change amount exceeds limit     | Change amount exceeds preset limit.                                                   | Input amount tendered again.                                                  |
| E036       | Remove money from the drawer    | Contents of the drawer exceed programmed limit.                                       | Perform paidout operation.                                                    |
| E037       | Digit or amount limitation over | High amount lock out/low digit lock out error                                         | Enter correct amount.                                                         |
| E038       | Perform money declaration       | Read/reset operation without declaring cash in drawer.                                | Perform money declaration.                                                    |

| Error code | Message                                        | Meaning                                                                                                    | Action                                                                                                    |  |
|------------|------------------------------------------------|----------------------------------------------------------------------------------------------------|----------------------------------------------------------------------------------------------------|--|
| E040       | Issue guest receipt                            | Attempt to register a new transaction without issuing a guest receipt.                                                                           | Issue a guest receipt.                                                                                                |  |
| E046       | REG buffer full                                | Registration buffer full.                                                                                                    | Finalize the transaction.                                                                                             |  |
| E049       | CHECK memory full                              | Check tracking index memory full.                                                                                                    | Finalize and close the check number currently used.                                                                   |  |
| E050       | DETAIL memory full                             | Check tracking detail memory full.                                                                                                    | Finalize and close the check number currently used.                                                                   |  |
| E051       | CHK/TBL No. is occupied                        | Attempt to made use <new check=""> to open a new check using a number that is already used for an existing check in check tracking memory.</new> | Finalize and close the check that is currently under the number that you want to use or use a different check number. |  |
| E053       | CHK/TBL No. is not opened                      | Attempt made to use <old check=""> reopen a new check using a number that is not used for an existing check in check tracking memory.</old>      |                                                                                                    |  |
| E075       | Negative balance cannot be finalized           | Attempt to finalize a transaction when balance is less than or equal to zero.                                                                    | Register item(s) until the balance becomes positive amount.                                                           |  |
| E101       | PLU maintenance file full. Press <#2> to exit  | PLU direct maintenance/batch maintenance file becomes full.                                                                                      | Terminate the maintenance.                                                                                            |  |
| E103       | PLU Code is not exist. Input the PLU Code      | PLU code is not existed in the file.                                                                                                    | Enter proper PLU code.                                                                                                |  |
| E105       | PLU file full                                  | PLU file full                                                                                                    | Modify the designated item.                                                                                           |  |
| E106       | Item exists in the PLU FILE                    | The designated item has already existed in the PLU file.                                                                                         |                                                                                                    |  |
| E112       | Close the journal platen arm                   | The journal platen arm is opened.                                                                                                    | Close the journal platen arm.                                                                                         |  |
| E114       | Close the receipt platen arm                   | The receipt platen arm is opened.                                                                                                    | Close the receipt platen arm.                                                                                         |  |
| E139       | Negative balance is not allowed                | Attempt to register <-> or <cpn> when the balance becomes negative.</cpn>                                                                        | Enter proper minus/coupon amount.                                                                                     |  |
| E146       | Arrangement file full                          | Arrangement file is full.                                                                                                    | Set the arrangement properly.                                                                                         |  |
| E164       | Employee No. is not Found in the Employee File | Attempt to enter a wrong employee number which is not set to the employee file.                                                                  | Enter proper employee number.                                                                                         |  |
| E200       | Insert SD                                      | SD is not inserted.                                                                                                    | Set SD.                                                                                                    |  |
| E201       | Illegal Format                                 | Illegally formatted SD                                                                                                    | Format the SD.                                                                                                    |  |
| E202       | File not found                                 | The designated file is not found in the SD.                                                                                                    | Enter proper file name.                                                                                               |  |

| Error code | Message                                                 | Meaning                                                           | Action                                                                                                    |
|------------|---------------------------------------------------------|-------------------------------------------------------------------|----------------------------------------------------------------------------------------------------|
| E204       | Check the write protect switch                          | Write protect switch of the SD card is on.                        | Turn the write protect switch off.                                                                                                    |
| E205       | File already exist.                                     | Cannot write, because designated file has already been in the SD. | Check the operation and retry.                                                                                                    |
| E220       | (Bluetooth error) No device is connected via Bluetooth. | No device is connected via Bluetooth.                             | Activate Bluetooth on your mobile and connect with the cash register.                                                                                                    |
| E221       | (Bluetooth error) Bluetooth communication error.        | Bluetooth communication error.                                    | Your mobile may be out of range. Please place your mobile closer to the cash register. If possible, move away microwaves, wireless routers or other Bluetooth devices from this cash register. |

### **About HELP guidance**

In any Mode switch position, pressing key prints a guide menu shown below.

ENTER NUMBER THEN PRESS < HELP> KEY.

O1:HOW TO REPLACE PAPER ROLL?

02:WHEN AN ERROR OCCURS

03:IN THE CASE OF POWER FAILURE

O4:ABOUT THE LOW-BATTERY INDICATER

Enter the guidance number and press key. The printer prints the guidance what to be done. For example, enter **1** and press key to print the guidance in case LOW-BATTERY is shown on the display.

### When "EJ FULL" sign appears on the display

When the register shows this sign, issue electronic journal read report (if necessary) and reset the memory immediately.

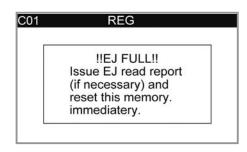

### In case of power failure

If the power supply to the cash register is cut by a power failure or any other reason, simply wait for power to be restored. The details of any ongoing transaction as well as all sales data in memory are protected by the memory backup batteries. (This is the reason to install the batteries.)

- Power failure during a registration
  - The subtotal for items registered up to the power failure is retained in memory. You will be able to continue with the registration when power is restored.
- Power failure during printing a read / reset report
   The data already printed before the power failure is retained in memory. You will be able to issue a report when power is restored.
- Power failure during printing of a receipt / journal
   Printing will resume after power is restored. A line that was being printed when the power failure occurred is printed in full.
- Other

The power failure symbol is printed and any item that was being printed when the power failure occurred is reprinted in full.

### In case the register is locked up

If you make a mistake in operation, the cash register may lock up to avoid damage to programs and preset data. Should it happens, you can use the following procedure to clear the lock up without losing any data.

- 1 Insert the PGM key in the mode switch.
- 2 Turn the mode switch to OFF mode.
- 3 Press down [FEE], and turn the mode switch to PGM mode.
- 4 The display shows "FFFFFFFFF,", then release [FEED].
- 5 Press, SUB then issue a receipt.

### About the low battery indicator

If this indicator appears when you switch the cash register on, it can mean one of three things:

- No memory backup batteries are loaded in the cash register
- The power of the batteries loaded in the unit is below a certain level.
- The batteries loaded in the unit are dead.

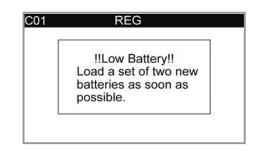

### Important!

Whenever the low battery indicator appears on the display, load a set of two new batteries as soon as possible. If there is a power failure or you unplug the cash register when this indicator appears, you will lose all of your sales data and settings.

Be sure to keep the power cord of the cash register plugged in whenever you replace the batteries.

|                                  |                   | Contents                     |                            |                    |                            | Periodic  |
|----------------------------------|-------------------|------------------------------|----------------------------|--------------------|----------------------------|-----------|
| Category                         | No. of totalizers | Amount<br>(10 digits)        | No. of items<br>(4 digits) | Count<br>(4 digit) | No. of items<br>(4 digits) | totalizer |
| Department                       | 200               | O *1                         | O *3                       |                    |                            | 0         |
| PLU                              | 7000              | O *1                         | O *3                       |                    |                            |           |
| Hourly sales                     | 24                | O *1                         |                            | O *4               | O *5                       |           |
| Monthly sales                    | 31                | O *1                         |                            |                    | O *5                       |           |
| Clerk                            | 50                | O *1                         |                            |                    | O *5                       |           |
| Transaction key & fix total      |                   | O *1 or O *3 or O *4 or O *5 |                            | 0                  |                            |           |
| Non resettable grand sales total | 1                 | O *2                         |                            |                    |                            |           |
| Reset counter                    | 8                 |                              |                            | O *4               |                            | 0         |
| Consecutive No.                  | 1                 |                              |                            |                    | O *5                       |           |

- · <sup>1</sup> -9,999,999.99 ~ 99,999,999.99
- $^{+2}$  -9,999,999,999,999.99  $\sim$  99,999,999,999,999.99
- \* <sup>3</sup> -99,999.999 ~ 999,999.999
- \* <sup>4</sup> 1 ~ 9999
- \* <sup>5</sup> 1 ~ 999999

Specifications and design are subject to change without notice.

### About open source code

The software of our product includes the work that is distributed in the Apache License 2.0. You may obtain a copy of the License at "http://www.apache.org/licenses/LICENSE-2.0".

| Specifications                    |                                                                                                    |                                                                                |  |  |
|-----------------------------------|----------------------------------------------------------------------------------------------------|--------------------------------------------------------------------------------|--|--|
| Entry                             | 10-key system, buffer memory 8 keys (2-key roll over)                                                                      |                                                                                |  |  |
| Department                        | Full key system                                                                                                    |                                                                                |  |  |
| Main display                      | 26 characters x 10 lines, Dept. name, PLU name, Total, Transaction names, Change                                           |                                                                                |  |  |
| Customer display                  | 20 characters x 1 line. Amount 10 digits                                                                                   | s (zero suppression)                                                           |  |  |
| Printer                           |                                                                                                    |                                                                                |  |  |
| Receipt                           | Thermal alpha-numeric system 24 digits, receipt on/off key Store name or slogan is printed automatically                   |                                                                                |  |  |
| Journal                           | Thermal alpha-numeric system 24 digit Automatic take up roll winding                                                       | ts                                                                             |  |  |
| Paper roll                        | 58 (W) × 80 (D) mm Φ(Max.)                                                                                                 |                                                                                |  |  |
| Paper thickness                   | 0.06 to 0.08 mm                                                                                                    |                                                                                |  |  |
| Paper feed                        | Receipt and Journal                                                                                                    |                                                                                |  |  |
| Print speed                       | About 20 I/s                                                                                                    |                                                                                |  |  |
| Listing capacity                  |                                                                                                    |                                                                                |  |  |
| Amount                            | 999999999                                                                                                    |                                                                                |  |  |
| Quantity                          | 9999.999                                                                                                    |                                                                                |  |  |
| Tendered amount                   | 999999999                                                                                                    |                                                                                |  |  |
| Percent                           | 99.99                                                                                                    |                                                                                |  |  |
| Tax rate                          | 9999.9999                                                                                                    |                                                                                |  |  |
| Numbers                           | 99999999999999                                                                                                    |                                                                                |  |  |
| Chronological data                |                                                                                                    |                                                                                |  |  |
| Date print                        | Automatic date printout on receipt and journal, automatic calendar                                                         |                                                                                |  |  |
| Time print                        | Automatic time printout on receipt and journal, 24-hour system/12-hour system                                              |                                                                                |  |  |
| Alarm                             | Key catch tone, error alarm                                                                                                |                                                                                |  |  |
| Memory protection battery         | The effective service life of memory probatteries) is approximately one year fro                                           | otection batteries (two new size AA alkaline om installation into the machine. |  |  |
| Power supply/power consumption    | See the rating plate.                                                                                                    |                                                                                |  |  |
| Operation temperature             | 0°C to 40°C (32°F to 104°F)                                                                                                |                                                                                |  |  |
| Humidity                          | 10 to 90% RH                                                                                                    |                                                                                |  |  |
| Dimensions                        | 220 mm (H) × 400 mm (W) × 450 mm (<br>(8.6" (H) × 15.7" (W) × 17.7" (D))                                                   | (D)                                                                            |  |  |
| Weight                            | 9 kg (20 lbs.).                                                                                                    |                                                                                |  |  |
| Data communication specifications |                                                                                                    |                                                                                |  |  |
| Bluetooth                         | Supported version                                                                                                    | Bluetooth® low energy (Ver. 4.1 +LE)                                           |  |  |
|                                   | Communication range                                                                                                    | Approximately 3 m (10ft) (depends on radio wave conditions and environment)    |  |  |
| External interface                | SD/SDHC memory card slot x 1<br>COM port x 2                                                                               |                                                                                |  |  |
|                                   |                                                                                                    |                                                                                |  |  |
| Option                            | WT-94                                                                                                    |                                                                                |  |  |
| Accessories                       | Roll paper, Mode keys, Drawer keys, Magnetic plate*, Manuals *Use this plate for tacking the notes received from customer. |                                                                                |  |  |

Disposición de residuos de aparatos eléctricos y electrónicos para los productos

los materiales u otras formas de valorización de tales productos usted contribuye de manera importante a la protección de nuestro medio

ambiente.

El manejo inadecuado de los residuos supone riesgos para la salud humana o el medio ambiente. Con la reutilización, el reciclado de

## Disposal of Waste Electrical & Electronic Equipment of products for Household use

The symbol (crossed out wheeled-bin) on your product indicates that the product shall not be mixed or disposed with your household waste, at their end of use.

For more information, please contact your Government Waste-Disposal department in your This product shall be handed over to your local community waste collection point for the recycling of the product.

country.

Inappropriate waste handling could possibly have a negative effect on the environment and human health due to potential hazardous substances. With your cooperation in the correct disposal of this product, you contribute to reuse, recycle and recover the product and our environment will be producted.

## Disposal of Waste Electrical & Electronic Equipment of products for business use

For further information regarding the disposal of products for business purposes, please contact your dealer or distributor in your country. This product shall not be mixed or disposed with

### **Nederlands**

### Afvalverwijdering van Elektrische & Elektronische Apparatuur voor Huishoudelijk Gebruik

Het symbool (doorgekruisde afvalbak op wielen) op het product geeft aan dat het product aan het einde van haar levensduur niet samen met of in de vorm van huishoudafval mag worden

Het product moet naar een verzamelplaats (milieudepot) worden gebracht waar dergelijke producten worden gerecycled.

Neem voor meer informatie contact op met de

relevante overheidsaffeiling voor afvalkulinis die in uw land bestaat. Het kan nadelige gevolgen hebben op voor mens en milieu als afval op een verkeerde manier wordt behandeld waardoor potentieel schadelijke stoffen vij komen. Door uw medewerking te verleen en dit product op de juiste wijze wegwerpt, kunt u een bijdrage leveen aan het herstellen, hergebruiken en recyclen van dit product om zo ons milieu te beschermen.

### Afvalverwijdering van Elektrische & Elektronische Apparatuur voor Zakelijk Gebruik

nemen met uw dealer of de distributeur in uw land. Dit product mag niet samen met of in de vorm van commercieel afval worden weggegooid. wegwerpen van producten voor zakelijke doeleinden, wordt u verzocht contact op te Voor nadere informatie aangaande het

przedsiębiorstwa, należy skońtaktować się z Twoim sprzedawcą lub dystrybutorem w Twoim kraju. Produkt ten nie powinien być mieszany i usuwany z odpadami komunalnymi.

### Entsorgung von elektrischen & elektronischen Produkten für den

dem Produkt bezeichnet, dass Altgeräte usw. nicht wie normaler Haushaltsabfall in den Müll Dieses Symbol (ausgekreuzte Mülltonne) auf gegeben werden dürfen, sondern zum Recycling an einer hierfür vorgesehenen Annahmestelle abzugeben ist.

Für nähere Informationen wenden Sie sich bitte an die für Müllentsorgung zuständigen örtlichen

Behörden.
Bei unsachgemäßer Entsorgung besteht das
Reisko nachteiliger Auswirkungen auf Umwelt
und Gesundheit durch potentiell gefährliche
Substanzen. Durch Ihre Kooperation zur
ordnungsgemäßen Entsorgung fördem Sie die
Wiederverwendung, das Recycling und die
Rückgewinnung von Stoffen und tragen zum
Umweltschutz bei.

## Entsorgung von elektrischen & elektronischen Produkten durch gewerbliche Benutzer

Für nähere Informationen zur Entsorgung durch gewerbliche Benutzer wenden Sie sich bitte an Ihren Händler oder den zuständigen Vertrieb. Das Produkt darf nicht in den normalen Gewerbemüll gegeben werden.

## Traitement des appareils électriques et électroniques en fin de vie par les

Ce symbole (poubelle interdite) apposé sur le produit indique qu'en fin de vie ce produit ne doit pas être traité avec les déchets ménagers. Il doit être remis à un point de collecte approprié pour le recyclage des appareils électriques et

Pour de plus amples informations, veuillez contacter le service de collecte des déchets électroniques.

Un traitement inadapté des dechets contenant des substances potèntiellement dangereuses peut avoir des effets nefastes sur l'environnement en la santé ménagers local. humaine.

Traitement des appareils électriques et électroniques en fin de vie par les

Pour de plus amples informations sur la collecte des déchets des proffesionnels, veuillez contacter votre revendeur ou distributeur local. Ce produit ne doit pas être traité avec les déchets d'entreprises. entreprises

Il simbolo (un bidone con ruote sbarrato da una croce) sul prodotto indica che il prodotto non

Para mayor información, sírvase ponerse en contacto con el Departamento de Disposición de

Desechos de su Ayuntamiento.

Este producto debe entregarse a un punto de recogida de la comunidad local para su recuperación y reciclado.

Per ulteriori informazioni, rivolgersi all'organo statale preposto allo smaltimento dei rifiuti nel proprio paese.
Uno smaltimento dei rifiuti inappropriato può avere effetti negativi sull'ambiente e sulla salute umana a causa di sostanze potenzialmente pericolose. Collaborando allo smaltimento corretto di questo prodotto, si contribuisce al nutilizzo, al ricidaggio e ai recupero del prodotto, e alla protezione del nostro ambiente.

Smaltimento di rifiuti costituiti da prodotti elettrici e elettronici per uso commerciale

### Bortskaffelse af udtjent elektrisk og elektronisk udstyr i produkter til hjemmebrug

Symbolet (en overstreget affaldsspand med hull) på produktet angiver, at produktet likke må blandes med eller bortskaffes sammen med almindeligt husholdningsaffald, når det er

Kontakt venligst afdelingen for bortskaffelse af affald i din kommune angående yderligere Produktet skal afleveres til det lokale affaldsindleveringssted til genbrug. information.

Uhensigtsmæssig bortskaffelse af affald kan have en negativ virkning på miljøet og folks helbred, da det kan indeholde potentielle, farige substanser. Med din medvirken i henseende til forskriftsmæssig bortskaffelse af dette produkt, kan du bidrage lit at genbruge, recirkulere og genindvinde produkterne og samtidgt medvirke til, at vores miljø vil blive beskyttet.

### Bortskaffelse af udtjent elektrisk og elektronisk udstyr i produkter til

Kontakt venligst din forhandler eller distributør der, hvor du bor, angående yderligere information om bortskaffelse af produkter lif forretningsbrug. Dette produkt må ikke blandes med eller bortskaffes sammen med kommercielt

## Bortskaffning av förbrukade elektriska & elektroniska produkter för hushållsbruk

Produkten ska lämnas för återvinning till en lokal

Kontakta din handlare eller distributör för närmare detaljer om bortskaffning av produkter som använts i affärssyfte. Denna produkt fär inte blandas eller slängas med annat affärsavfall. elektroniska produkter för affärsbruk

# Disposición sobre Residuos de aparatos eléctricos y electrónicos para los productos

deve essere mischiato o smaltito con i rifluti domestici, alla fine della sua durata.

(papelera tachada) no deben eliminarse como residuos domésticos una vez finalizada su vida

Los productos identificados con este símbolo

Questo prodotto deve essere consegnato al punto di raccolta rifiuti della propria comunità locale per il suo riciclaggio.

smaltimento di prodotti per uso commerciale, rivolgersi al proprio rivenditore o distributore nel proprio paese. Questo prodotto non deve essere mescolato o smaltito con i rifluti commerciali. Per ulteriori informazioni riguardanti lo

productos con fines profesionales, sirvase ponerse en contacto con el vendedor o distribuidor oficial de su país. Este producto no debe mezdarse ni desecharse junto con otros residuos.

Para más información sobre la disposición de

de uso profesional.

## Háztartásban használt elektromos és elektronikus készülékek hulladékként való eltávolítása Usuwanie odpadów sprzętu elektrycznego & elektronicznego produktów pochodzących z gospodarstw domowych

A készüléken lévő szimbólum (keresztben áthúzott kuka azt jelzi, hogy a terméket hasznájat után ne keverje, illetve ne helyezze el háztartási hulladékkal.

Symbol (przekreślony kosz) na Twoim produkcie oznacza, że produkt nie powinien być mieszany lub usuwany z Twoimi odpadami pochodzącymi z gospodarstwa domowego, po

Produkt ten powinien zostać dostarczony do lokalnego komunalnego punktu zbiórki odpadów, w celu recyklingu produktu.

országában lévő illetékes állami hulladékelhelyezési szevnhez. Nem megfelelő hulladékkezelésnek potenciálisan veszélyes anyagok miatt negativ hatása elnet a Könnyezette és az emben egészségre. A termék helyes elnetyezésében való közreműködéssel Ön hozzájárul annak A terméket újbóli hasznosításra le kell adnia a kijelölt hulladékgyűjtő helyen. További információért kérjük, forduljon az W celu uzyskania większej ilości informacji, prosiny o skortaktowanie się z krajowym pydziałem Zarządzania Gospodarką Odpadami w Twoim kraju.
Niewiadsowe manipulowanie odpadami może negatywnie oddziaływać na środowisko i zdrowie ludzi, wskutek poencjalnych substancji niebezpiecznych. Współpracując przy prawidowym usunięciu tego produktu, przyczyniasz sie do pomownego użycia, recyklingu i odzysku produktu i w ten sposób nasze środowisko będzie chronione.

### A gazdaságban használt elektromos és elektronikus készülékek hulladékként való eltávolítása

újrafelhasználásához, újrafeldolgozásához és visszanyeréséhez, és védi a környezetünket.

Az üzleti cellű termékek ártalmatlanításával kapcsolatos további információet kerjűk, forduljon az országában levő kereskedőhöz vaggy forgalmazóhoz. A terméket ne keverje, illetve ne helyezze el háztartási hulladékkal.

Usuwanie odpadów sprzętu elektrycznego & elektronicznego produktów do użytku przedsiębiorstwa

W celu uzyskania dalszych informacji odnośnie

usuwania produktów używanych do celów

## Denna symbol (en överkorsad soptunna) på produkten innebär att produkten ej ska blandas eller slängas med ditt hushållsavfall när den är forbrukad.

Kontakta kommunkontoret för närmare detaljer om var du finner sadana insamlingsplatser. Olämplig varslishanterining kar få negativa effekter på miljön och på mänsklig nälsa då en produkt kan innehålia farliga ämnen. Vi ber om ditt samarbede i bordskräfningen av denna produkt för att bidra till återvinning, återanvändning och en hälsosammare miljö. insamlingsplats för denna slags produkter.

## Bortskaffning av förbrukade elektriska &

### a elektronickými zařízeními

označuje, že výrobek se po ukončeni jeho Symbol (přeškrtnutá popelnice na kólečkách) na Vašem výrobku

používání nesmí míchat a vyhazovat společně s běžným odpadem z domácnosti. Tento výrobek je třeba odložit na určené sběrné místo ve vaší oblasti pro provedení recyklace tohoto výrobku.

Pro další informace se obraťte na místní orgány státní správy zabezpečující sběr a likvidaci odpadů.

a likvidaci odpadů.
Nesporávné nakladání s odpady by mohlo mít za následek negatívní vliv na životní prostředí a lidské zdraví z důvodu možného vzniku škodlivých látek. Pomocí vaší spolupráce pří správném způsobu znehodnocení tohoto výrobku příspějete kr znehodnocení tohoto výrobku příspějete příčenž naše životní prostředí bude ochráněno.

### Nakládání s nepotřebnými elektrickými a elektronickými zařízeními pro obchodní účely

obratte na vašeho prodejce nebo distributora ve vaši zemi. Tento vyrobek se nesmi michat a vyhazovat společně s běžným obchodním odpadem. Pra další informace o nakládání s odpady podobě výrobků pro obchodní účely se

### Eliminação de Equipamentos Eléctricos e Electrónicos para Uso

uma linha cruzada) em seu produto indica que o produto, no fim da sua vida útil, não deve ser misturado ou eliminado com o O símbolo (caixote de lixo de rodas com lixo doméstico comum.

Este produto deverá ser entregue a uma estação de recolha de lixo da comunidade local para a reciclagem do produto.

Com a sua cooperação para a eliminação correcta deste produto, confibuíra para a reutilização, reciclagem e recuperação do produto, e nosso meio ambiente será Para mais informações, entre em contacto com o Departamento de Tratamento de Lixo do Governo do seu país. O tratamento de lixo incorrecto poderia provocar um efetio negativo no meio ambiente e saude humana devido a substâncias potencialmente perigosas. protegido.

### Eliminação de Equipamentos Eléctricos e Electrónicos para Uso Comercial

Para mais informações sobre a eliminação de produtos para propósitos comerciais, entre em contacto o seu revendedor ou distribuidor em seu país. Este produto não deverá ser misturado ou eliminado com lixo comercial.

### Sähkö- ja elektroniikkatuotteiden hävitysohjeet kotitalouksia varten

Tuote on luovutettava sopivaan tällaisten laitteiden kierrätyksestä huolehtivaan Tuotteeseen merkitty symboli (ylitse ruksattu jätesäilöj) osoittaa, että tuotetta ei saa sekoittaa eikä hävittää talousjätteiden kanssa.

Pyydä lisätietoja jäteasioista vastaavilta keräyspisteeseen.

Για περισσότερες πληροφορίες, παρακαλείσθε

hävitämisen varmistamisella autetaan Auestaan adadas nen mahdolliset ympäristöön ja H terveyteen kohdistuvat haittavalkutukset, Expioita voi aiheutua muussa tapauksessa ori tämän tuotteen epäasiammukaisesta oir käsittelystä. Hävitämällä tuotteen asianmukaisesti autat varmistamaan, että tuote uudelleenkäytetään, kierrätetään ja kerätään ja ympäristöä suojellaan. Tämän tuotteen asianmukaisen paikallisilta viranomaisilta.

### Sähkö- ja elektroniikkatuotteiden hävitysohjeet yrityskäyttäjille

ανακύκλωση και αξιοποίηση του προϊόντος και προστατεύετε το περιβάλλον. Διάθεση Αποβλήτων Ηλεκτρικού & Ηλεκτρονικού Εξοπλισμού επαγγελματικής

> Lisätietoja tuotteiden hävitysohjeista yrityskäyttäjille antavat jälleenmyyjät tai eustajat kussakin maassa. Tätä tuotetta ei saa sekoittaa eikä hävittää kaupallisten jätteiden kanssa.

### Διάθεση Αποβλήτων Ηλεκτρικού & Ηλεκτρονικού Εξοπλισμού Οικιακής χρήσης Το σύμβολο (διαγραμμένος τροχήλατος κάδος

Symbol (prečiarknutý odpadkový kôš) na výrobku znamená, že daný výrobok nie je možné po skončení používania zmiešať a vyhodiť spolu s bežným domácim odpadom.

απορρίμμάτων) πάνω στο προϊόν σας υποδεικνύει ότι αυτό το προϊόν, με τη Μήξη της χρήσης του, δεν πρέπει να αναμιχθεί ή να απορριφθεί μαξι με οικιακά απορρίμμα.

Výrobok je nutné odovzdať do zberne odpadu vo vašej lokalite, kde dôjde k jeho recyklácii.

Presné informácie Vám poskytne úrad ol státnie správy zodpovedný za zber a v likvidáciu odpadu odpadu môže mať h nespatívný dopad na životné prostredie a m olnozií tladske zdravie nebezpečnými skrálkami. Naopak správnym postupom pri olikvidácii odpadu umožníte jeho opatovné k použítie, recykláciu a obnovenie výrobku, ne čím prispejete k ochrane životného

upravljanje z odpadki negativne posledice na okolje in zdravje ljudi. Z všim sodelovanjem pri pravlinem odstranjevanju tega zdelka, pripomorete e k ponovni uporabi, recikliranju in n adomestitvi izdelka. Naše okolje bo tako

Za podrobnejše podatke se obrnite na državni urad za odstranjevanje odpadkov v asši državi. Zaradi nevarnih snovi ima lahko napačno

Ta izdelek je potrebno oddati vaši lokalni deponiji z odpadki za predelavo takšnih

odpadki.

Odlaganje odpadkov električne i elektronske opreme izdelkov za poslovno uporabo Za podrobnejše podatke od

zavarovano.

Presnejšie informácie ohľadom likvidácie odpadóv výrobkov pre priemyselné použitie Vám poskytne predajca alebo distributor vo Vasej krajine. Výrobok by memal byť zmiešaný a vyhodený spolu s ostatným priemyselným odpadom. επαγγέλιστική χρήση, παρακαλείσθε να επικονωνήσετε με τον ξμπορο ή τον ανππρόσωπο της χώρας σας. Αυτό το προϊόν δεν πρέπει να αναμιχθεί ή να απορριφθεί μαζί με απόβλητα εμπορικής προέλευσης.

odstranjevanju izdelkov za poslovno uporabo, se obmite na prodajalca ali dobavitelja v vaši državi. Tega izdelka se ne sme mešati ali odvreći z ostalimi komercialnimi odpadki.

## Oznaka (prekrižan smetnjak na kolesih) na vašem izdelku označuje, da se tega izdelka po končani uporab ine sme mešati ali odvreči z ostalimi gospodinjskimi Likvidácia elektrického a elektronického zariadenia výrobkov určených pre domáce použítie

Odlaganje odpadkov električne in elektronske opreme izdelkov za

gospodinjstvo

Αυτό το προϊόν πρέπει να παραδοθεί στο σημείο συλλογής αποβλήτων της περιοχής σας για την ανακύκλωσή του.

elektronického zariadenia výrobkov určených pre priemyselné použitie Likvidácia elektrického a

Για περισσότερες πληροφορίες σχετικά με τη διάθεση των προϊόντων που προορίζονται για

### Ev Kullanımına Yönelik Elektrikli ve Elektronik Ürün Atıklarının Elden Çıkarılması

Ürününüzün üzerindeki sembol (üzerinde çarpı bulunan tekerlekli çöp kutusu), ürünün kullanım ömrü dolduğunda ev atıklarıyla birlikte atılmayacağını gösterir. Bu ürün geri dönüştürülmek üzere bölgenizdeki atık toplama noktasına teslim edilmelidir. atıklarına karıştırılmayacağını veya ev

atklaria ligili resmi darreye dannışır.
Atkların uygu şeklide işlemmenesi
içerebilecekleri tehikleri maddeler nedeniyle
çevre ve insan sağığı üzerinde olumsuz
ekkilere neden olabilir. Bu ürünün doğru
şeklide atlımsırıa yadım ederek ürünün
tekrar kullanımmasına yadım ederek ürünün
ve geri kazanılmasına geri dönüştürülmesine
ve geri kazanılmasına katkıda bulunursunuz Daha fazla bilgi için lütfen ülkenizdeki

### Ticari Kullanıma Yönelik Atık Elektrikli ve Elektronik Ürünlerin Elden Çıkarılması

Ticari amaçlar kullanılan ürünlerin atılmasıyla ilgili dahr fazla bilgi için, lüflen ülkenizdeki yetkili satıcıyla veya dağıtıcıyla yetkili satıcıyla veya dağıtıcıyla bu ürün iticari atıklara karıştırılmamalı ve ticari atıklarla birlikte atılmamalıdır.

AEEE Yönetmeliğine Uygundur

### Atbrīvošanās no Elektriskajiem Atkritumiem un Elektroniskām Mājsaimniecības ierīcēm kasutuskõlbmatuks muutunud elektri- ja elektroonikatarvete kõrvaldamisest.

Kodusas majapidamises

Simbols (pārsvītrota atkritumu tvertne), uz Disu produkta, nozīmē, ka produktu nedrīkst izmest, pēc derīguma termiņa beigām, kopā ar parastajiem mājas atkritumiem. Sümbol (ristīga maha tõmmatud vagun) tootel osutab. Va klaseolevat toodet ei tohi peale selle kasutuskõlbmatuks muutumist visata ära koos muu majapidamises tekkiva prügiga.

Käesolev toode on ümbertöödeldav ning tuleb

viia kohalikku prügikogumis- või ümbertöötlemiskeskusesse.

Tokia įranga turi būti perduota jūsų vietos bendruomenės atliekų surinkimo centrui, kad būtų panaudota kaip antrinė žaliava.

Daugiau informacijos galite gauti jūsų šalies vyriausybės atliekų tvarkymo

ratukais), esantis ant jūsų įsigytos jūrango; reiškia, kad iranga, pasibaigus jos naudojimui, negali būti maišoma ar šalinama kartu su buitin ėmis atliekomis.

Simbolis (perbraukta šiukšlių dėžė su

Elektros ir elektroninės įrangos,

naudotos buityje, šalinimas

Šis produkts tiks nodots vietējā kaitīgo atkritumu savākšanas punktā tā pārstrādāšanai. Lai iegūtu plašāku informāciju, lūdzu,

parstrades notable. Sur vasas atuntuma parstrades notable. Mi Neparetza aturvośanas no ši produkta Mi Neparetza aturvośanas no ši produkta Mi var talsta negativu ietekmi uz apkartejo pki vidi un cilvéku Veselibu potenciala kafirga sastava dej. Ar jūsu sadarbību ši produkta Papereža paretzā parstrade jūs parifozat aizsargat Mi pakartejo vidi un atbalstāt produktu mi apkartejo vidi un atbalstāt produktu mi vairākkārtēju izmantošanu. sazinieties ar jūsu Valsts atkritumu

Täpsema informatsiooni saamiseks palume pokrduda selle riigissutuse poole Teie riigis, mis tegeleb prügmajanduses puutuvate regulatsioonidega. Käesoleva toote vale käsitlemine selle käesoleva toote vale käsitlemine selle käesutadamisel võit põhjustaad võimalikest iriskainetest tulenevat negaliivset mõju nii keskkonnale kui ka Teie tervisele. Toote

departamente
Netivemas atliekų šalinimas gali re
Netivemas atliekų šalinimas gali re
negiamai vekit aplinka ir žmonių
svelkatą, nes atliekose gali būti pavojingų ki
medžagų, reisingai šalindami šal įrangą ri
jūs prisidedate prie pakartotinio įrangos ki
panaudojimo, perdirbino ir regeneracijos k

atkritumiem un elektroniska aprīkojuma, kas tiek izmantoti biznesa vajadzībām Atbrīvošanās no elektroniskajiem

kasutuskõlbmatuks muutumist ja Teie kaasabi käesoleva toote korduvkasutusse või ümbertöötlusesse saatmisel avab Teile lisavõimaluse kaitista ühist looduskeskkonda.

Elektros ir elektroninės įrangos, naudotos komercinėje veikloje,

ir taip apsaugote aplinka.

korrektne käsitsemine ka peale selle

Kasutuskölbmatuks muutunud elektri- ja

Lai iegūtu plašāku informāciju par biznesa klases produktu pārstrādi, griezieties pie yietējā izplafītāja vai pārdevēja jūsu valstī. Šo produktu nedrīkst izmest kopā ar tirdzniecības atkritumiem.

pöörduda Teie riigis asuva edasimüüja või vahendaja poole. Käesolevat toodet ei ole lubatud ära visata koos muu prügiga.

Tapsemate juhiste hankimiseks palume elektroonikatarvete kõrvaldamisest firmades ja asutustes.

Daugiau informacijos apie komercinėje veikloje naudotos įrangos šalinimą galite gauti iš prekybininkų ar platintojų jūsų salyte. Si įranga negali buti maišoma ar išmetama kartu su komercinėmis

### domaćinstvo Dan il-prodott ghandu jigi rritornat lill-agenzija li tiehu hsieb il-gbir tal-iskart domestiku fil-komunita tieghek sabiex jigi riciklat.

Is-simbolu (barmil ta-liskart bir-roti maqtugh b'sinjal) fuq il-prodotti tieghek jindika li Il-prodott m'ghandux jigi imhallat jew mormi ma skart domestiku meta jispicča I-uzu

Rimi ta' Prodotti Elettriči u Elettroniči gĥal użu Domestiku

Odlaganje otpada iz električne i

proizvoda za profesionalnu upotrebu, molimo kontaktirajte vašeg prodavca ili distributera u vašoj zemlji. Ovaj proizvod ne sme da se meša, ni da se odlaže zajedno sa komercijalnim otpadom. Za dodatne informacije u vezi odlaganja

## Simbol (precrtana kanta za otpatke sa tockicima) na vašem proizvodu označava de se proizvod po isteku svog radnog veka ne sme pomešati, niti bacati zajedno

otpada u vašoj zemlji.
Nepravilno rukovanje otpadom može igomine dagativno da utiče na živornu sredinu i ged zdravlje ljudi, zbog potencijalno opasnih et supstanci. Vašom saradnjom na pe pravilnom odlaganju ovog proizvod. Vi tel doprinosite ponovnom koriščenju, ve recikliranju i sakupljanju proizvoda što če ve zastititi vašu životnu sredinu. Ghal aktar informazzjoni inti mitlub tikkuntattja lid-dipartiment responsabbli mill-gbir taHiskart fpajjizek. Minhabba xi kmičih li jistghu jkunu perikoluži ghas-sahba, jekk dan Il-prodott ma jigix mormi kfi indikat, jista jkun hemm effetti negattivi fuq Lambjent u s-sahha.

profesionalnu upotrebu

ghandek tiddispondi minn dan it-tip ta' skart minghand id-distributur lokali ta' dan il-prodott. Rimi ta' prodotti Elettriči u Elettroniči ghal Meta jiği mormi, dan il-prodott m'ghandux jiği mhallat ma' tipi ta' skart kummercjali ohra.

Tista' tikseb aktar informazzjoni dwar kif

użu Kummercjali

## Odlaganje otpada iz električne i elektronske opreme i proizvoda za

Za dodatne informacije molimo kontaktirajte nadležni organ za odlaganje

Ovaj proizvod se mora predati na mestu za prikupljanje otpada za reciklažu u vašoj lokalnoj zajednici. sa otpadom iz domaćinstva.

elektronske opreme i proizvoda za

tkun qieghed tikkontribwixxi ghall-užu mill-gidi dla-prodoti, ghar-riciklagi, u sabiex issaka Hmaterjal ii minur hu maghmul II-prodoti, u b'hekk l-ambjent taghna jkun qieghed jigi protett.

Meta inti tarmi dan il-prodott kif suppost, inti